# 高中優質化輔助方案

-<br>=

ī

# ty I ٦

Ĩ

106 學年下學期-優質化 微電腦專題實作-教師專業社群 電路板設計與製作-自編教材

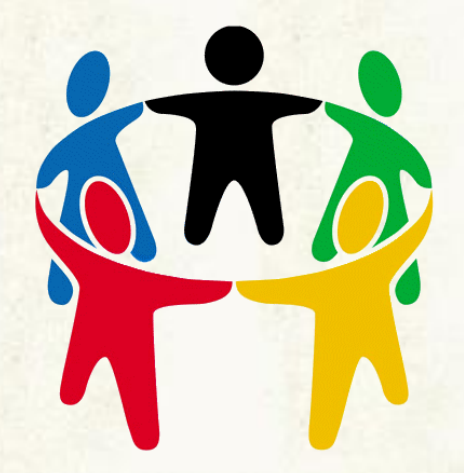

學校名稱:桃園市立楊梅高級中學 日期:中華民國 107 年 6 月

# 第一章 超迷你型降壓模組 **AD** 零件庫設計

# 編寫老師:何詩欽 老師

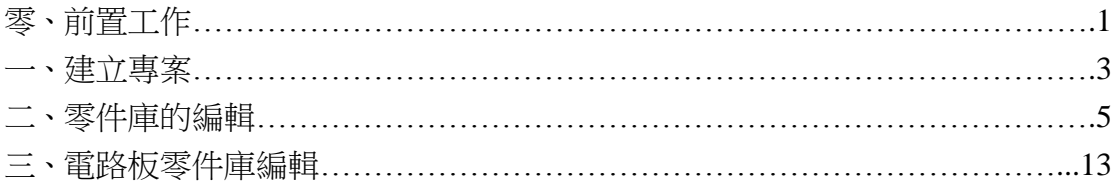

# 第二章 **ESP-WROOM-32-R2 AD** 零件庫設計

# 編寫老師:林獻柱 老師

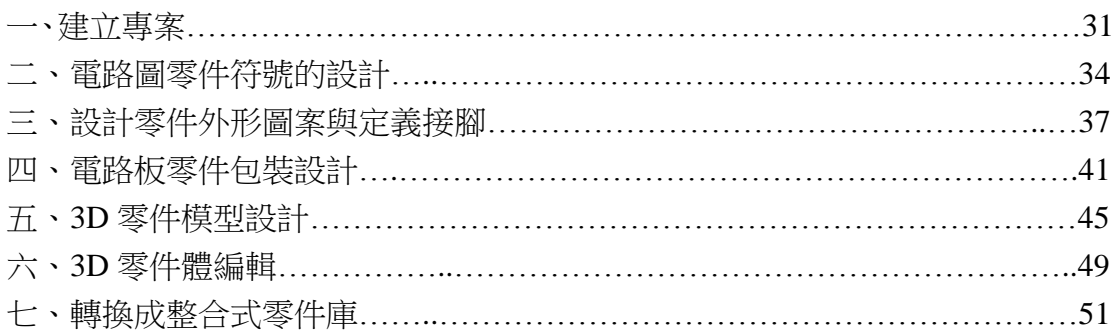

# Altium Designer電腦繪圖 超迷你型降壓模組 AD零件庫設計 自 編教材 ( ) 赛赛老師:何詩欽老師

零、 我們要自行畫 AD 零件時的前置工作

首先可以的用手邊拿得到的 2.54 mm 公排針進行簡單尺寸量測

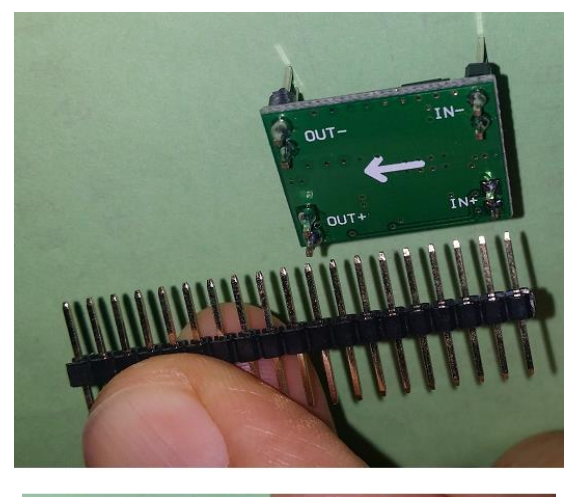

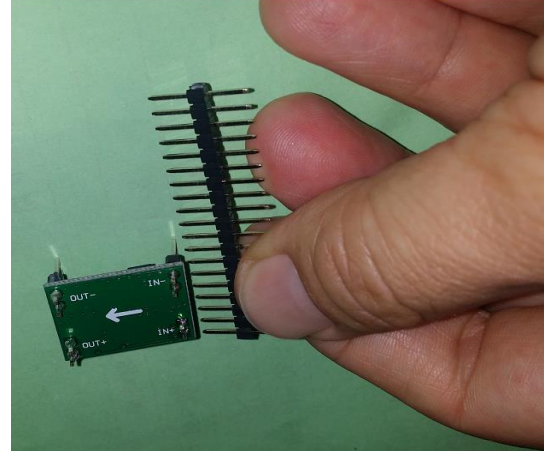

然後拿一張 A4 紙張, 簡單將所要繪製的 AD 新元件草稿畫出來 就如同下圖所示一般,上面這一張圖單位是用 mm(mini meter),我下面這一張 圖的單位則是使用密爾 (mil) 然而我比較習慣使用密爾單位,因為 1mil(密爾)=2.54mm 拿一張 A4 紙張, 簡單將所要繪製的 AD 新元件草稿畫出來

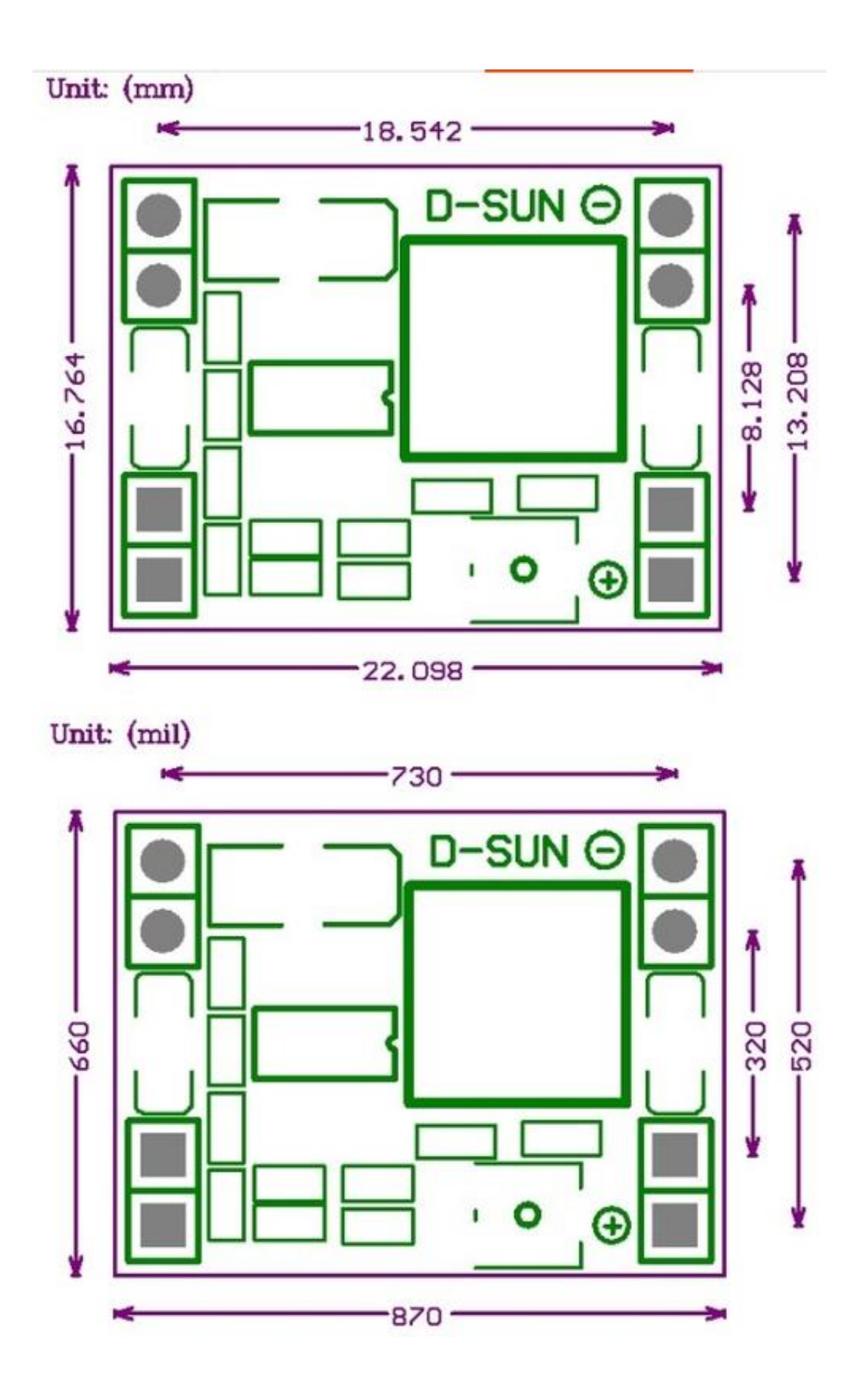

一、 新增一個零件庫專案

(一)新增專案

新増専案

専案類型: **PCB Project FPGA Project** Core Project

Script Project

名稱

位置

儲存庫#

Integrated\_Library

D:\BatteryModule

-<br>儲存庫資料夾

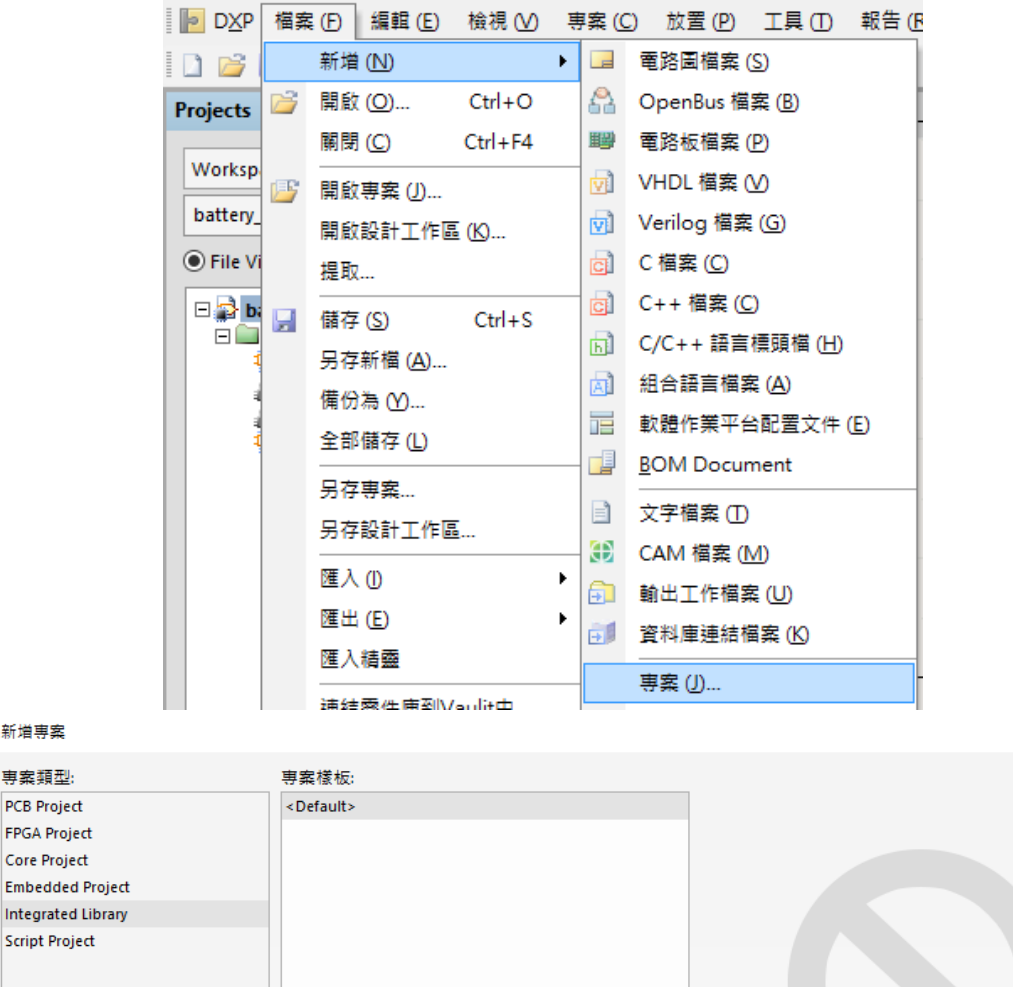

管理樣板...

瀏覽位置...

☑產生専案資料夾

□専案加入版本控管

□ 管理専案(Altium Vault)

 $\times$ 

PREVIEW NOT AVAILABLE

確認

取消

▲ Altium Designer (15.1) - L:\AD\_欽自畫零件庫\1061229介紹微控制板\_電池供電

**3**

### (二)新增 SCHLibrary、PCBLibrary 檔案

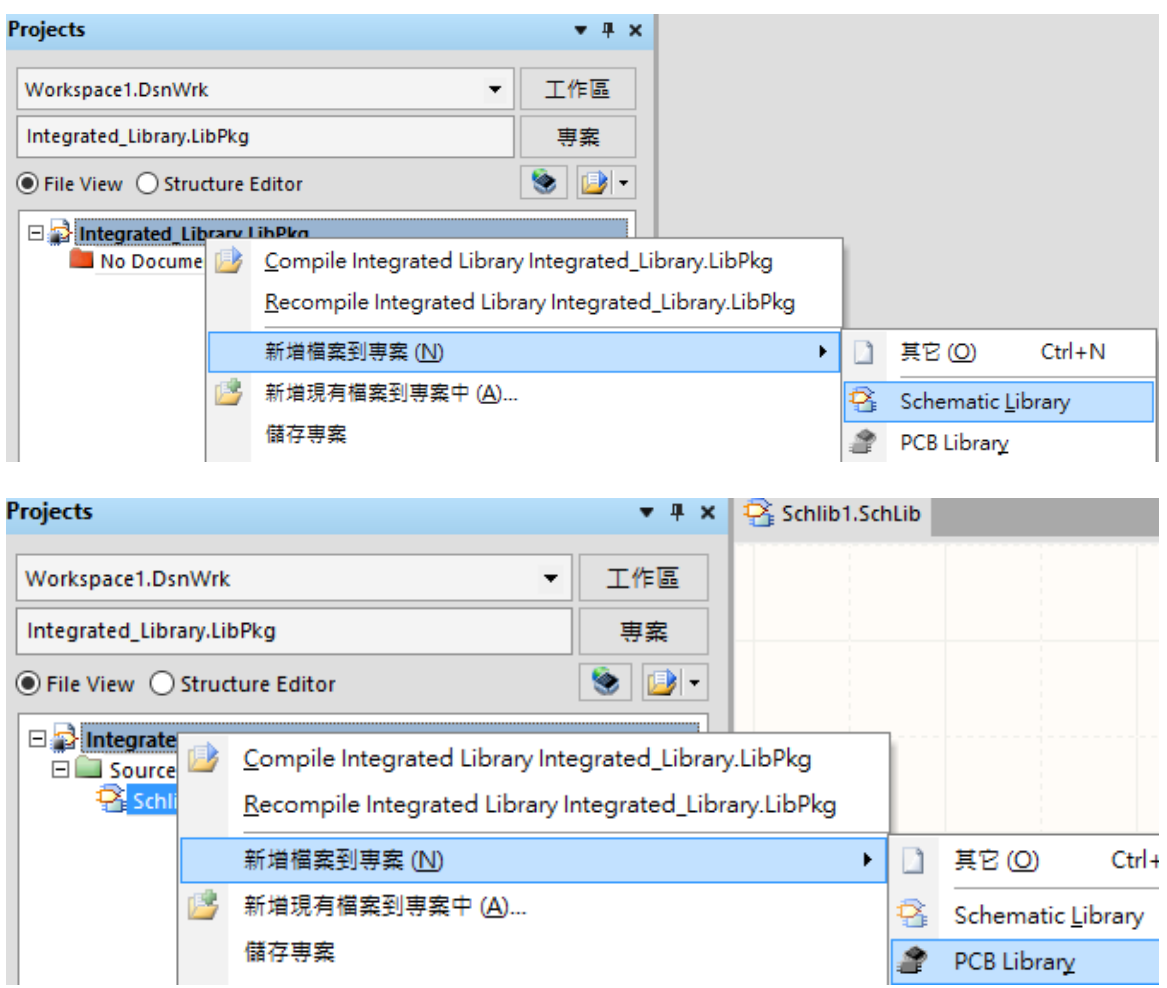

(三)將 SCHLibrary、PCBLibrary 檔、專案檔全部命成為相同檔名

Altium Designer (15.1) - battery\_module.LibPkg. Not signed in.

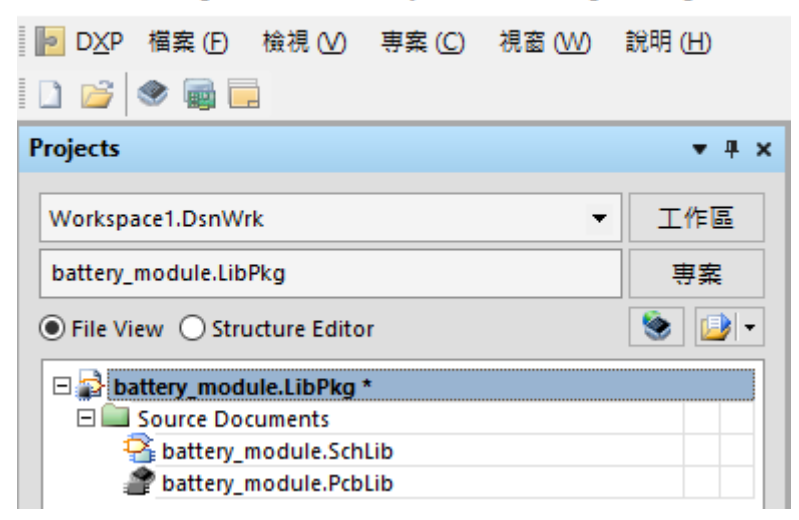

# 二、 SCHLibrary 電路圖零件編輯

電路圖零件編輯步驟包括新增零件、零件預設屬性編輯、零件接腳編輯、零件外 型編輯與連結零件模組

# (一) 新增零件

1、首先先將 Project 視窗切換至 sch Library 視窗

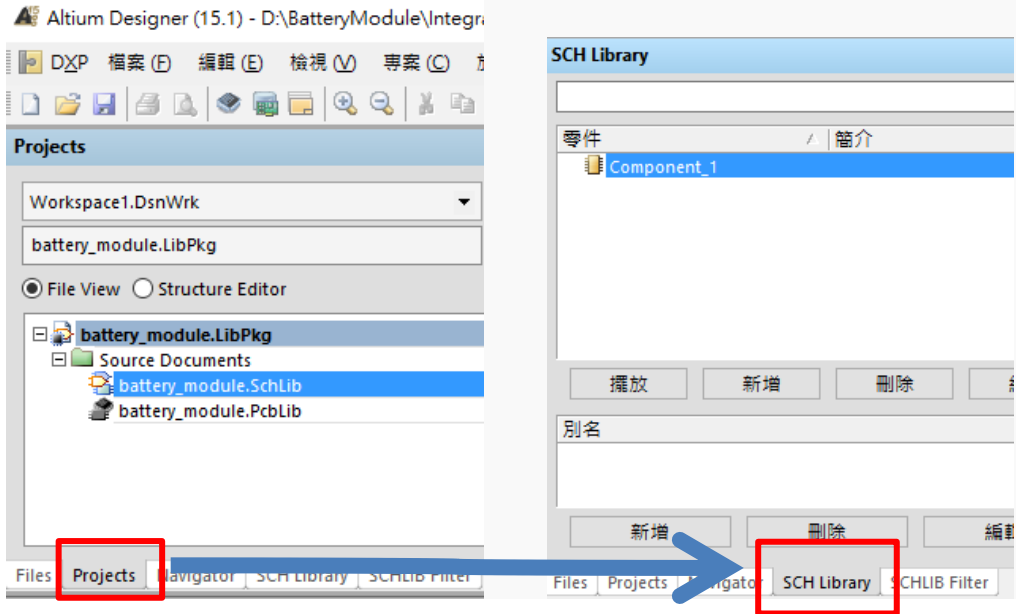

# **SCH Library** ▼ # × <mark>● battery\_</mark>  $\overline{\mathcal{A}}$ 零件 △|簡介 Component\_1  $\epsilon$ 擺放 新增 刪除 編輯 **Editor** 別名 New Component Name 新增 Component\_2 Files | Projects | Navigator | SCH X:-60 Y:-30 Grid:10 確認

# 2、按下新增

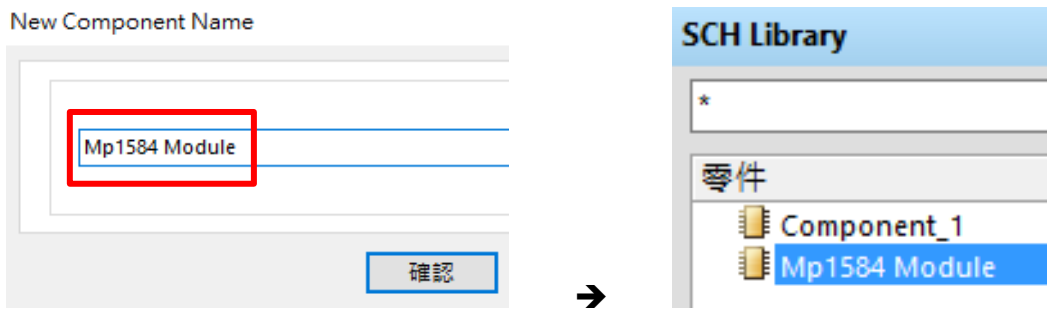

(二) 零件預設屬性編輯

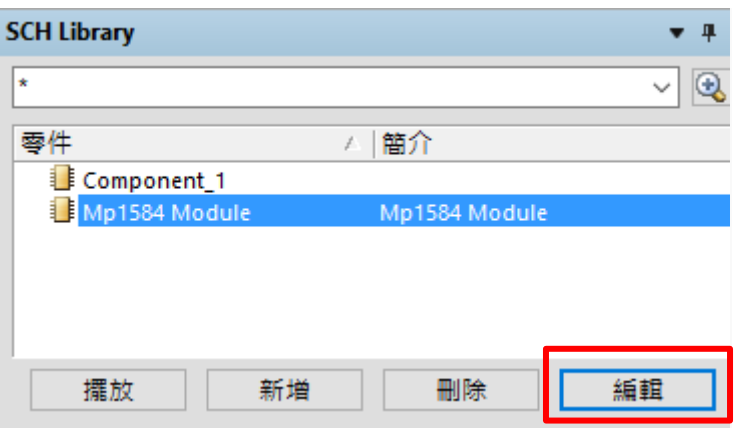

- 1、 按下編輯→進入零件預設屬性編輯室視窗
	- (1)在 Default designator 欄位裡輸入 U?
	- (2)在 Default comment 欄位裡輸入 Mp1584

(3)按下<mark><br>
<br/>
Add... |•</mark>可以進行 Footprint 指定,因為接腳 Footprint 尚 未繪製完成將會在下一個單元劃好之後再回來指定。

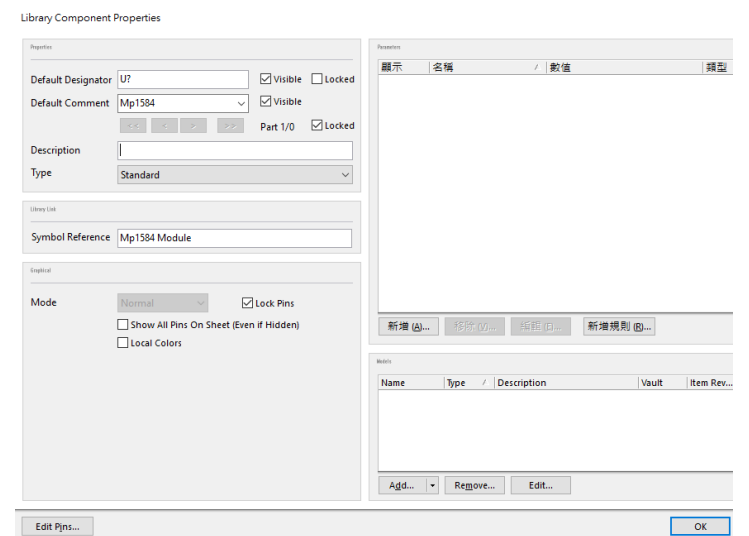

(三) 設計零件外型放置矩形

#### 1、開始設計零件外型-放置矩形

Module\Integrated\_Library\battery\_module.SchLib \* - battery\_module.LibPkg. Not:

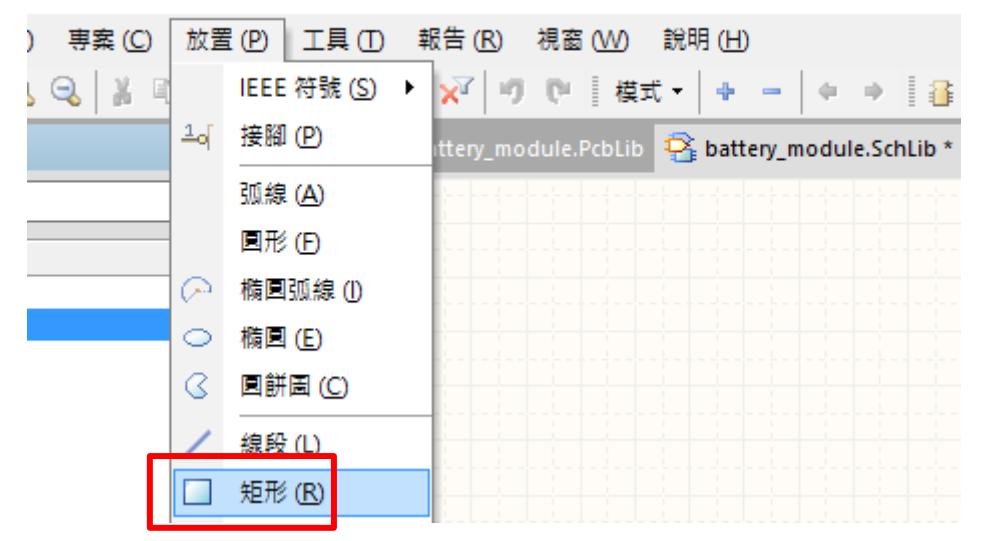

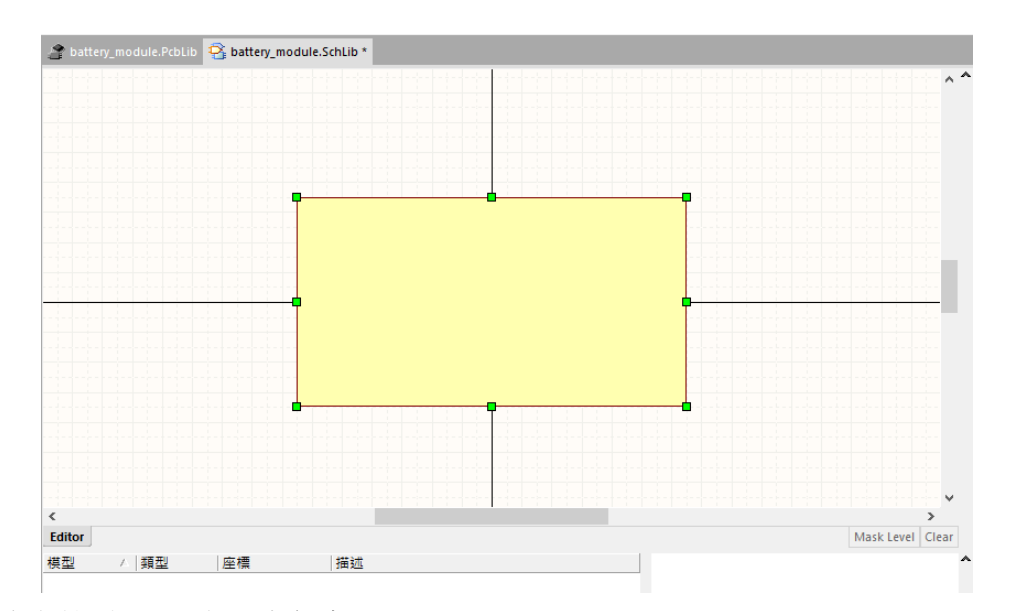

2.改變格點 Grid 大小與顏色

在繪製零件符號時,可以點選格點工具中的"切換工具格點",可以將 線段做細微的移動,線段可以不用繪製在格點上

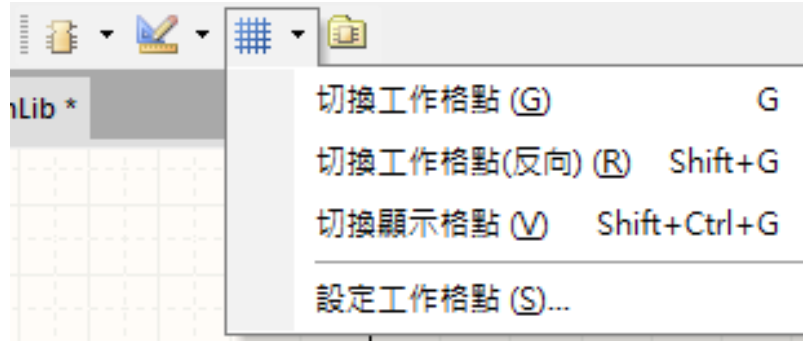

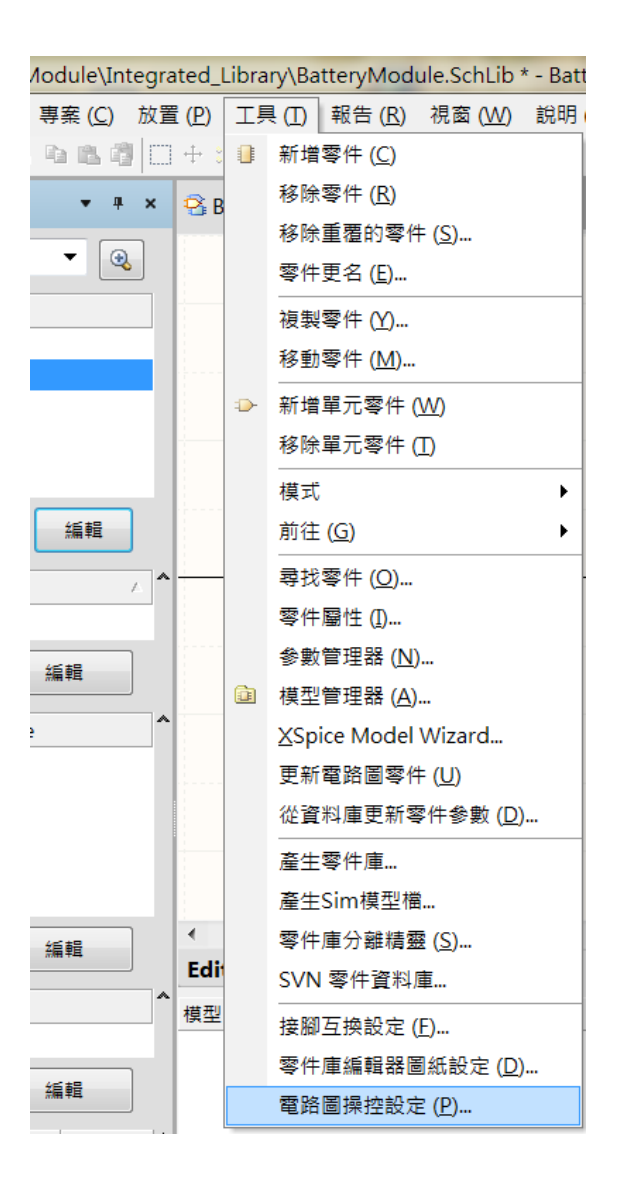

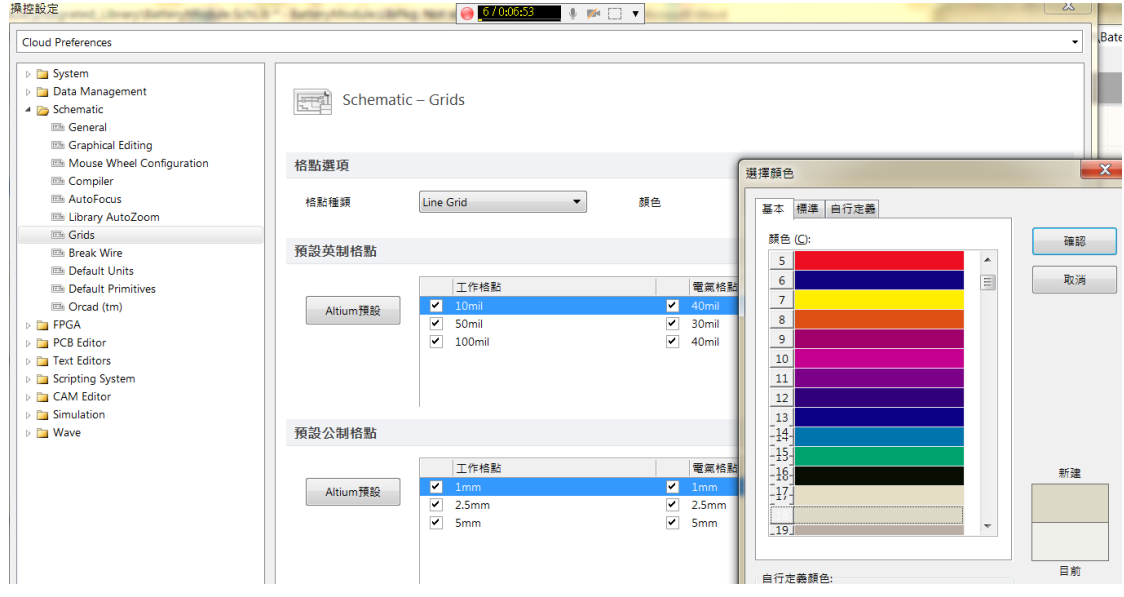

1、放置接腳

放置→接腳(按鍵盤【p】+ 【p】 鍵)

當接腳呈現<mark>浮動狀態</mark>時,按下 FAB <mark>鍵可以進入[ 接腳屬性視窗 ] 修</mark> 改。

grated\_Library\battery\_module.SchLib - battery\_module.LibPkg. Not signed in.

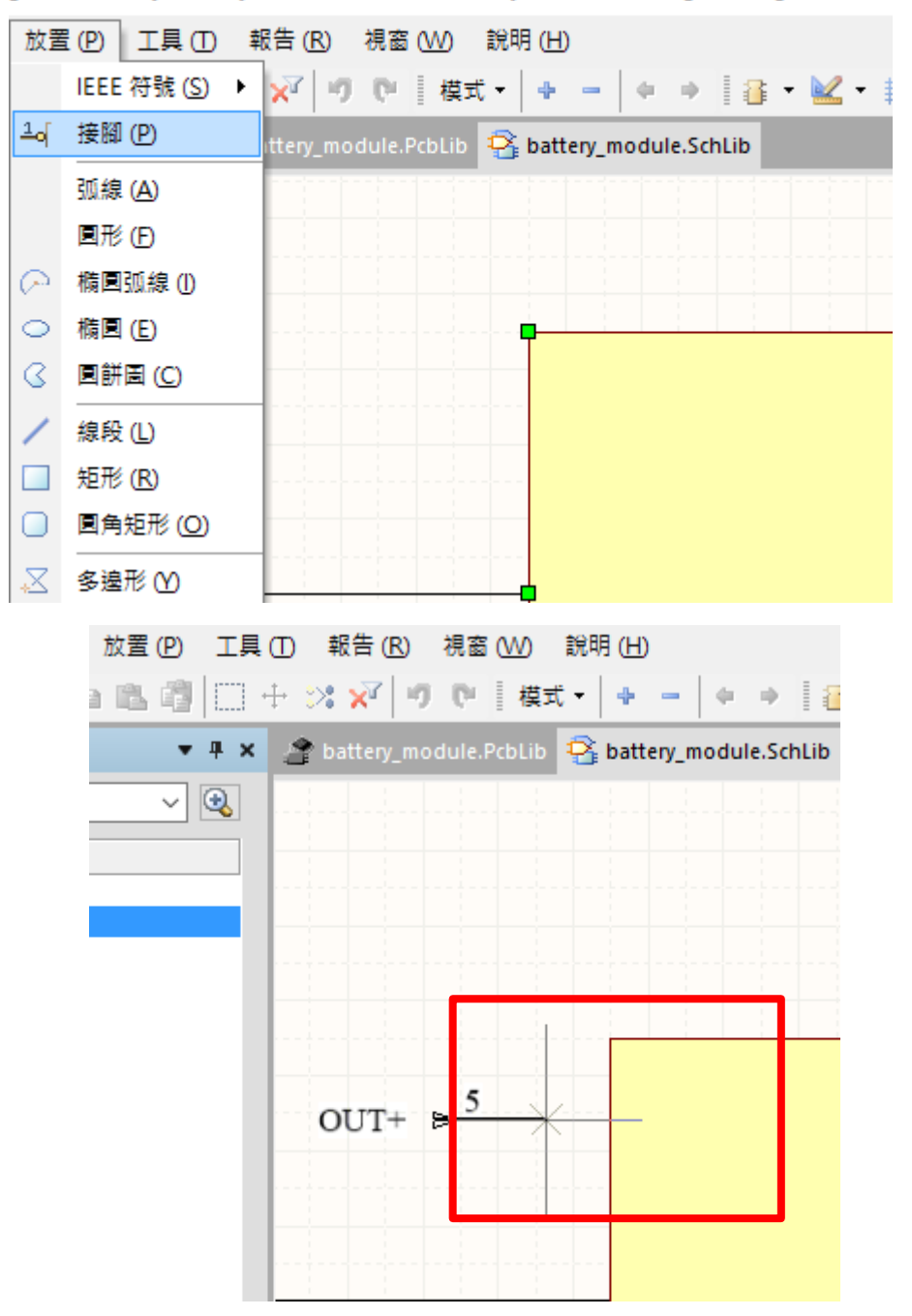

(1)輸入接腳名稱: IN+ (2)輸入電氣型態:Passive (3)方向設定為 180 度

接腳屬性

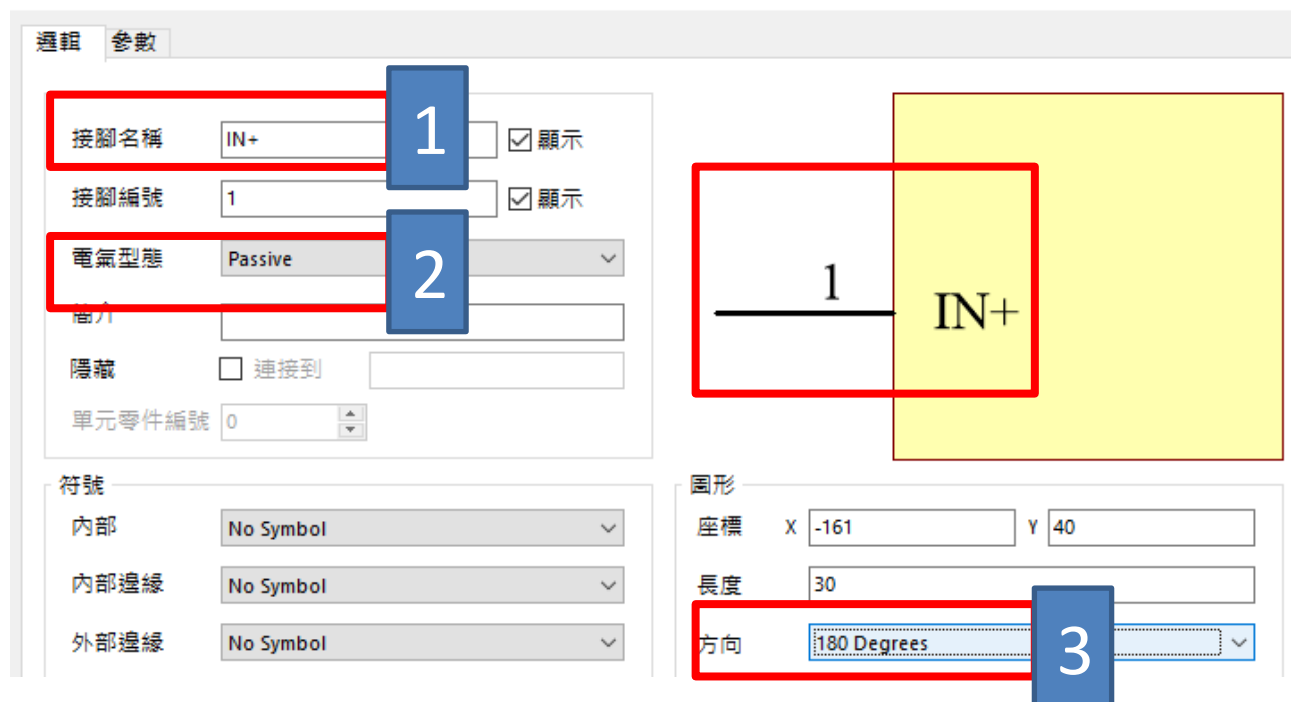

注意:地 3、4 接腳方向設定為 0 度

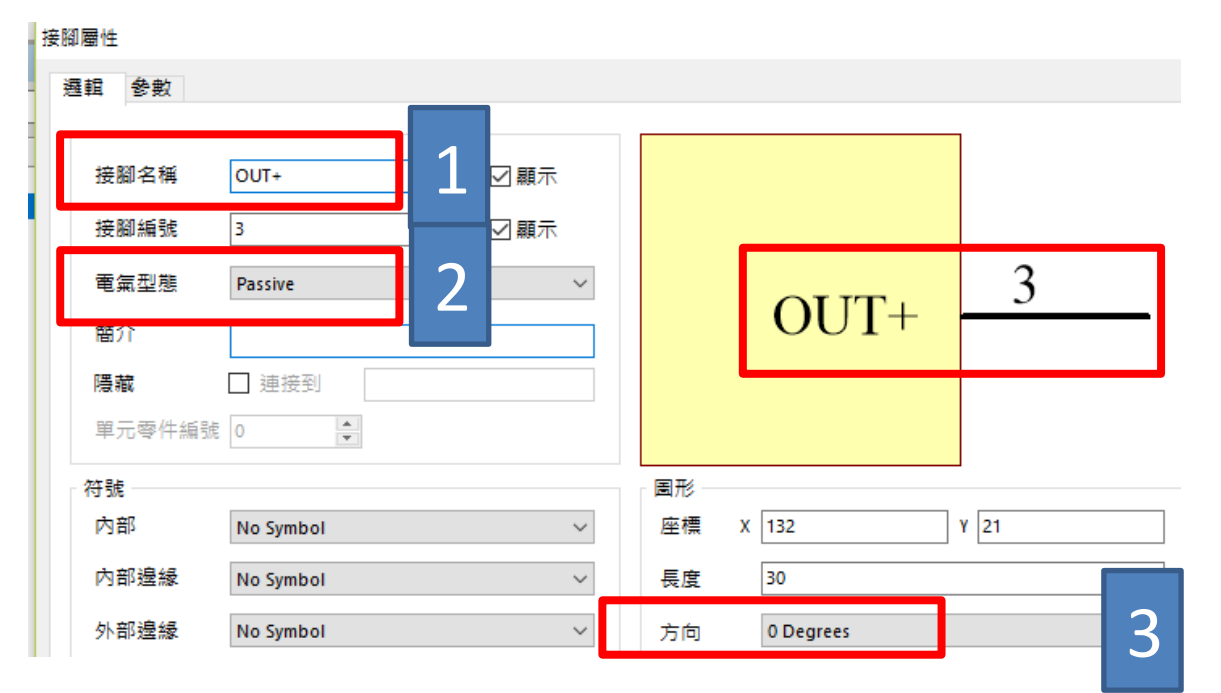

全部依此類推,將四支接腳都把屬性設定好,並插入文字[Mp1584 Module] 完 成圖如下所示:

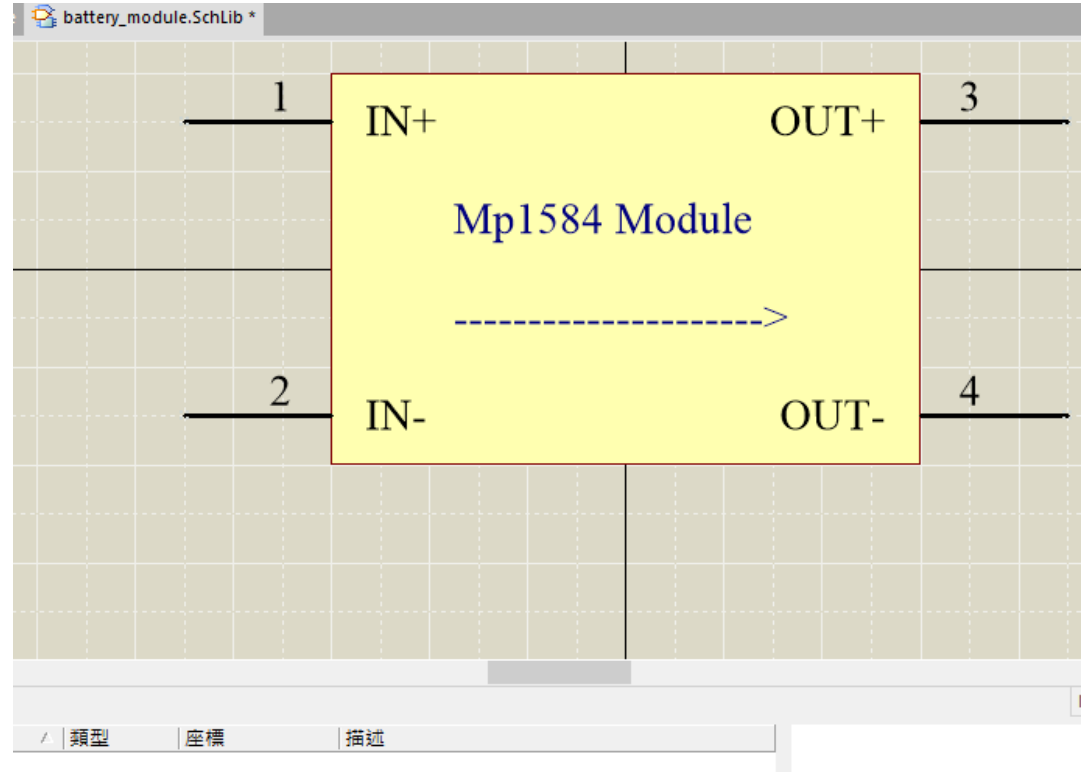

最後完成元件電路圖的編輯,請按下 CTRL 加 S 存檔就可以

附帶一提: 如果在零件編輯看不太清楚格點格線的情況可以進入→工具 \ 零件 編輯器圖紙 設定來改變格點的顏色增加對比

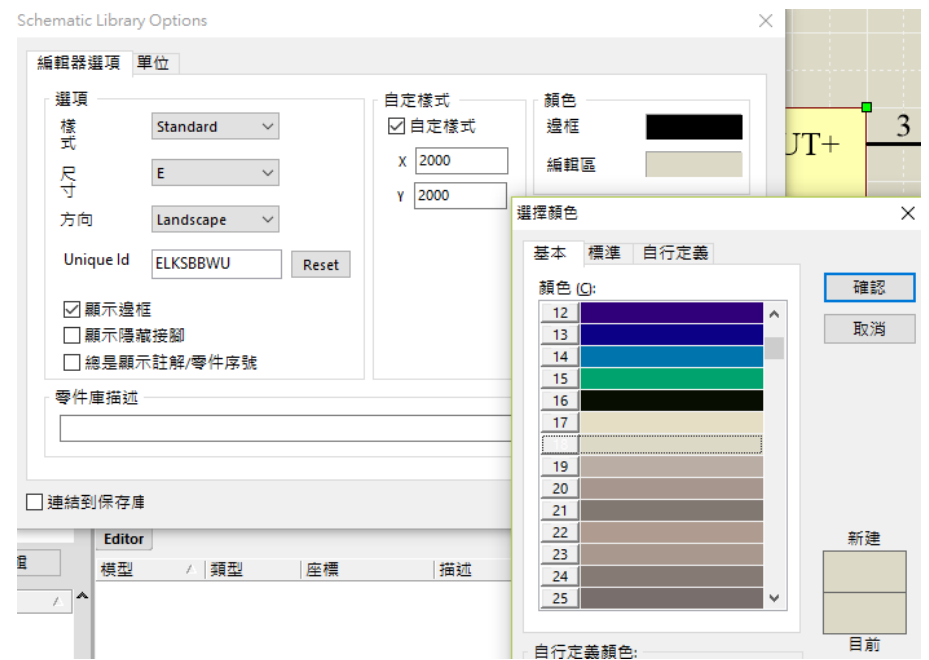

PCBLibrary 電路板零件編輯

**Exporter Documents**<br> **Partery\_module.SchLib**<br> **Phattery\_module.PcbLib** 

Navigato

Files Project

 $X:-85Y:-100$  (

SCH Library SCHLIB Filter

電路板零件編輯的步驟包括新增零件、焊點編輯與零件外形編輯如以下 操作 新增零件 焊點編輯 零件外形編輯

首先請同學由目前的 SCHLibrary 切回零件庫專案 Project 的視窗

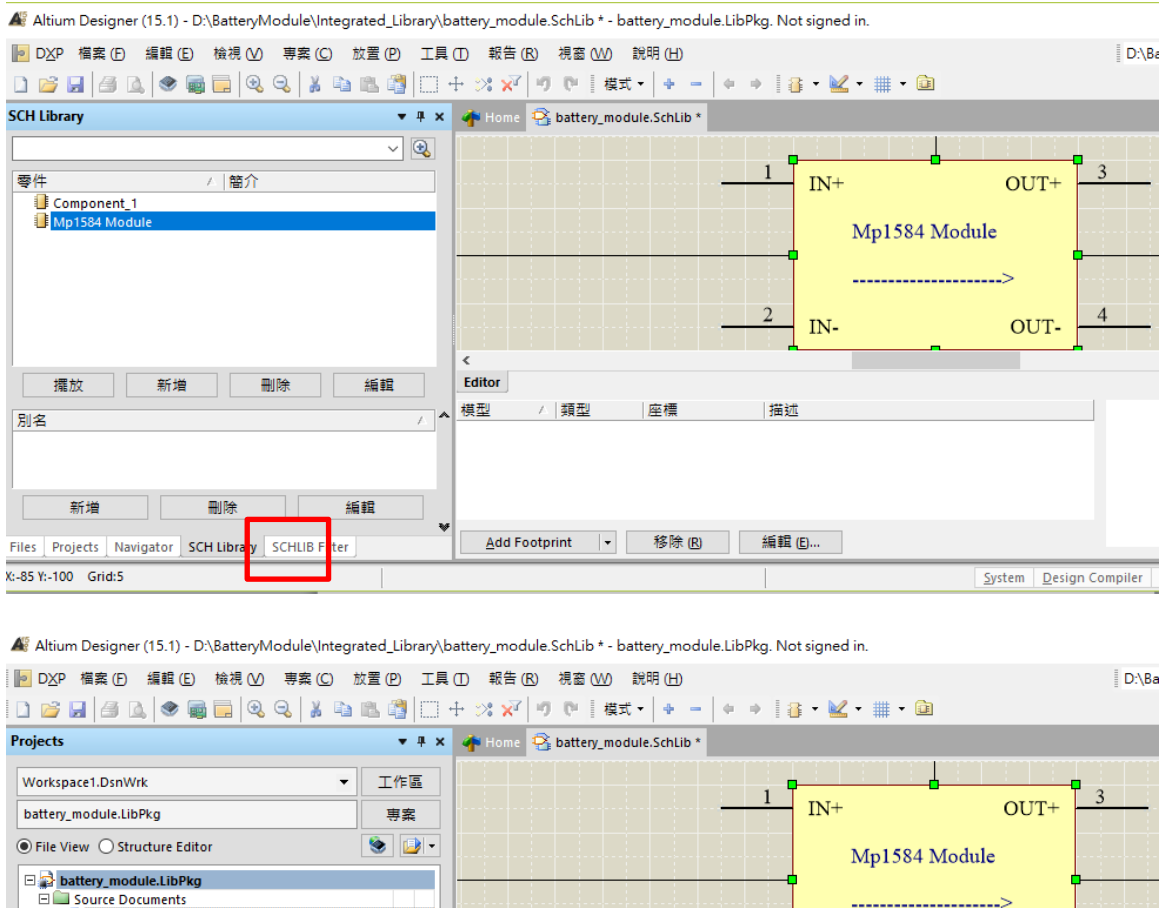

 $\overline{\mathcal{L}}$ 

描述

IN-

OUT-

System | Design Compiler

以下可以使用 步驟收錄程式 協助記錄操作畫面 1070101PM1127

△ 類型

座標

Add Footprint → 移除(R) 編輯(E)...

7 **Editor** 模型

## 三、PCBLibrary 電路板零件編輯(Mp1584\_Module)

電路板零件編輯的步驟包括新增零件、焊點編輯與零件外形編輯如以下 操作

(一)前置動作—先切換成 PCB Library 標籤頁

首先請同學由目前的 SCHLibrary 切回零件庫專案 Project 的視窗

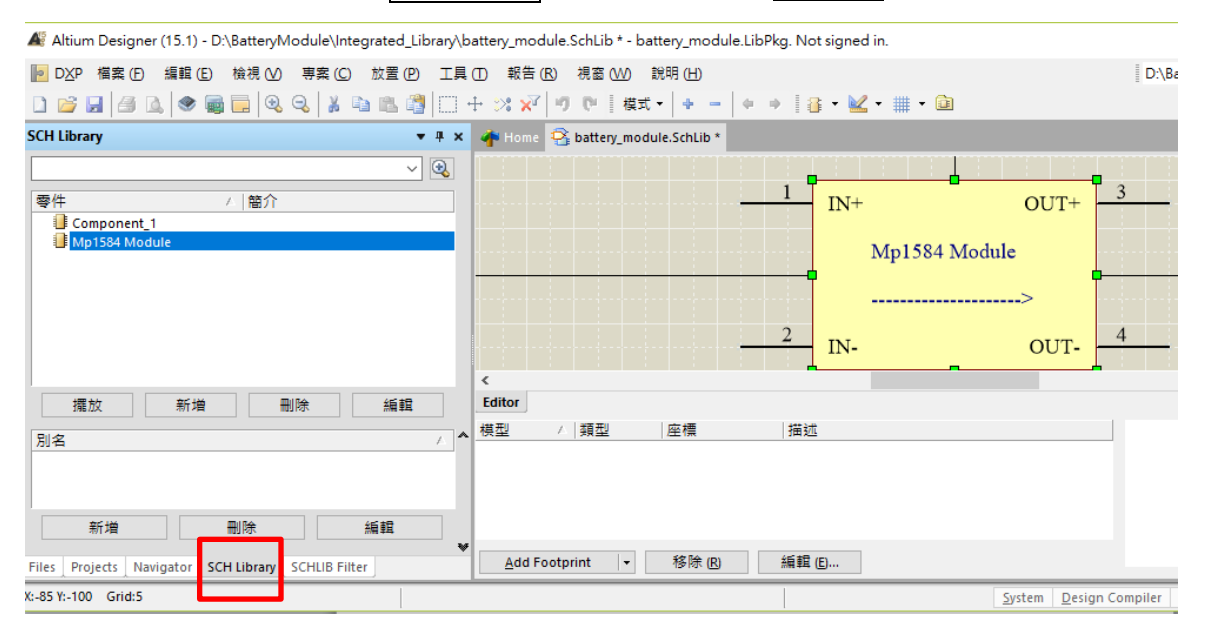

Alium Designer (15.1) - D:\BatteryModule\Integrated\_Library\battery\_module.SchLib \* - battery\_module.LibPkg. Not signed in. 

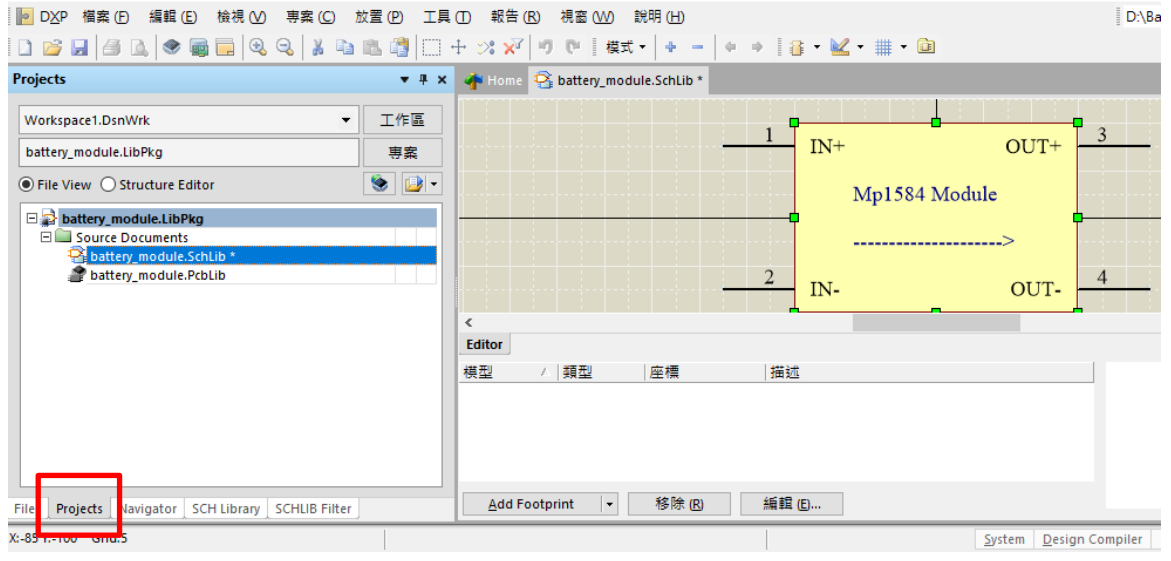

點選開啟 bettaryModule.PcbLib

若是沒有出現 PCBLibrary 視窗的話,如下圖

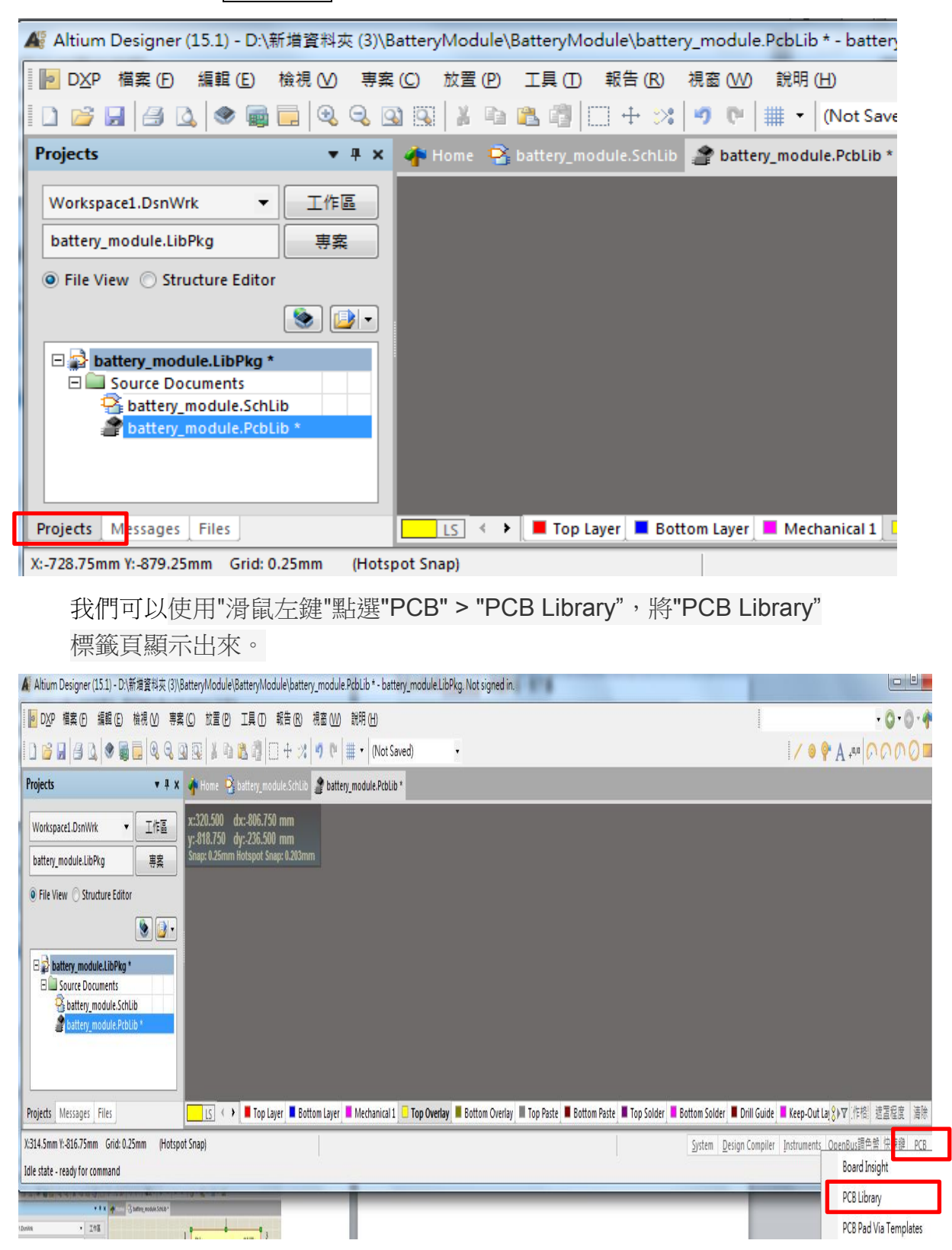

# 使用局部放大來看

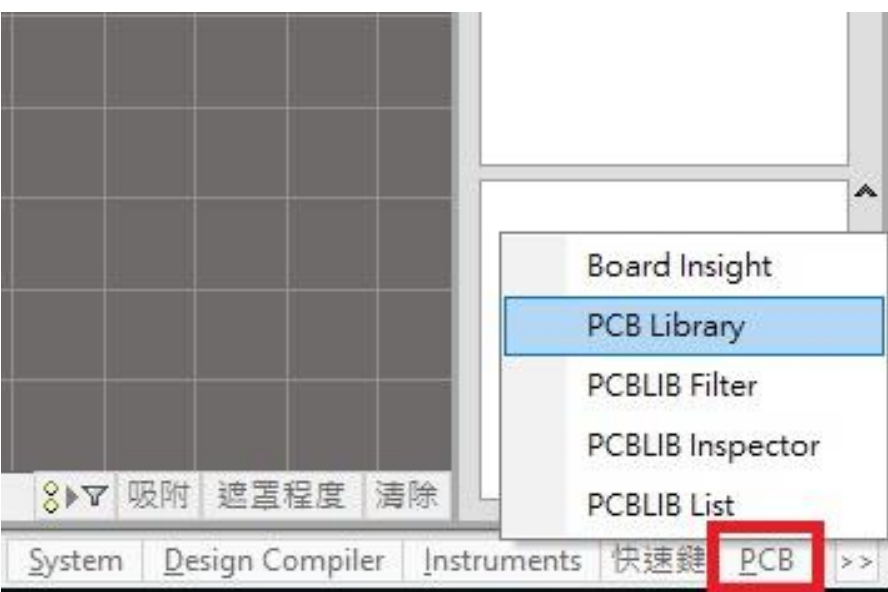

(4). 增加了 PCB Library 標籤頁。

(二)新增零件

左鍵點選 PCB Library 標籤頁,在零件視窗上按下右鍵"新建零件"

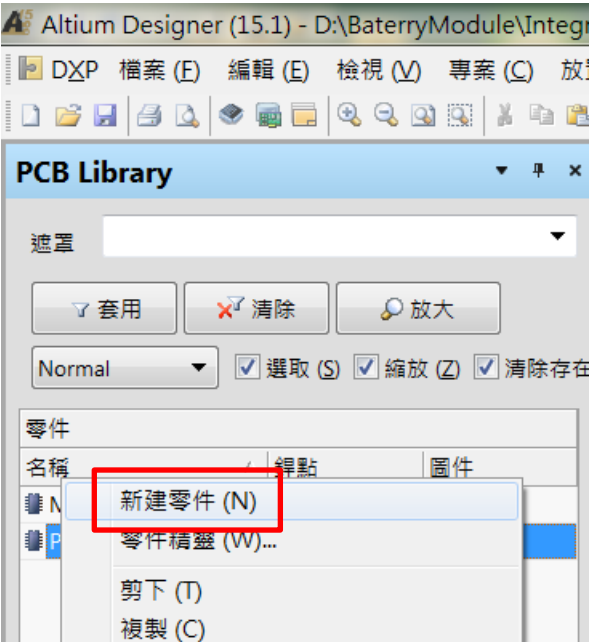

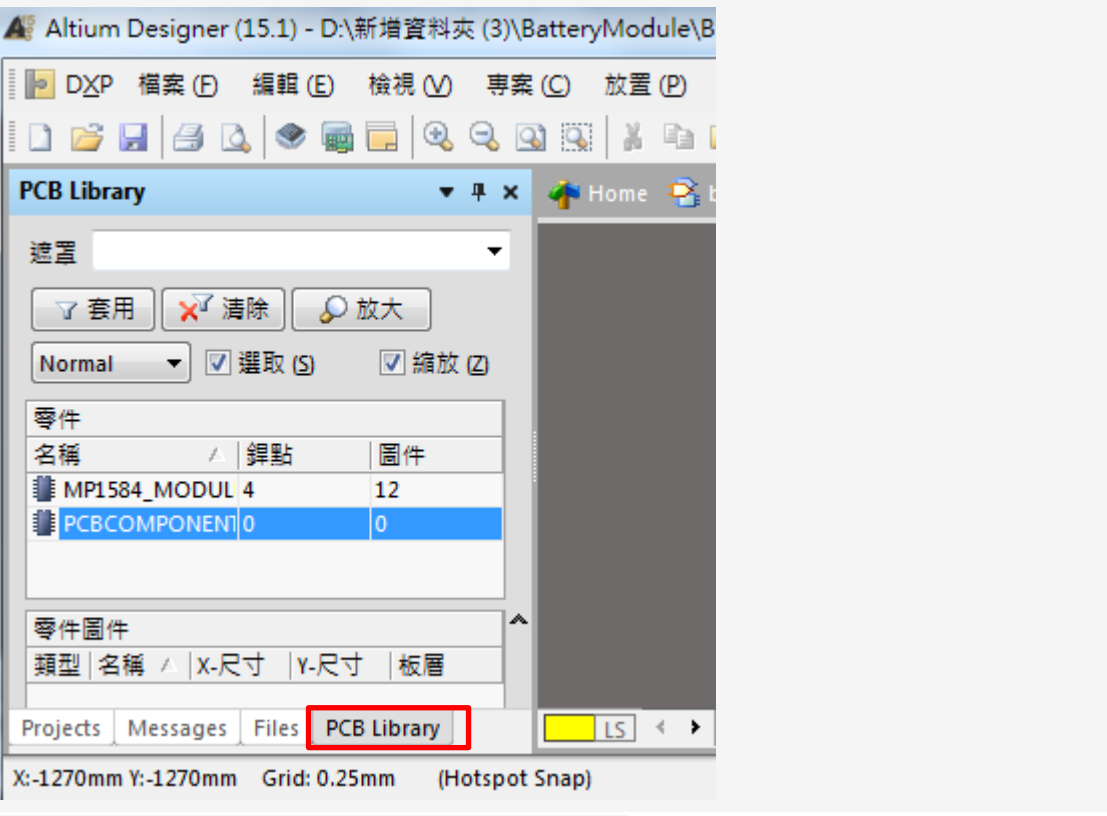

使用"滑鼠左鍵"點選"PCB" > "PCB Library"。

# (三)焊點編輯

(1). 點選"放置焊點"。

A Altium Designer (14.3) - PcbLib1.PcbLib \* - PCB\_Project1.PrjPCB. Not signed in.

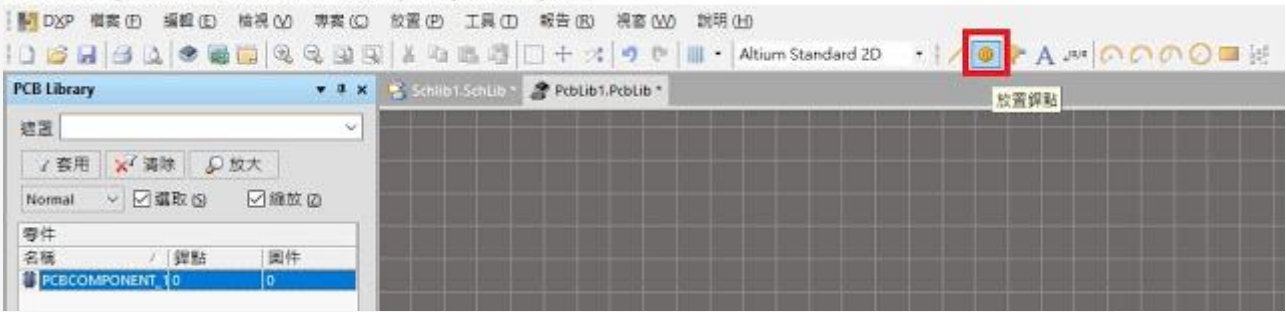

(2). 加入第一個焊點。

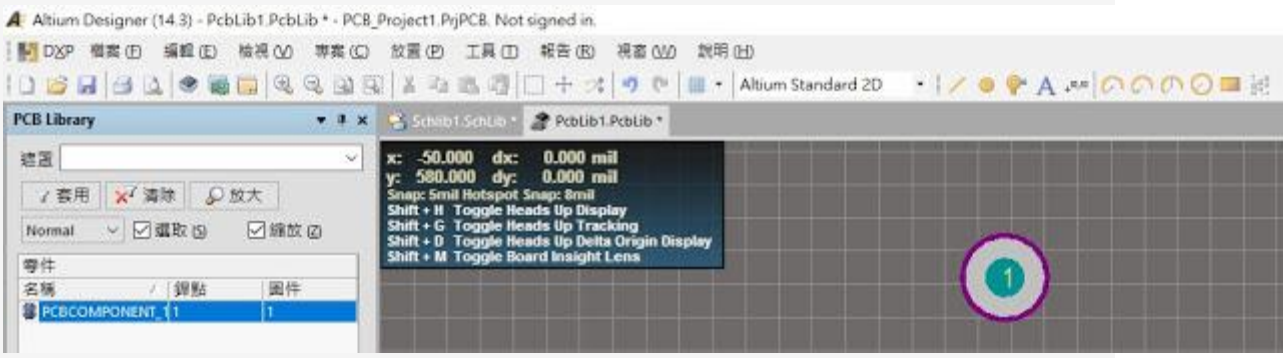

- (3). 點選第一個焊點,選擇"編輯" > "設定參考位置" > "中心點", 一般習慣會將
- 第一個焊點設定成中心點。

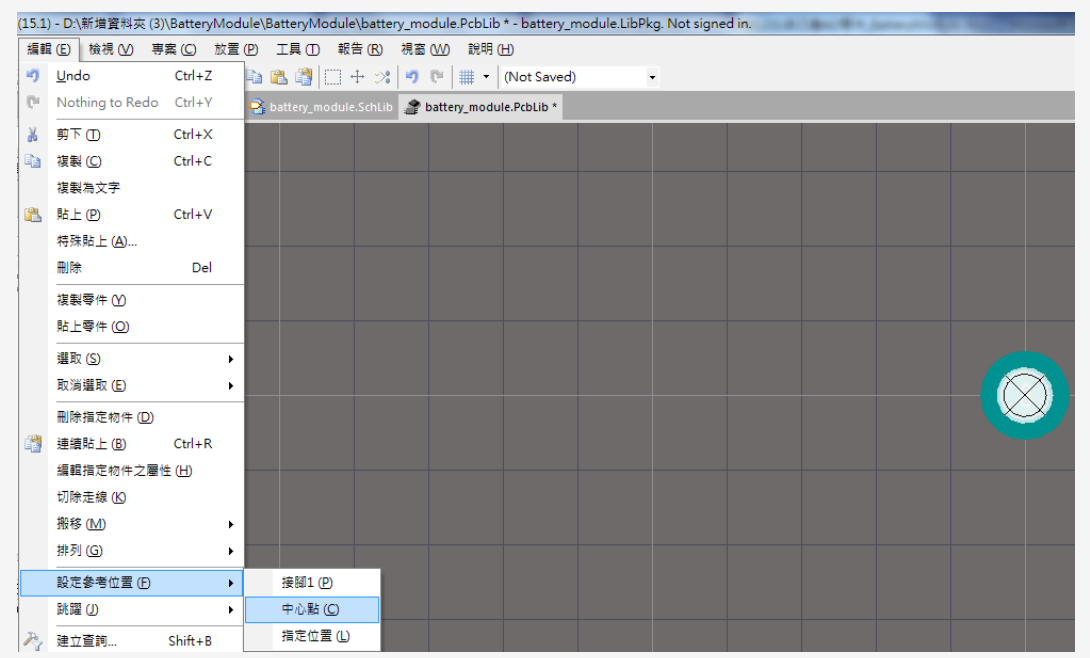

### (4). 結果如下圖所示。

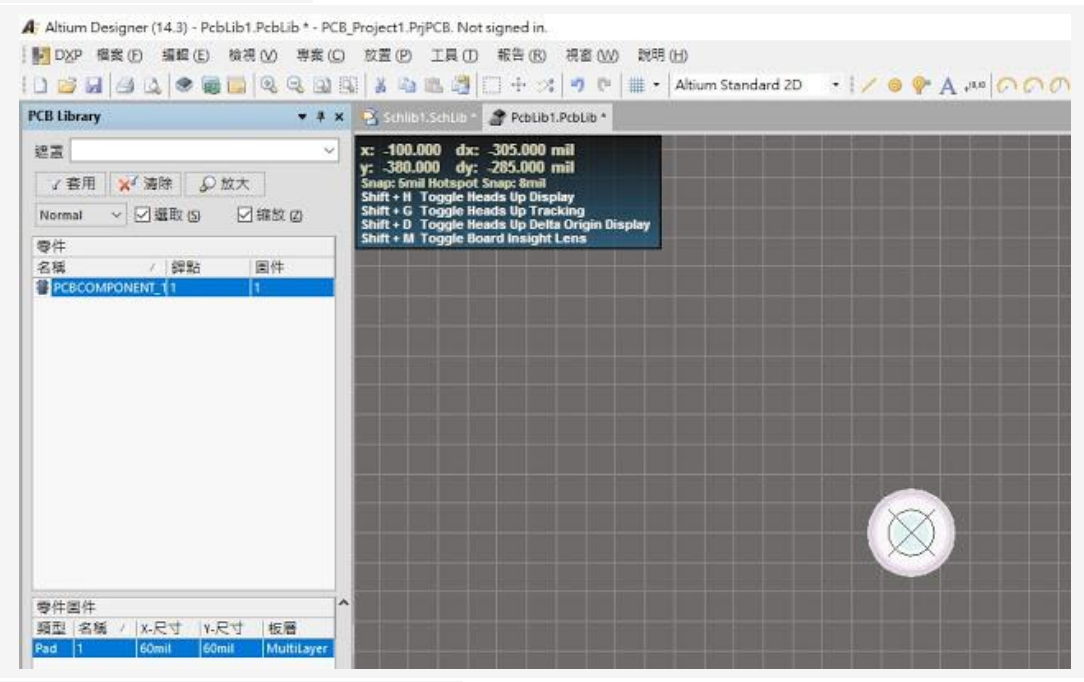

(5). 設定焊點屬性,在"屬性"中,

"序號"設定為 1,因為這是第一腳位,"板層"設定為"Multi Layer" "尺寸和形狀" 中,

"X-尺寸"與"Y-尺寸"依據自己所需焊點的規格尺寸設定,"形狀"設定成"Round " 圓形焊點,設定完成按"確認"。

\*\*可以按"Cthl + Q"切換公制與英制單位。

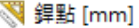

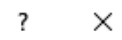

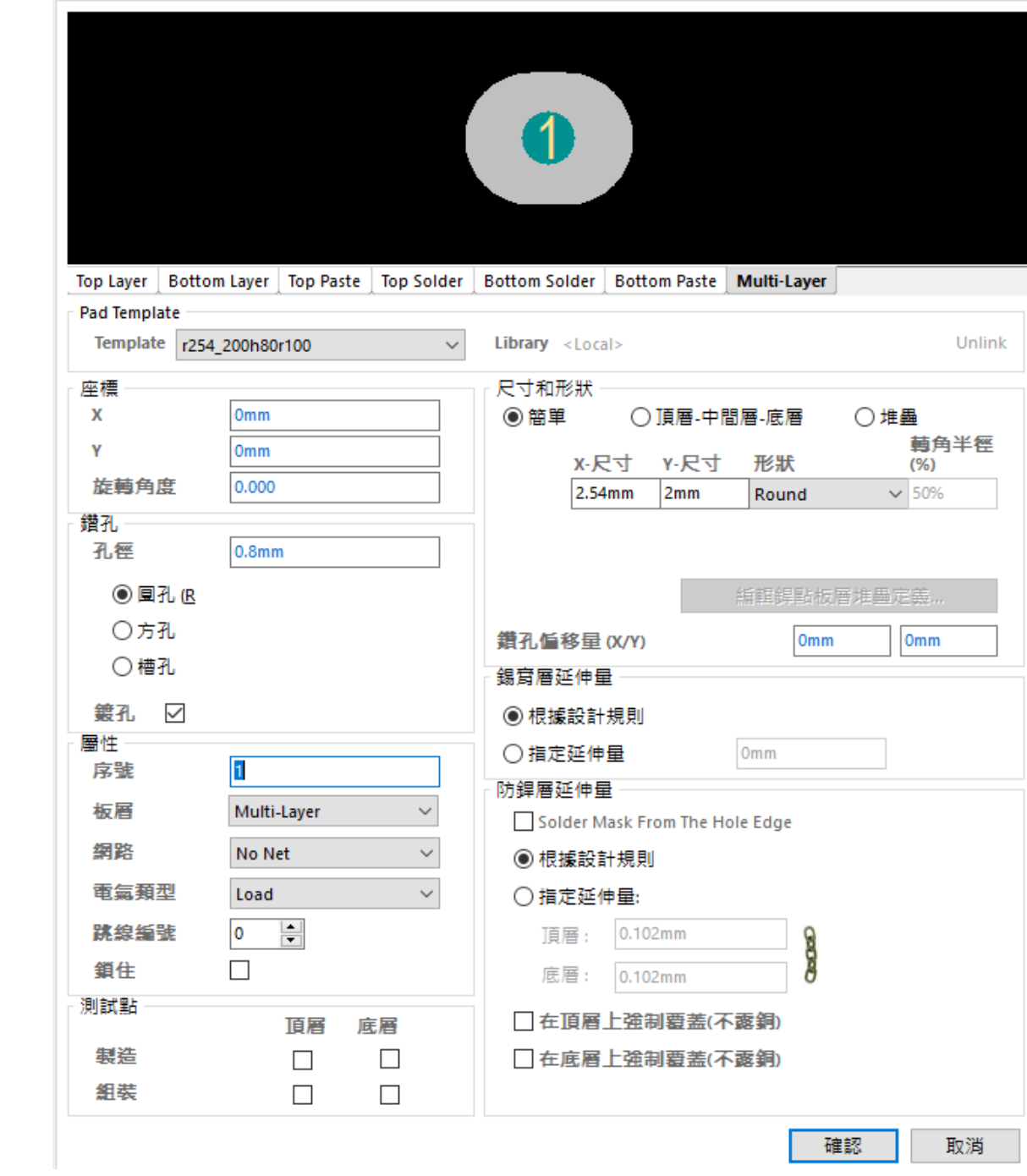

# (3)根據點與點間距離來置放焊點

\*\*可以按"Cthl + M"測量兩點間的距離,如下圖所示

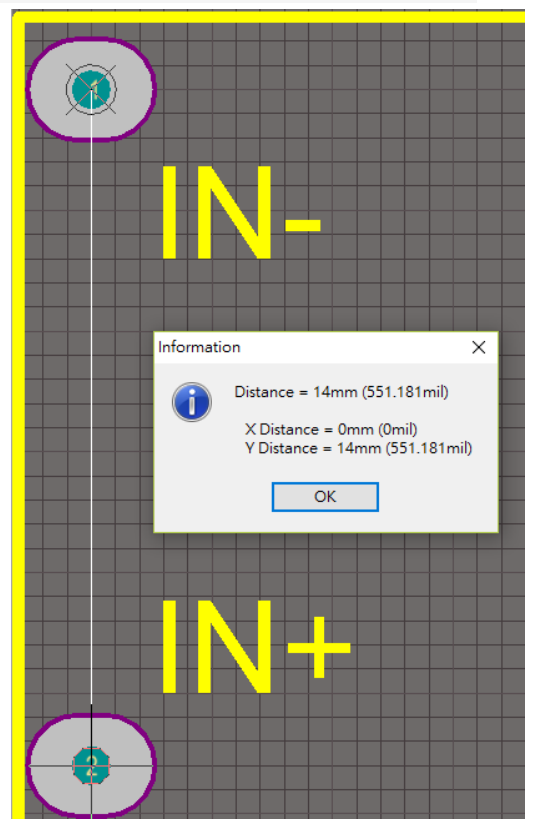

根據點與點間距離來置放焊點以及 按"Cthl + M"測量兩點間的距離技 巧將所有焊點依序放置程如下圖

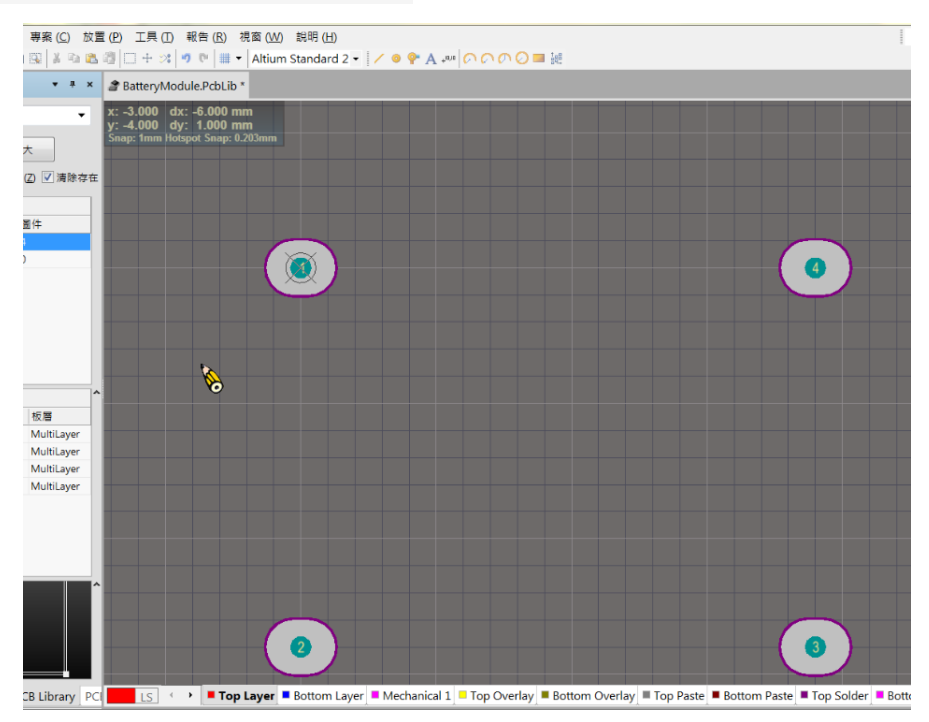

**19**

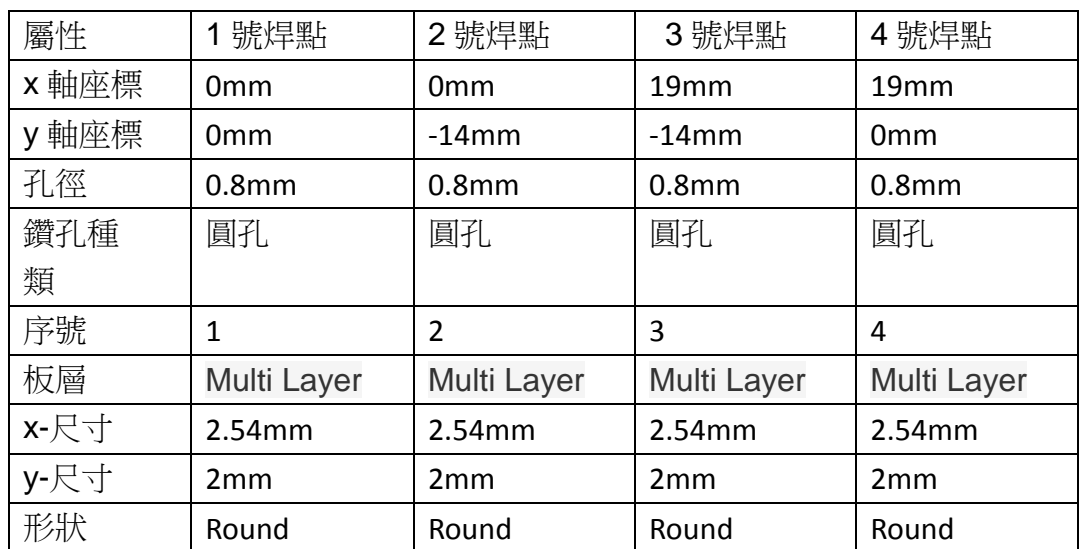

# 所有焊點之屬性依序如下表所設定

## (四)零件外形編輯

畫面請先切換至 Top Overlay 層,再點選工具放置線段,此時畫出來的線 段會是黃色, 在繪製零件外形時必須參考零件商所提供的實際零件大小 的尺寸來進行繪製。(如下圖)

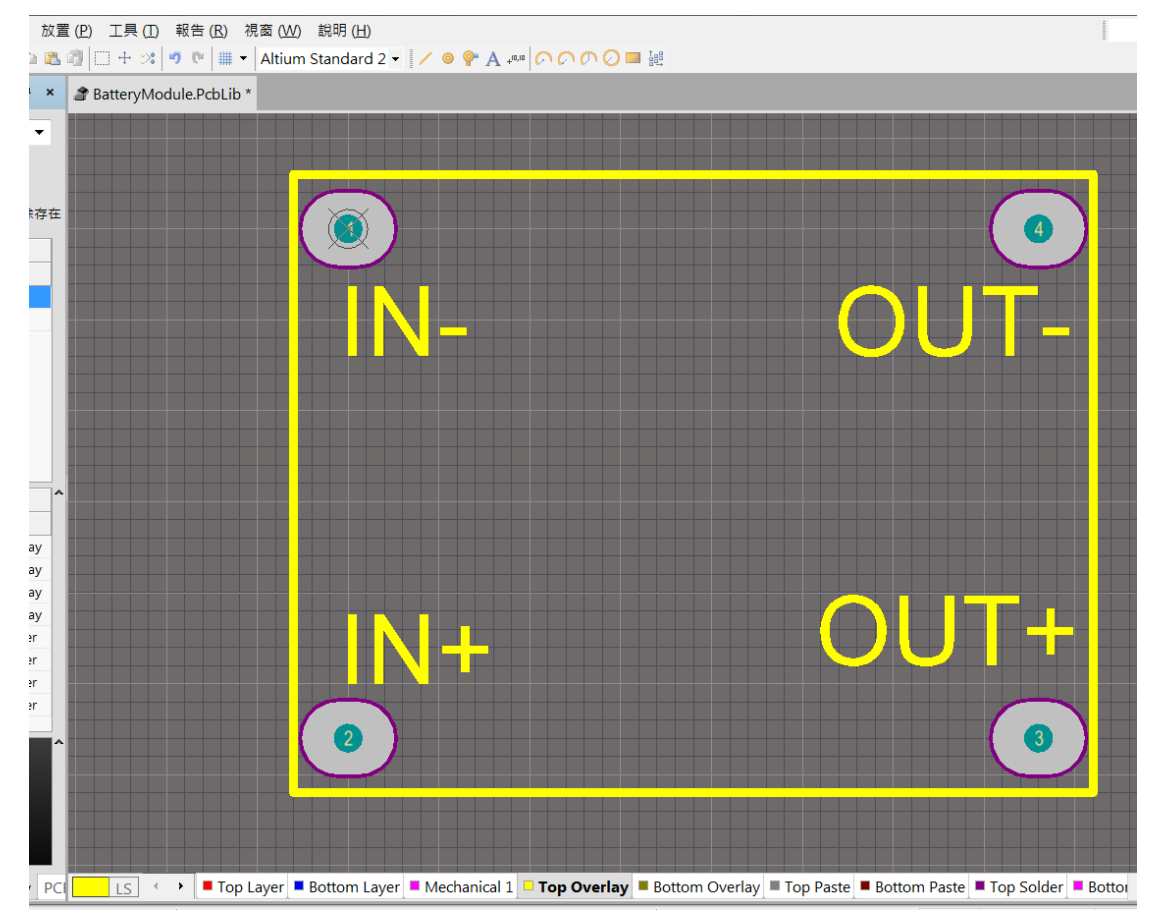

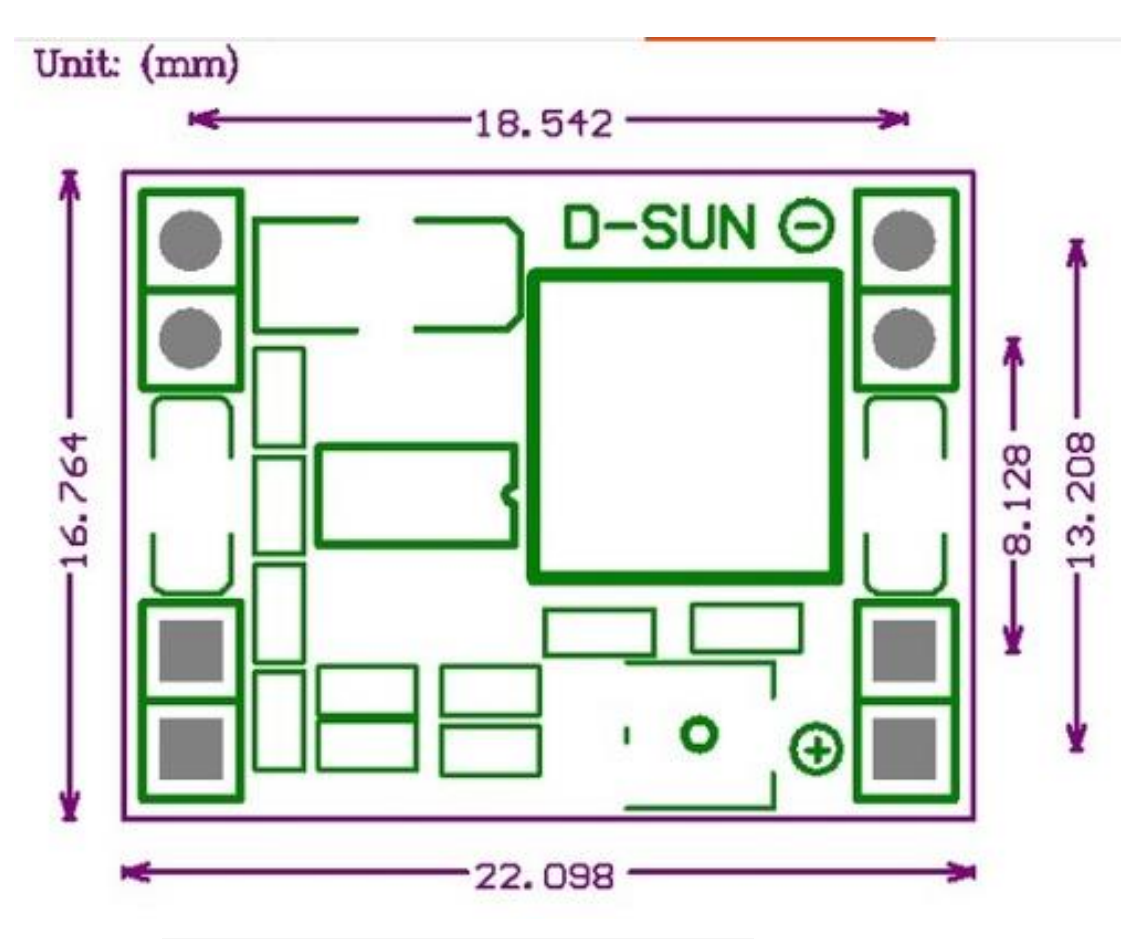

以及 按"Cthl + M"測量兩點間的距離技巧將所有零件外形支線段繪製出 來,依序放置成為如下圖

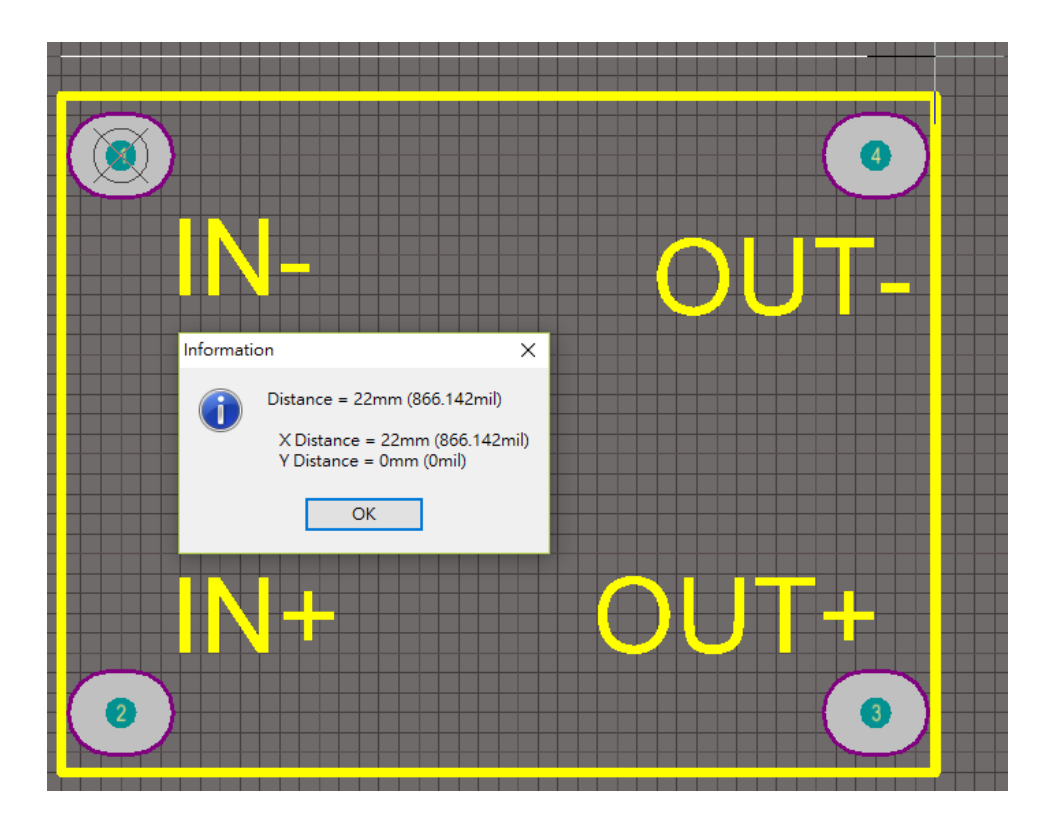

接下來需要進行的是,整合式零件接腳腳位設定。將 PCBLibrary 與 SCHLibrary 做接腳對應。

(五)進行零件接腳整合對應之檢查設定

首先請同學由目前的 PCBLibrary 切回零件庫專案 Project 的視窗

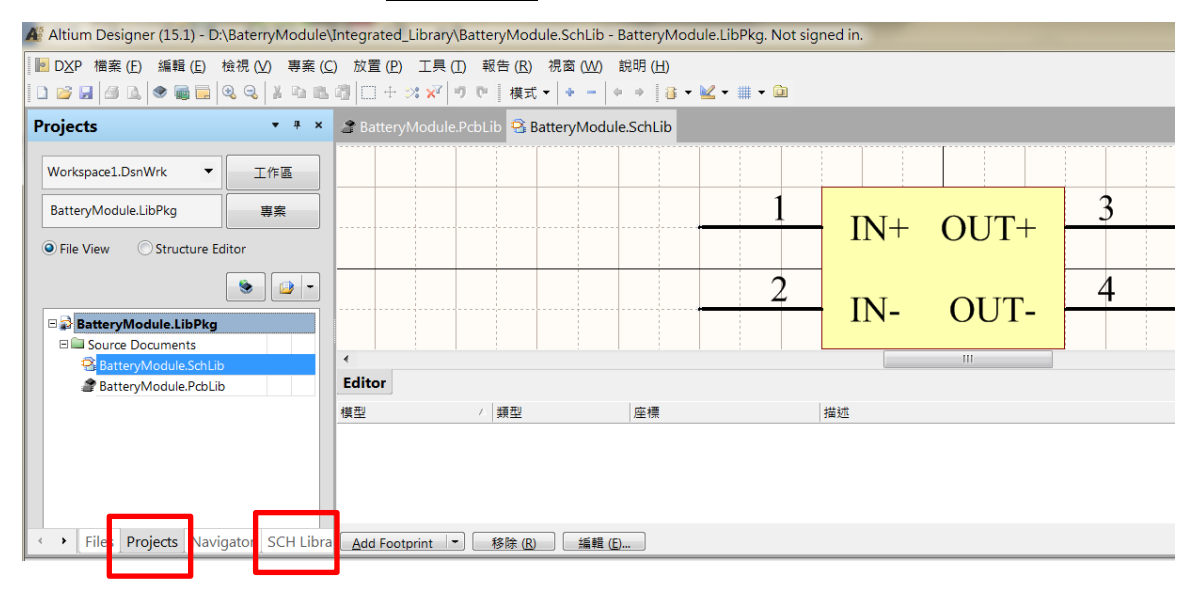

# 使用左鍵選取 BatteryModule.SchLib,並左鍵點選 SCH Library 標籤頁

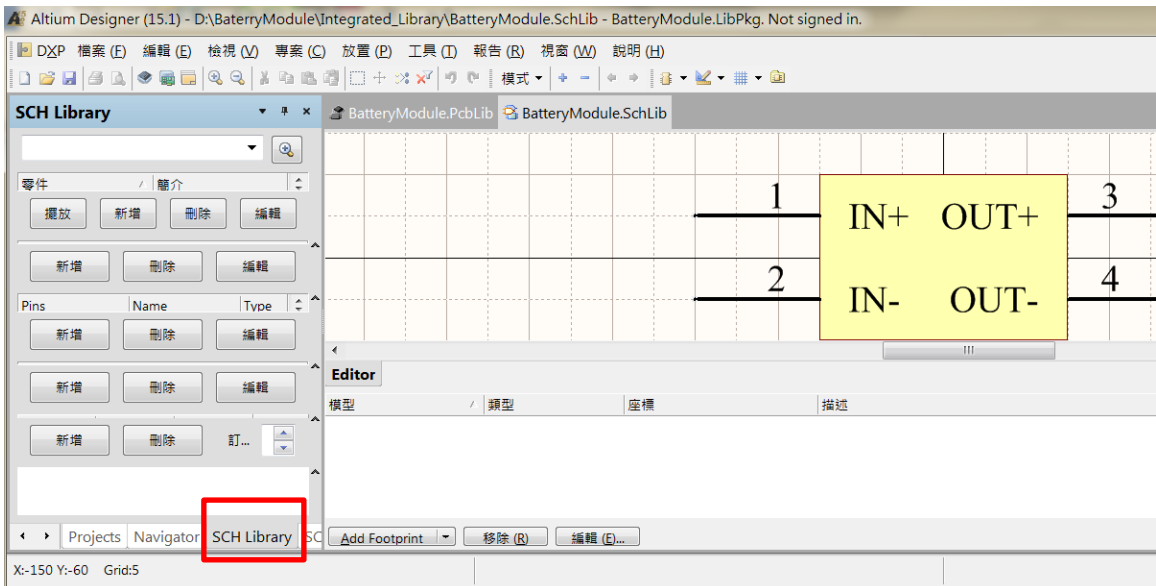

# 在 SCH Library 的元件列表視窗下,選取要進行接腳對應的元件

(Mp1584\_Module), 按下<mark>編輯</mark>

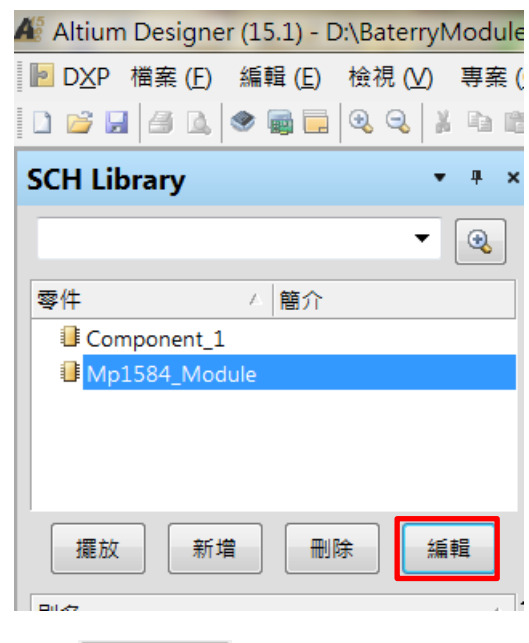

按下<br> **Add...** |• 可以進行 Footprint 指定

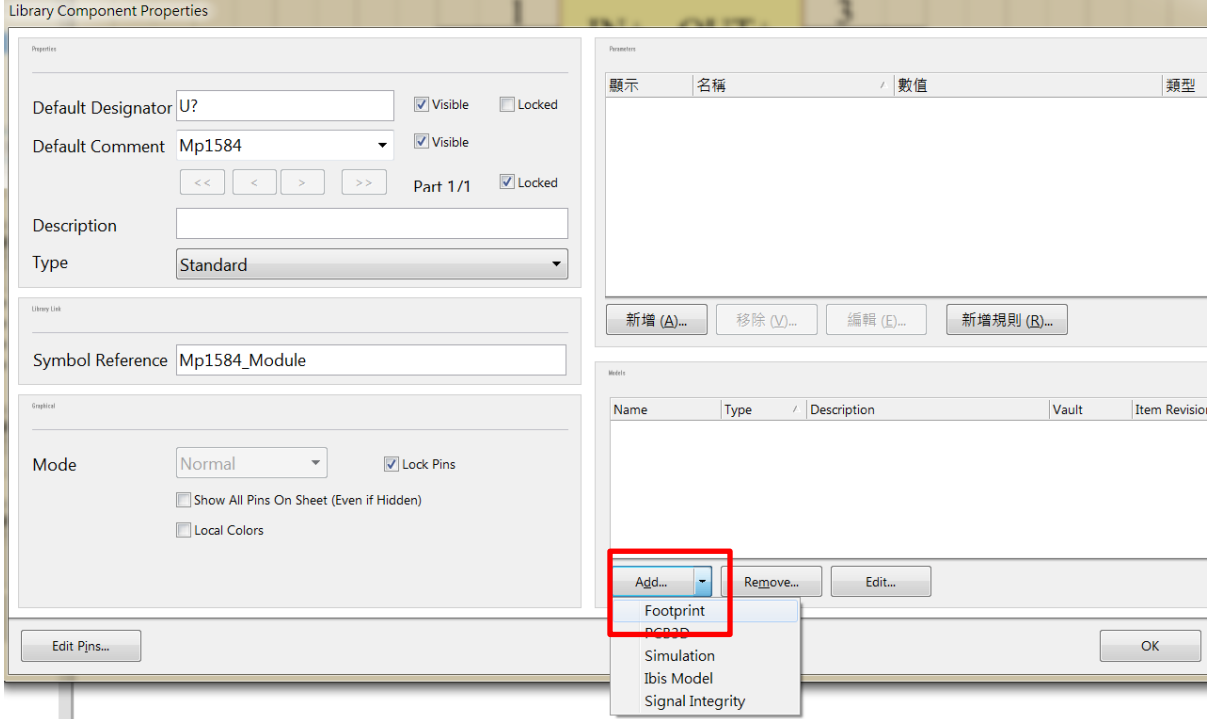

# 按下<mark>瀏覽</mark>, 找到對應到的 PCBLibrary 元件腳位 並按下確認

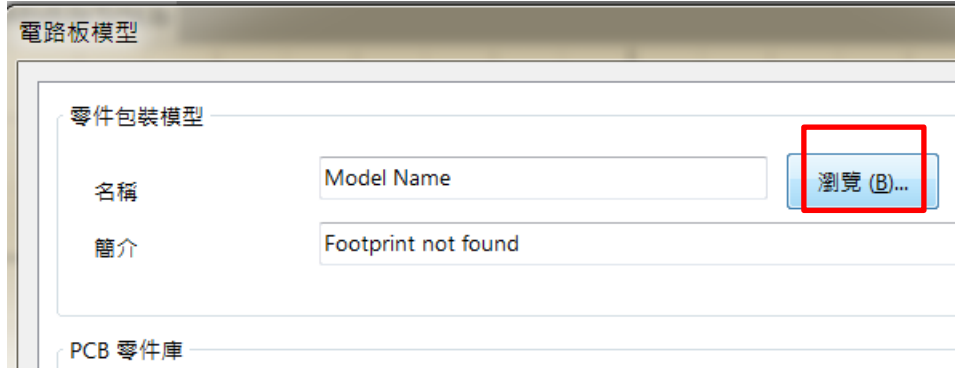

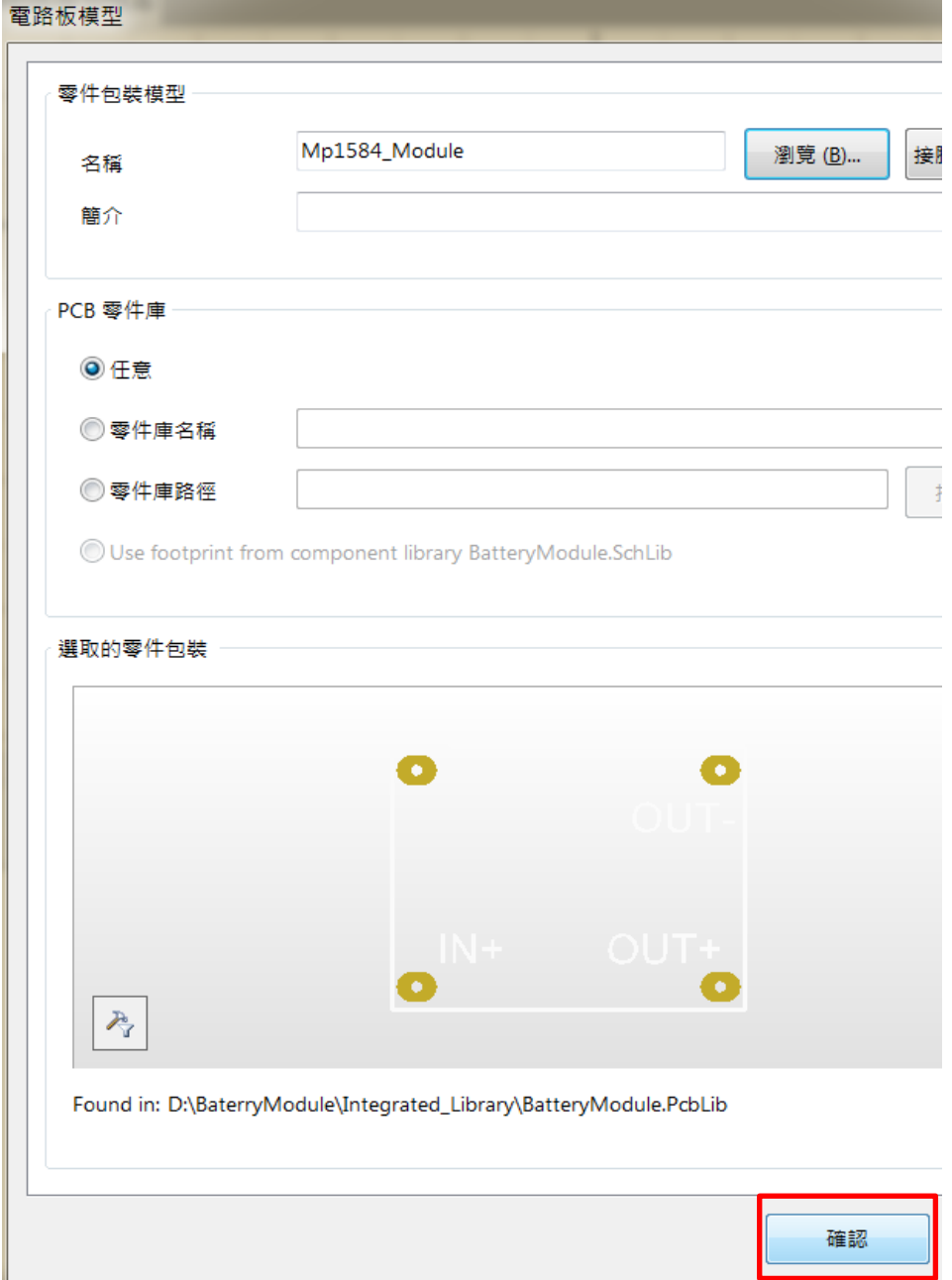

最後進行各焊點腳位對應檢查發現第 1 焊點的 PCBLibrary 與 SCHLibrary 接 腳並無對應到,SCHLibrary 的第 1 焊點為 IN+(上圖),而 PCBLibrary 的第 1 焊點為 IN-(上圖),故請將 SCHLibrary 中的元件接腳做修正處理。

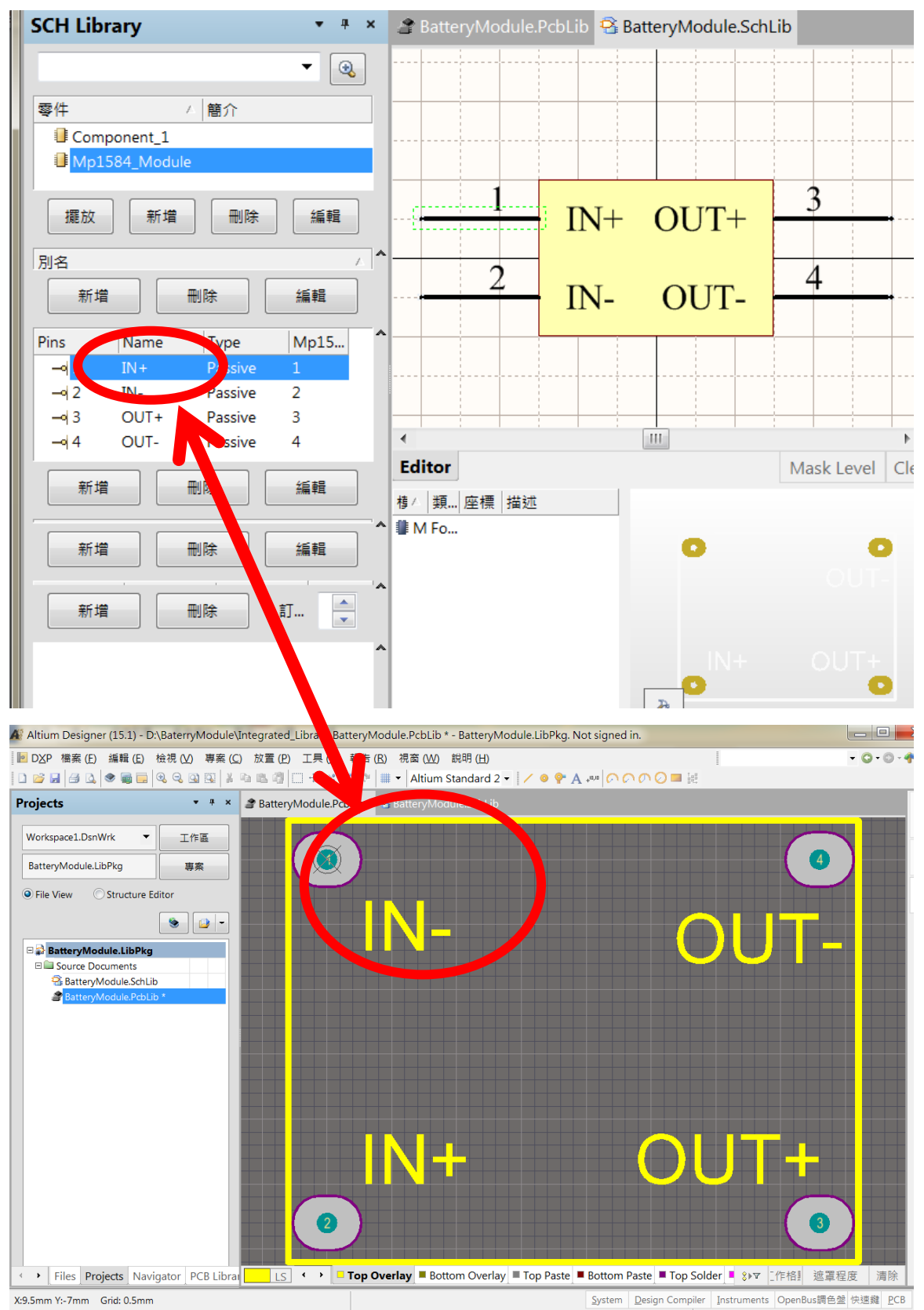

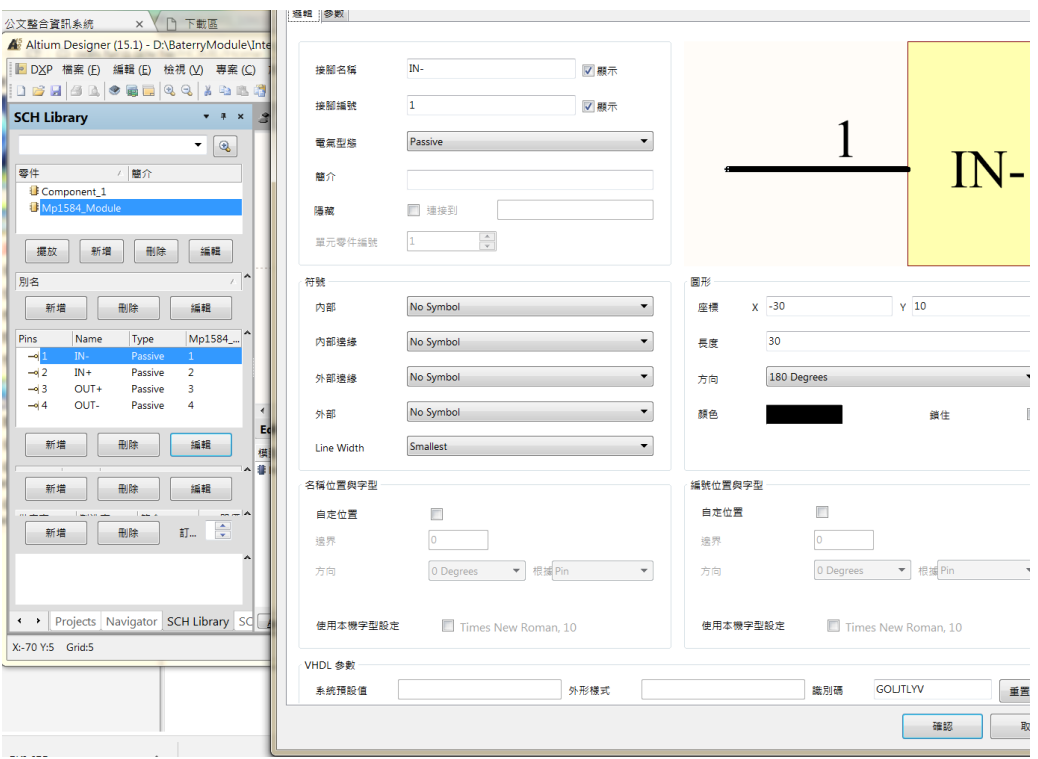

在 SCH Library 的接腳列表視窗,按下編輯,依序進行各接腳檢查,直至 PCBLibrary 與 SCHLibrary 接腳全部對應到為止,之後進行 CTRL+S 存檔。 如下圖

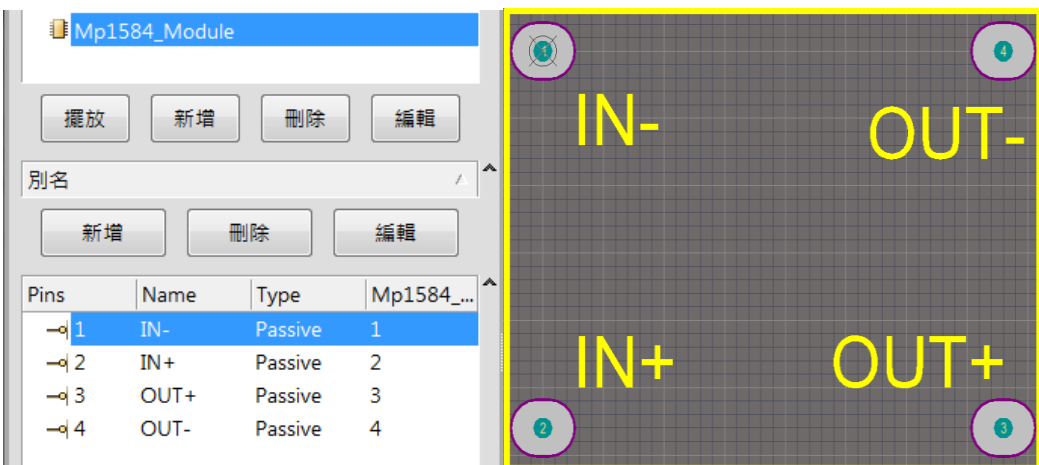

# (六)產生整合式零件庫 將修改好的 sch Library 零件庫存檔

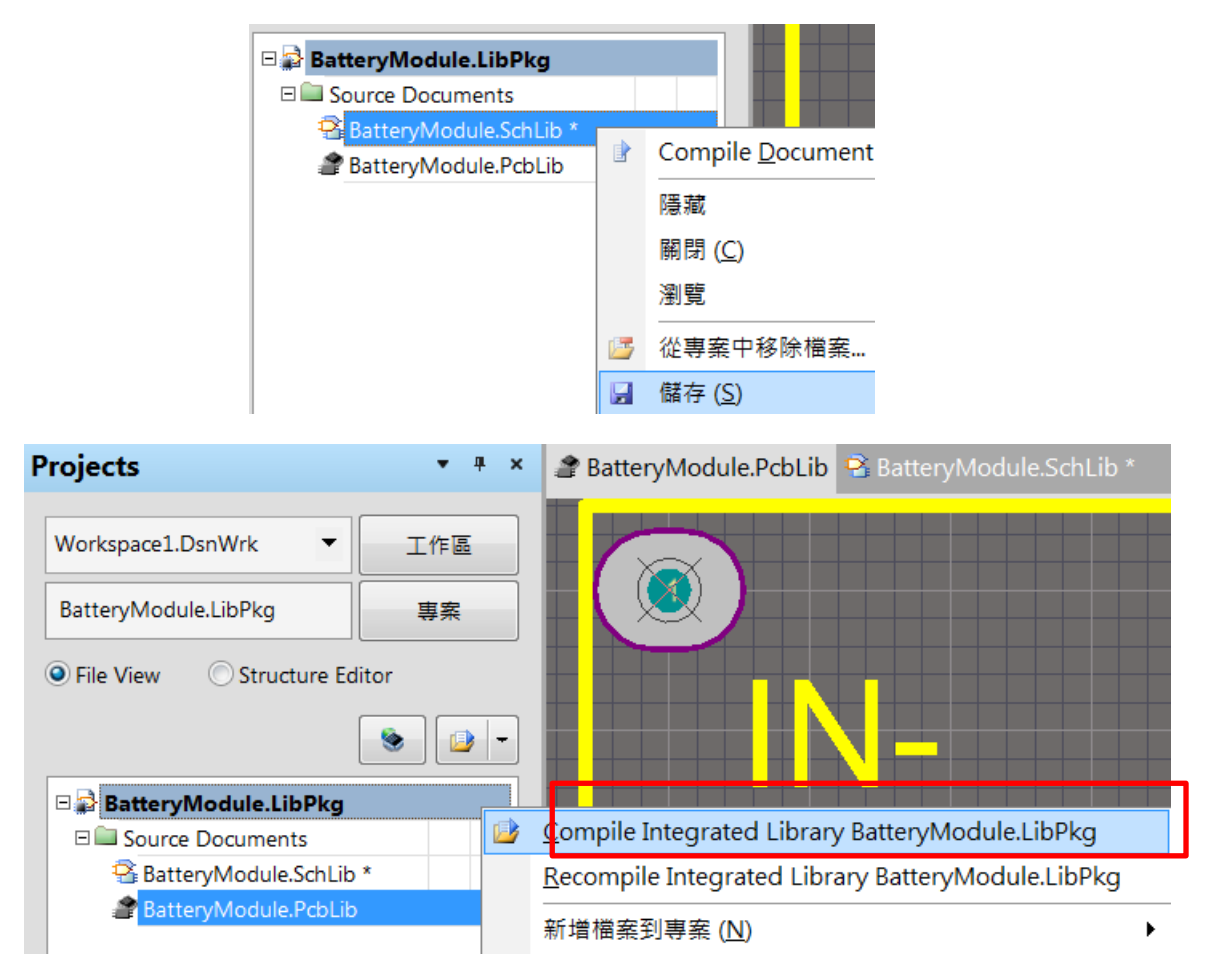

點選目前之零件庫專案並進行編譯此零件庫(Compile Integrated Library~ )即 可產生出對應的整合式零件庫,如下圖所示→接下來就需要進行檢查所新增元 件庫是否能正常使用

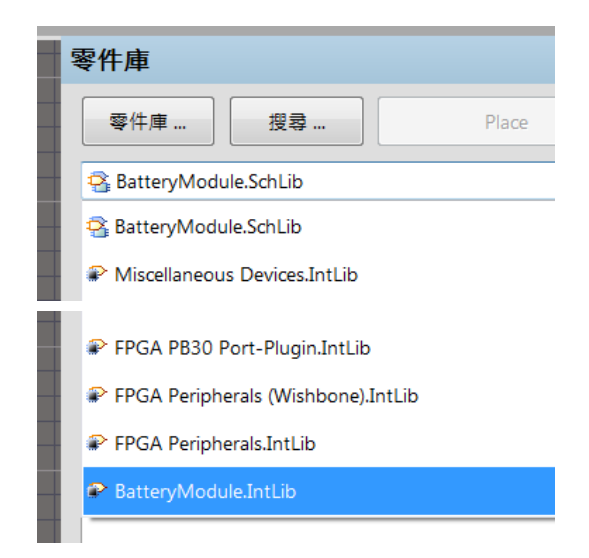

# (八)進行檢查所新增元件庫是否能正常使用

1、新增專案,並按下確認

Altium Designer (15.1) - Free Documents. Not signed in.

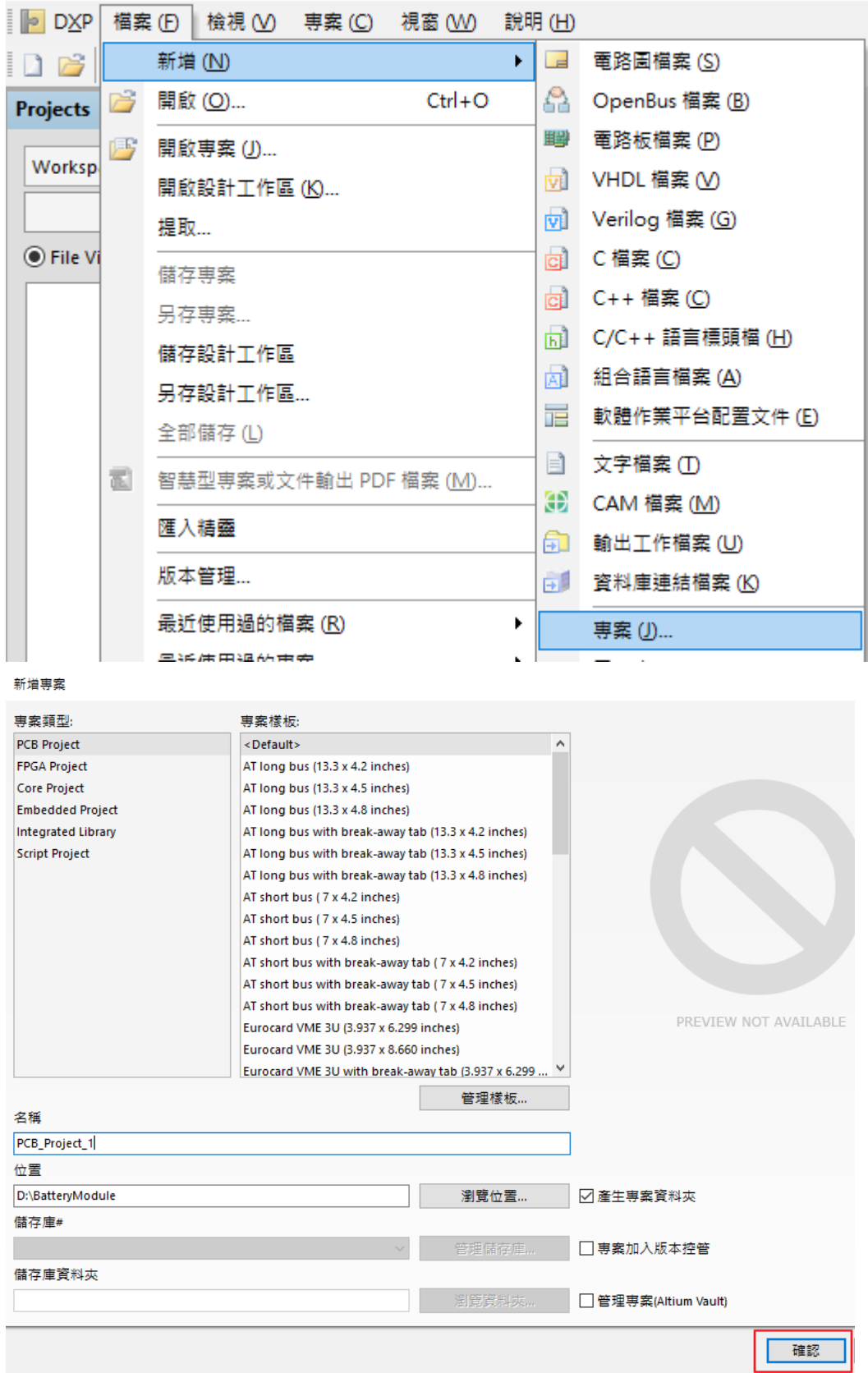

# 、新增一電路圖檔

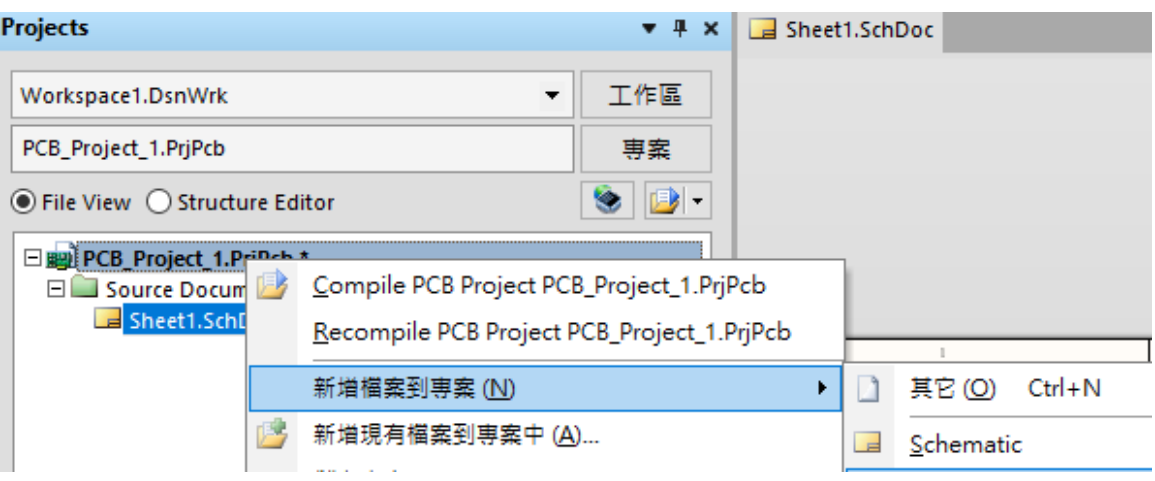

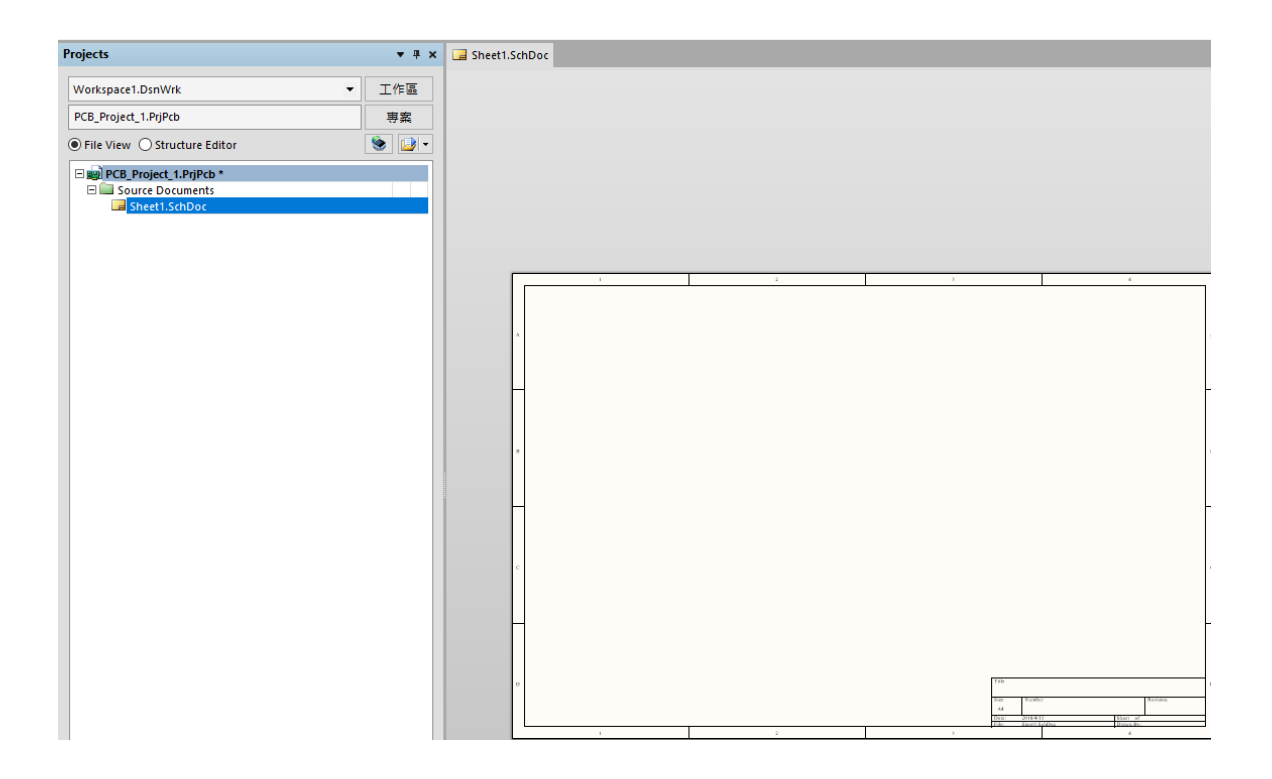

# 、選取所新增之零件庫

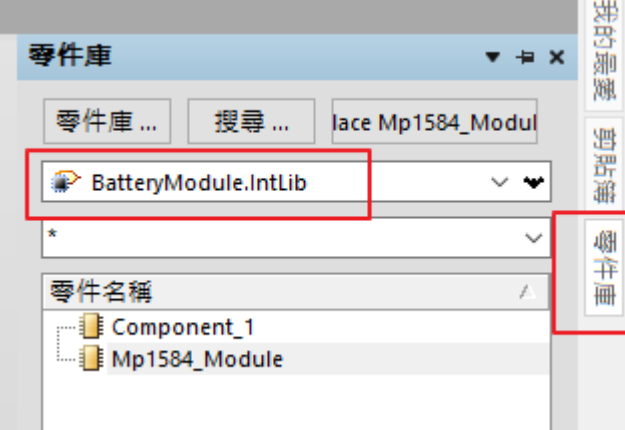

# 4.放置新增零件- Place~零件

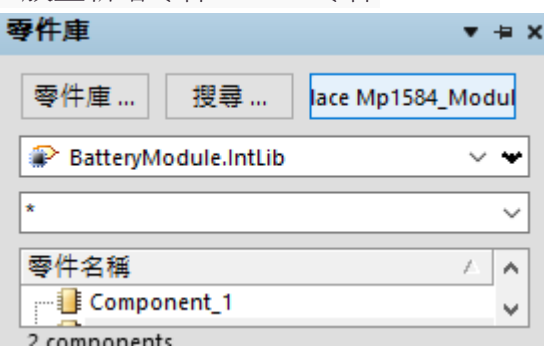

# 、測試完成

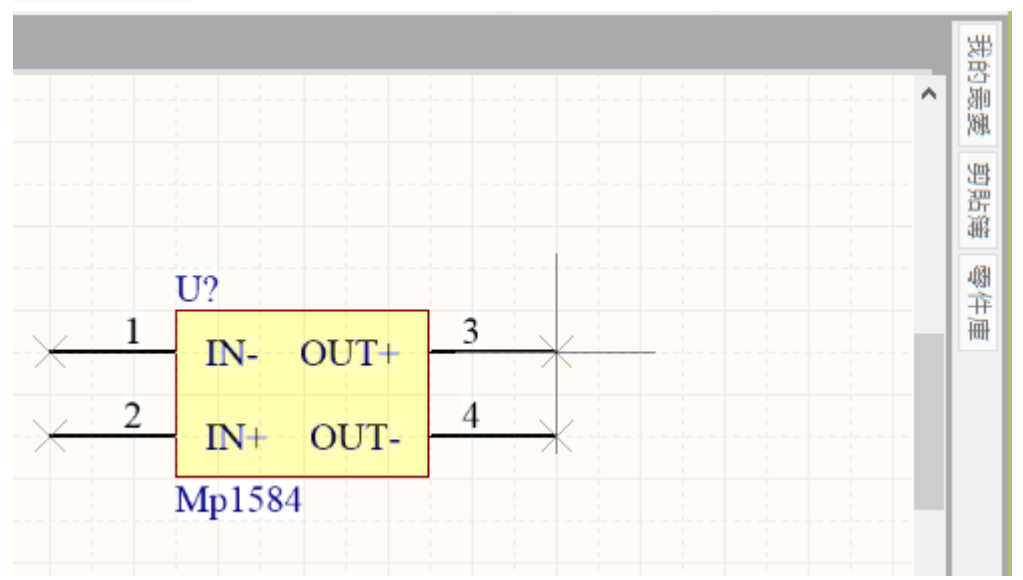

# Altium Designer 電腦繪圖 ESP-WROOM-32-R2 AD 零件庫設計

白編教材 蝶寫老師:林獻柱老師

- 一、建立專案
- 1. 檔案/新增/專案,按下後,會出現新增專案對話盒

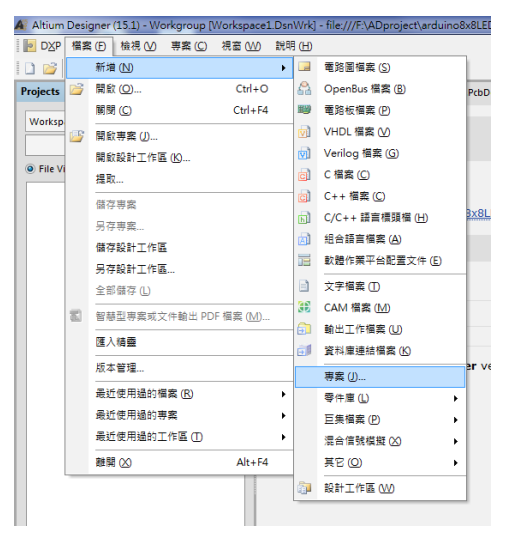

2. 專案類型:選 Integrated Library 位在此為 F:\ADIntLib/Esp32(或是開啟現有的 零件庫專案檔 Esp32.LibPkg)

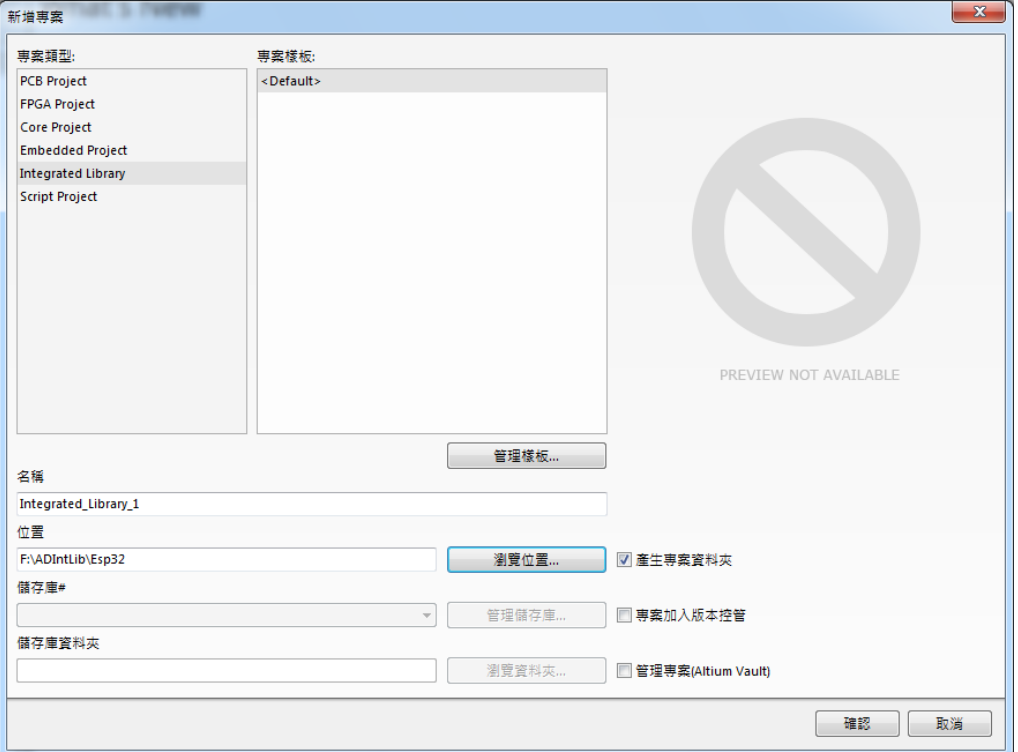

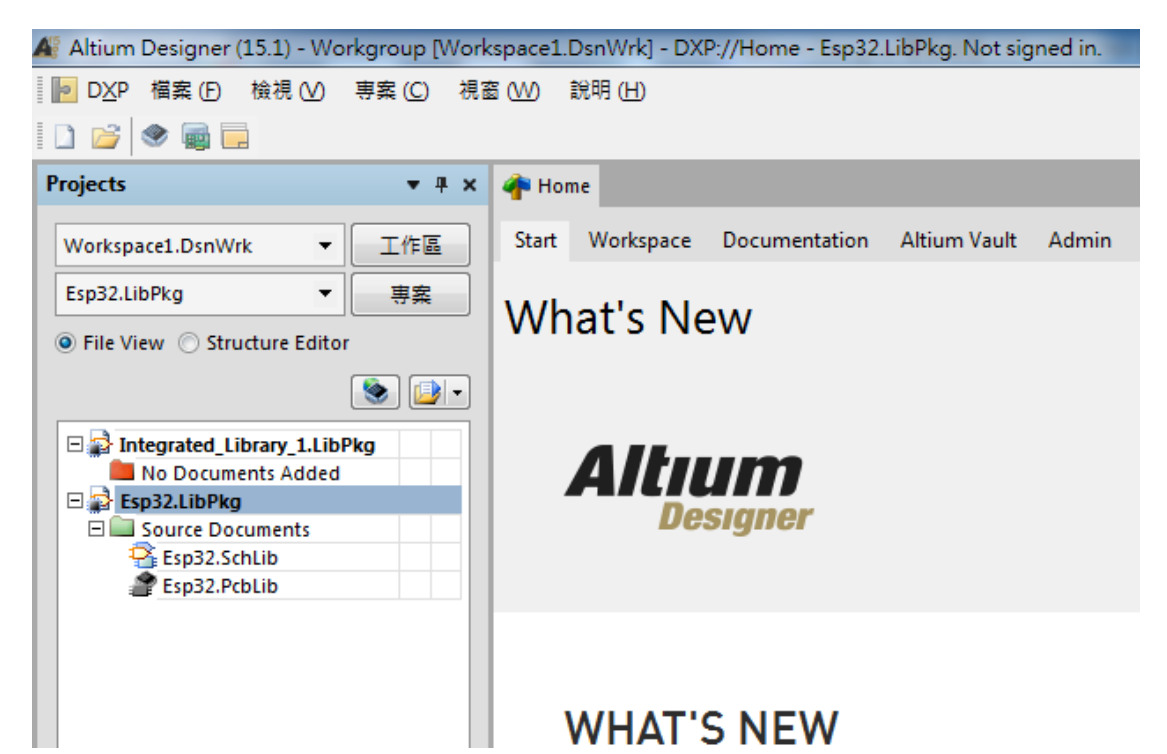

3. 新增電路圖零件檔案: 在 Integrated\_Library.LibPkg 預設專案上按右鍵,選新 增檔案到專案,選 Schematic Library

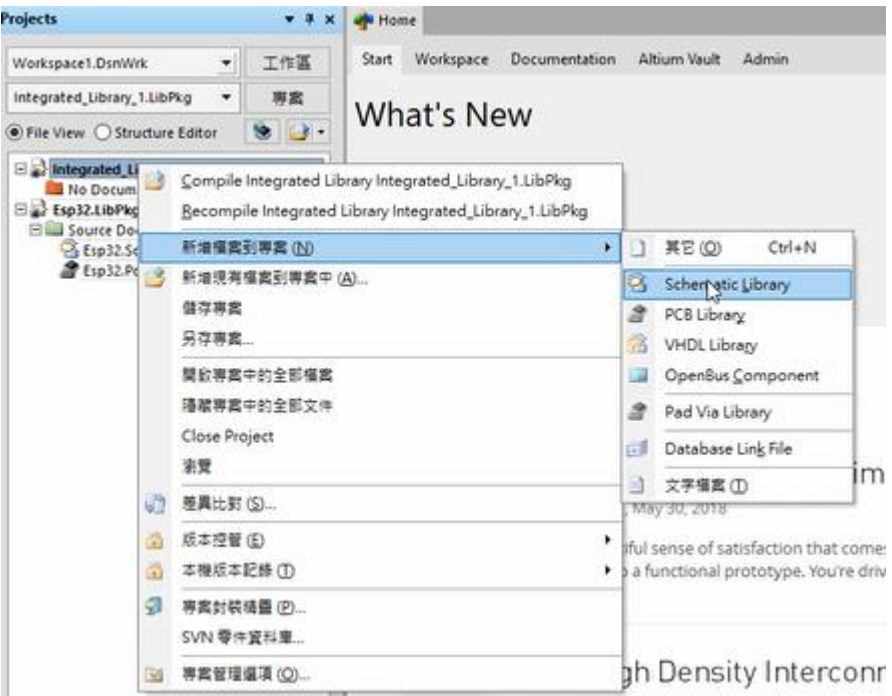

4. 同理, 新增電路板零件檔案:在Integrated\_Library.LibPkg預設專案上按右鍵, 選新增檔案到專案,選 PCB Library

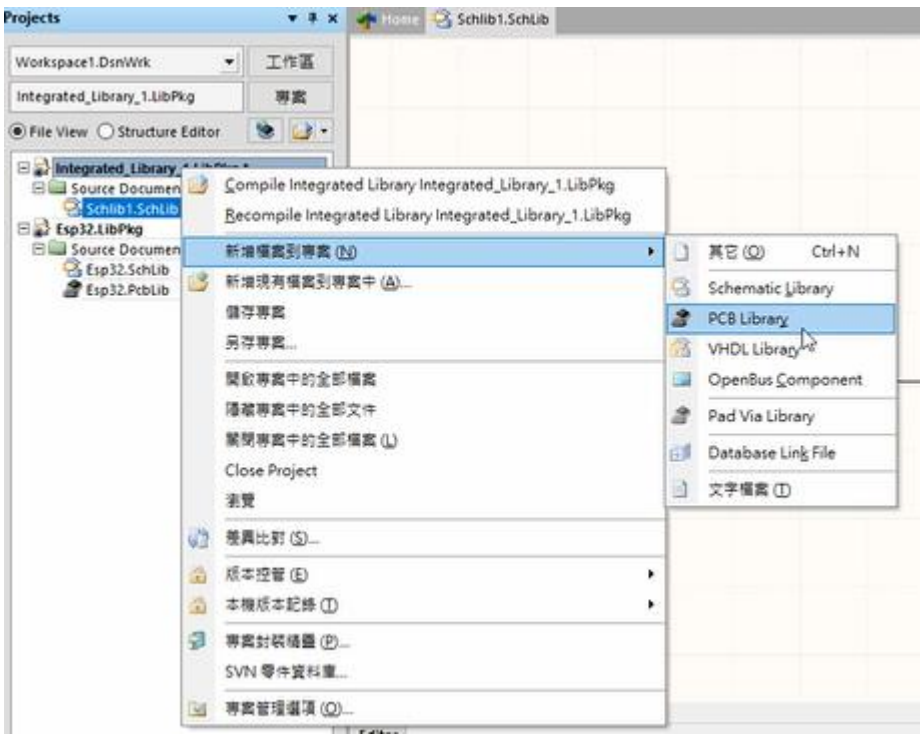

5. 存檔;在 Integrated\_Library.LibPkg 旁出現\*字號,表示未存檔

A.在 Integrated\_Library.LibPkg 上按另存專案

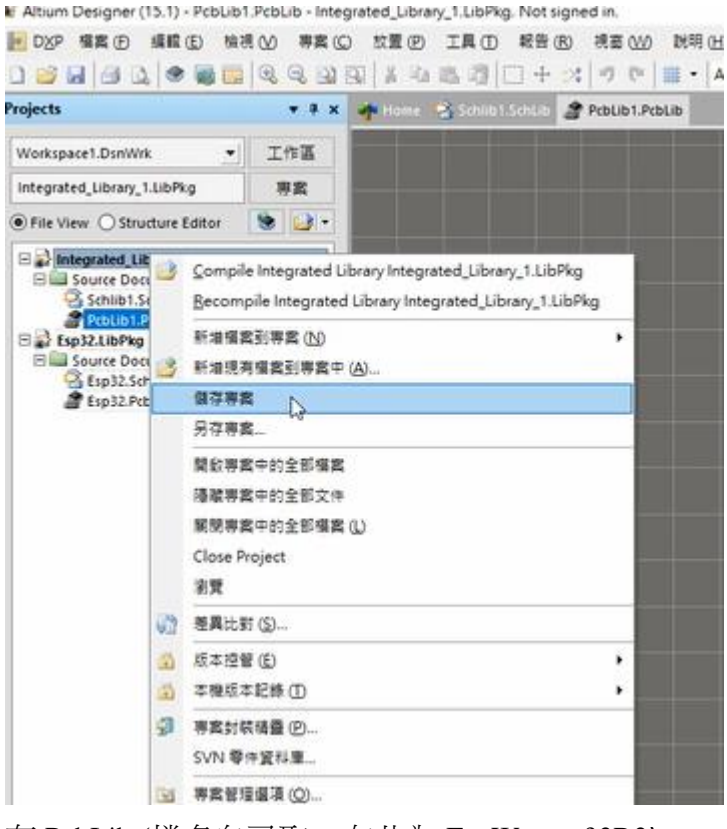

B.存.PcbLib (檔名自己取; 在此為 EspWroom32R2) C. 再存 Schlib(檔名自己取;在此為 EspWroom32R2) D.再再存 Integrated\_Library.LibPkg (檔名自己取; 在此為 EspWroom32R2)

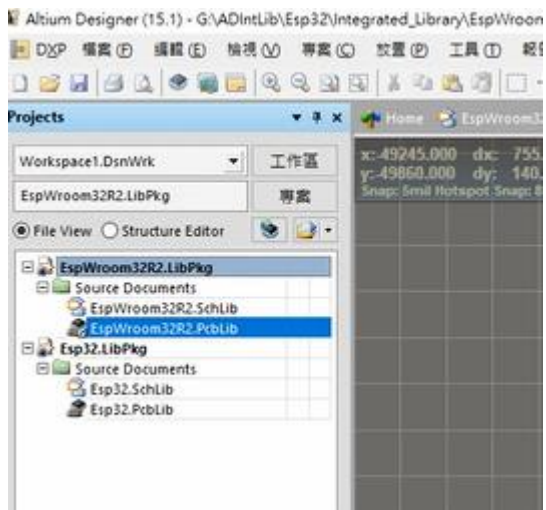

- 6. 之後,用 Ctr1+S 快速存檔
- 二、電路圖零件符號的設計(SchLib)
	- 1. 新增零件(預置屬性編輯):首先將 Project 視窗切換至 Sch Library 視窗

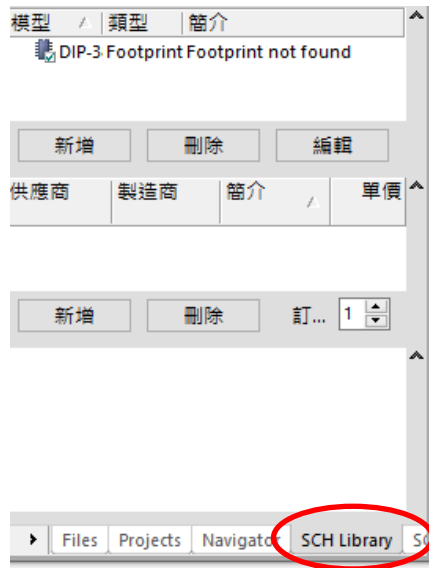

2. 在 Sch Library 面版裡,按零件別名區塊下面的<mark>新增</mark>鈕

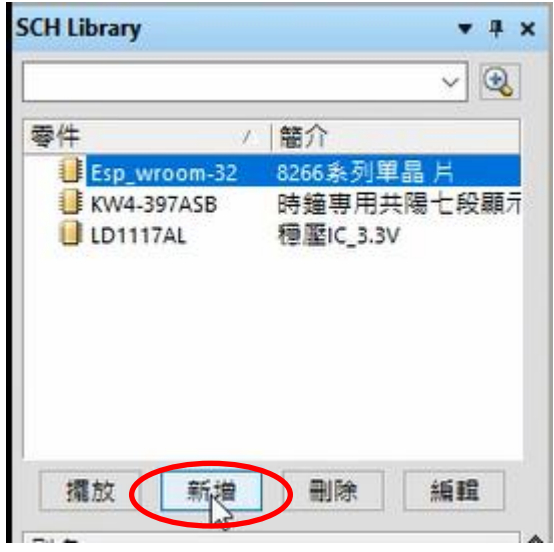

3. 螢幕出現如下的對話盒,輸入 Esp32R2 後,按確認

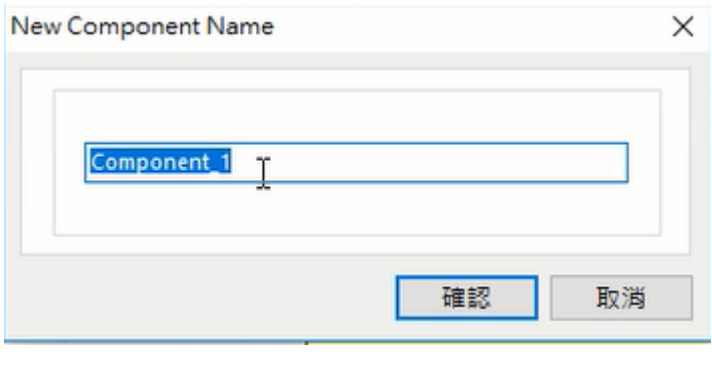

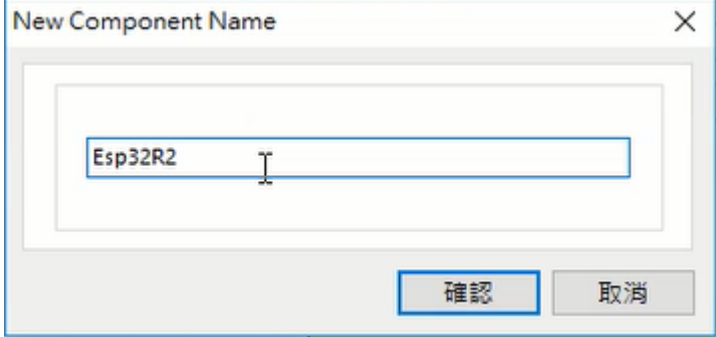

4. 按下按零件別名區塊下面的<mark>編輯</mark>鈕,進入預置屬性編輯視窗。

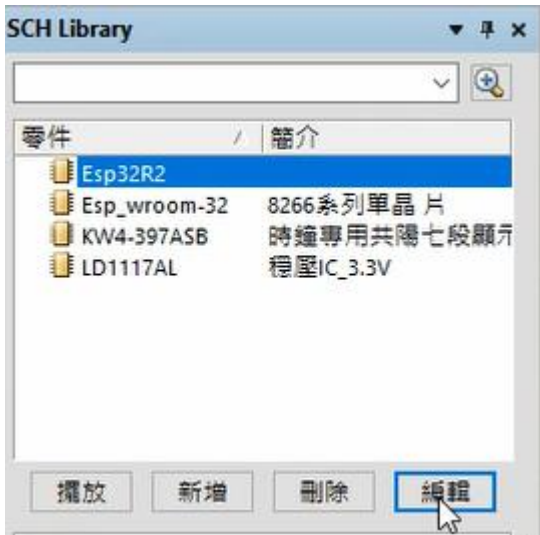

5. 在 Default Designator 欄位輸入 U? ; 在 Default Comment 欄位輸入 Esp32R2 ;在 Description 欄位輸入 EspWroom32R2 版

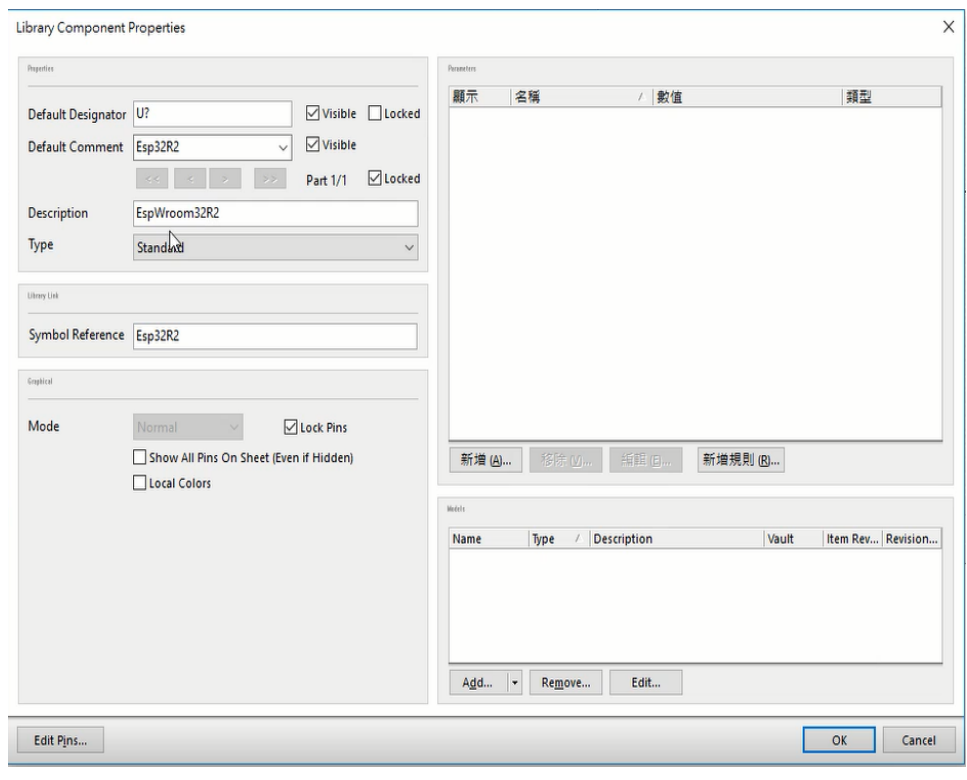

6. 在按下 Add... ト 可以進行 Footprint 指定,在此選擇 Footprint,出現電 路板模型對話盒,在名稱欄位輸入 DIP-38,並按確認

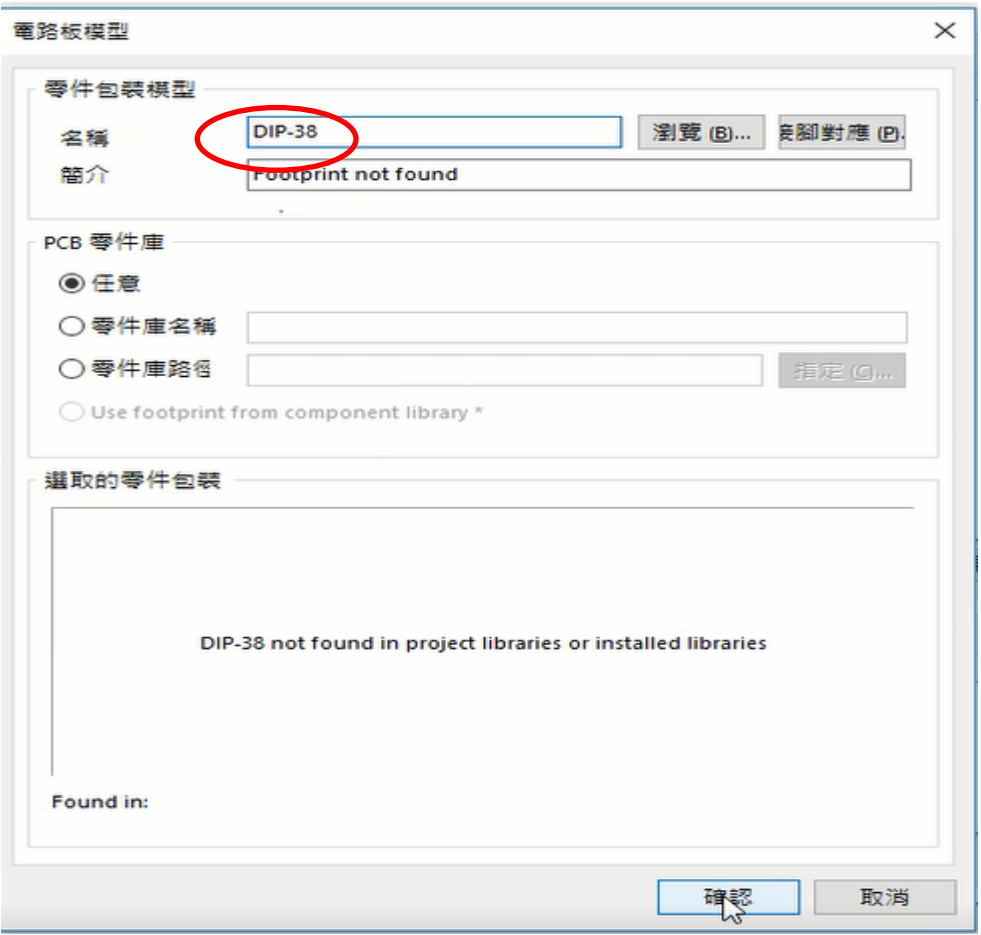

- 三、設計零件外型圖案與定義接腳
	- 1. 為了操控順利,在工具(T)/電路圖操控設定(P)裡,Graphical Editing/模式 改選 Auto Pan ReCenter; Grids/顏色 設定自己喜愛的顏色

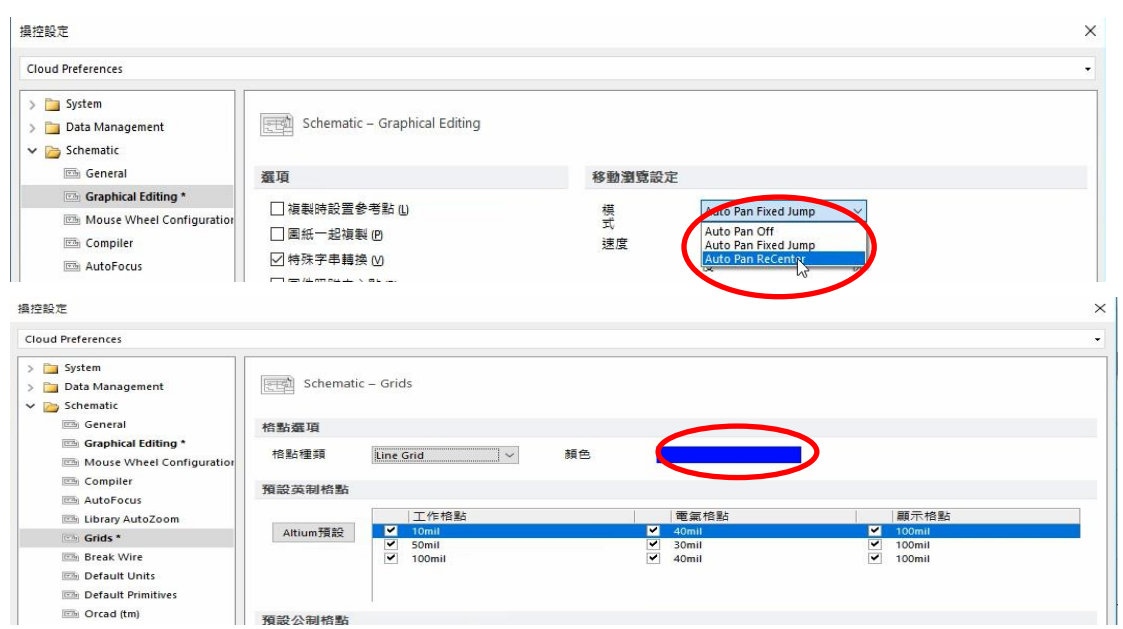

2. 畫零件一定要定義好零件的接腳屬性,如表 1 EspWroom32R2 接腳表

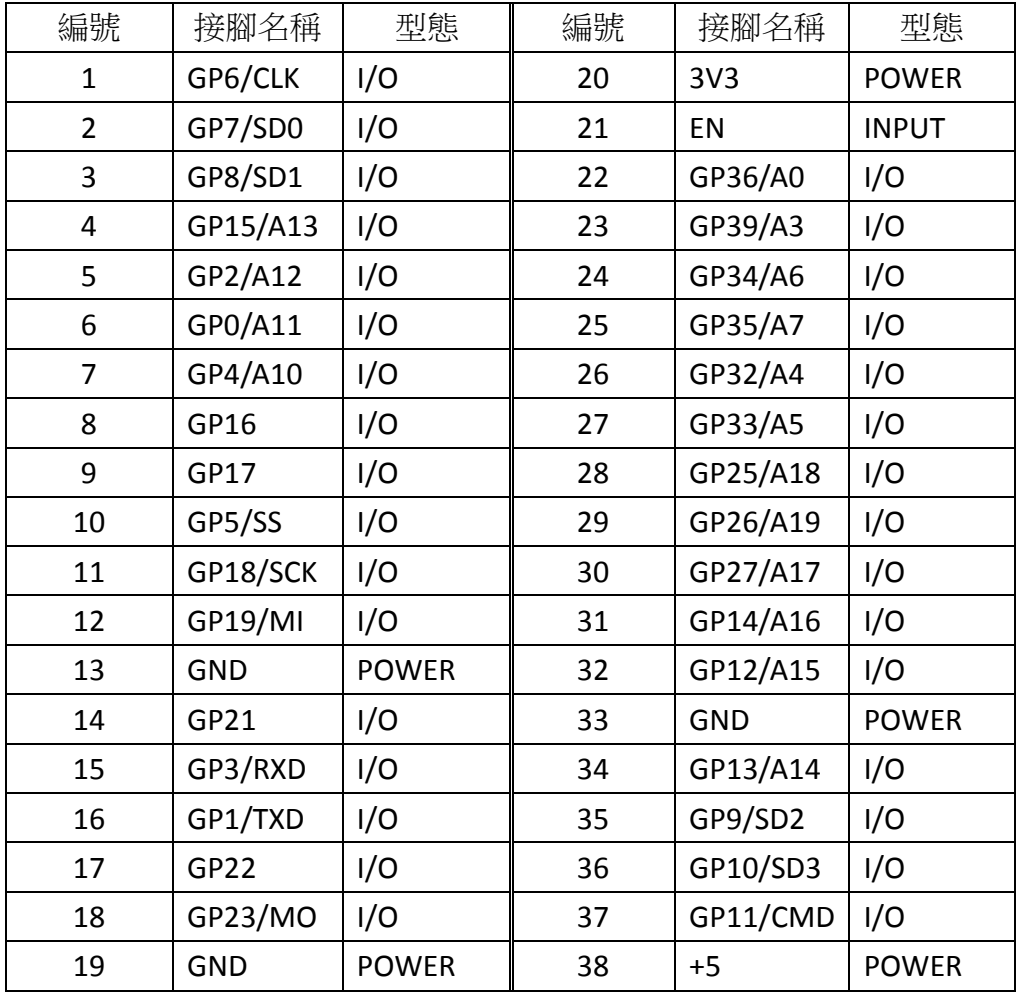

表 1

- 3. Sch Library 面版裡,按腳區塊下面的<mark>新增</mark>鈕,再將游標移至編輯區,則 游標出現一支接腳,可按 空白鍵旋轉,讓接腳文字朝右,接腳 電氣連腳朝左
- 4. 按 Tab 鍵開啟其屬性對話盒,如下圖所示,根據表 1 將接腳名稱欄位填 入『GP6/CLK』,接腳編號欄位填入『1』,電氣型態欄位選取『I/O』
- 5. 游標上有一支接腳,重複步驟 4 及表 1 放置其他接腳
- 6. 38 支腳放置完成,如下圖所示

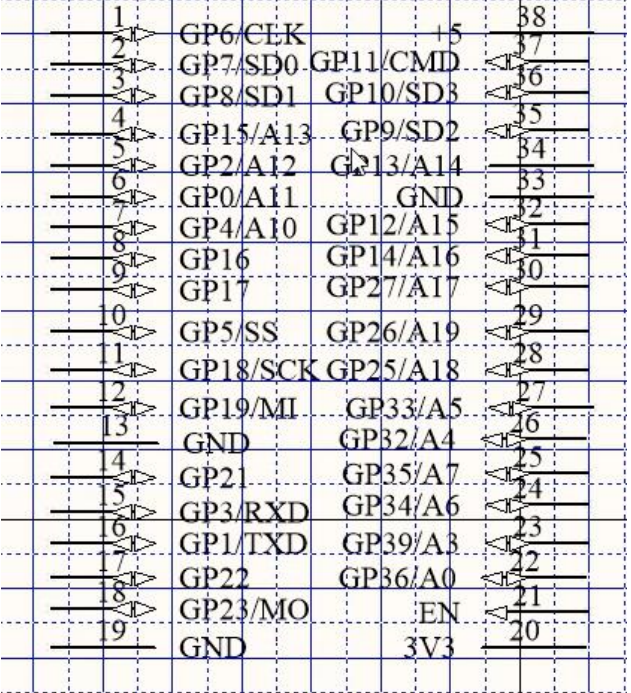

7. 再調整接腳位置,按 G 鍵調整為 Grid 10,比較能調整到固定位置,如下 圖所示

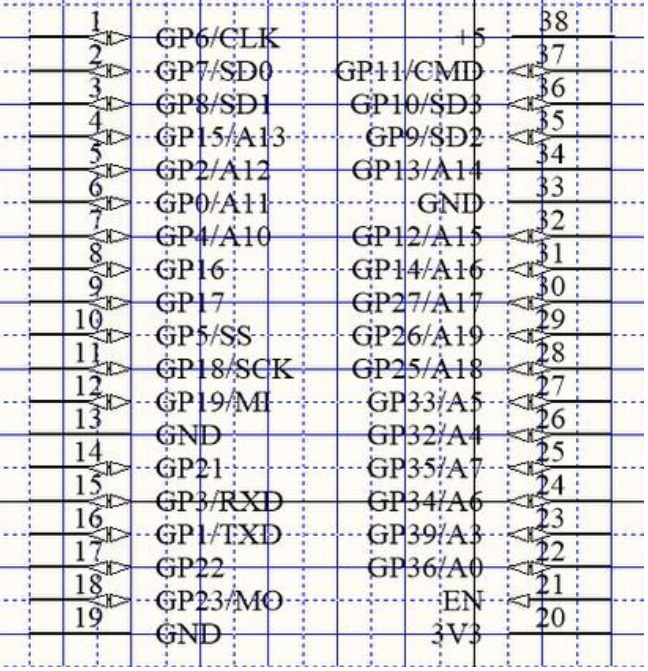

8. 利用 放置(P)/矩形(P),放置矩形方塊如下圖所示

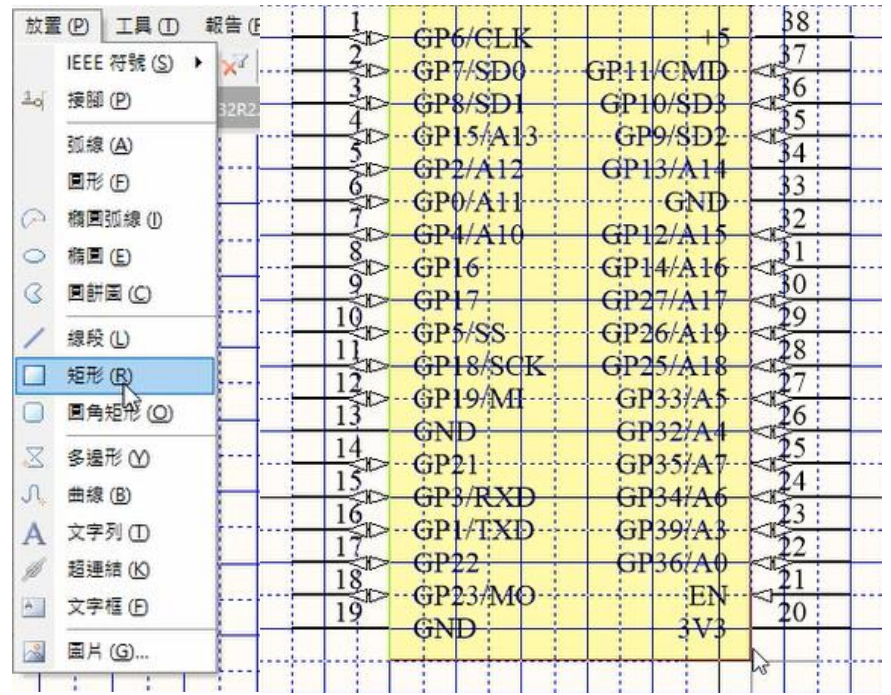

9. 先點選矩形方塊,再利用 編輯(E)/搬移(M)/下推一層(B),速每一支腳 文字顯示在上,如下圖所示

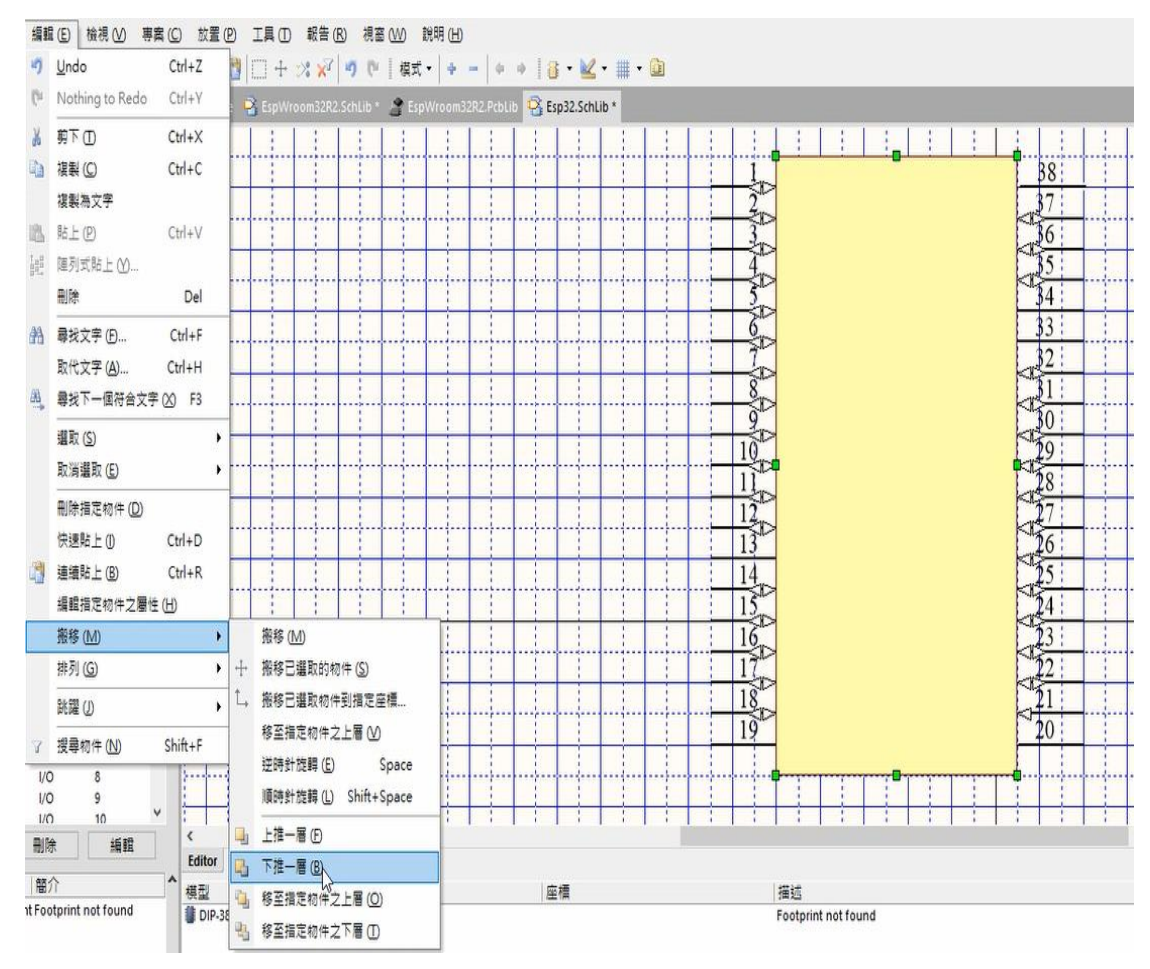

**39**

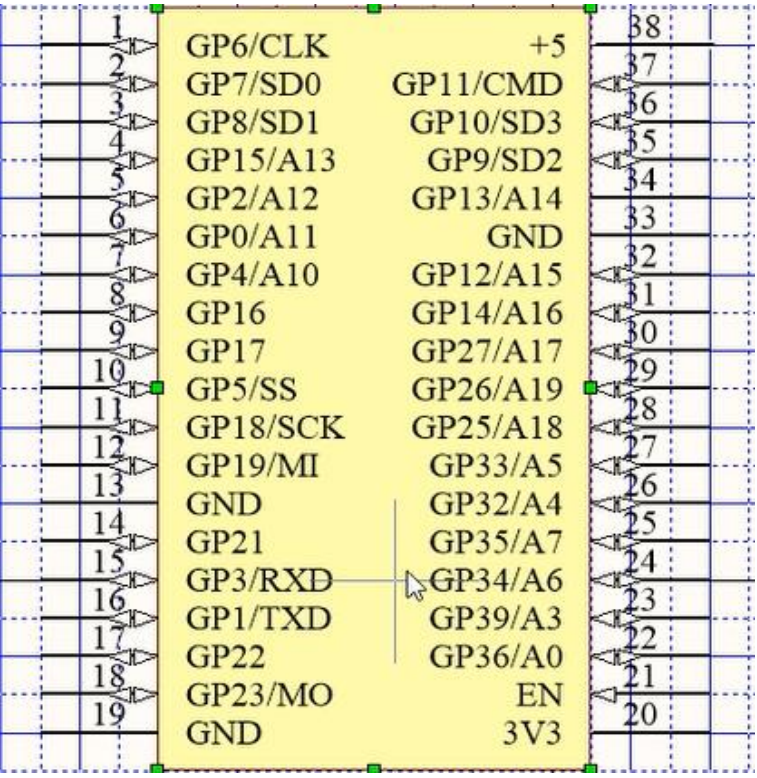

10. 連結零件供應商:按供應商零件資料區塊下方的新增鈕,螢幕會出現新 增供應商連結對話盒,在其中的關鍵字欄位裡,輸入 Esp32,再按搜尋 鈕,出現許多供應商,選一個最佳的,再按下確認鈕,就連結完成

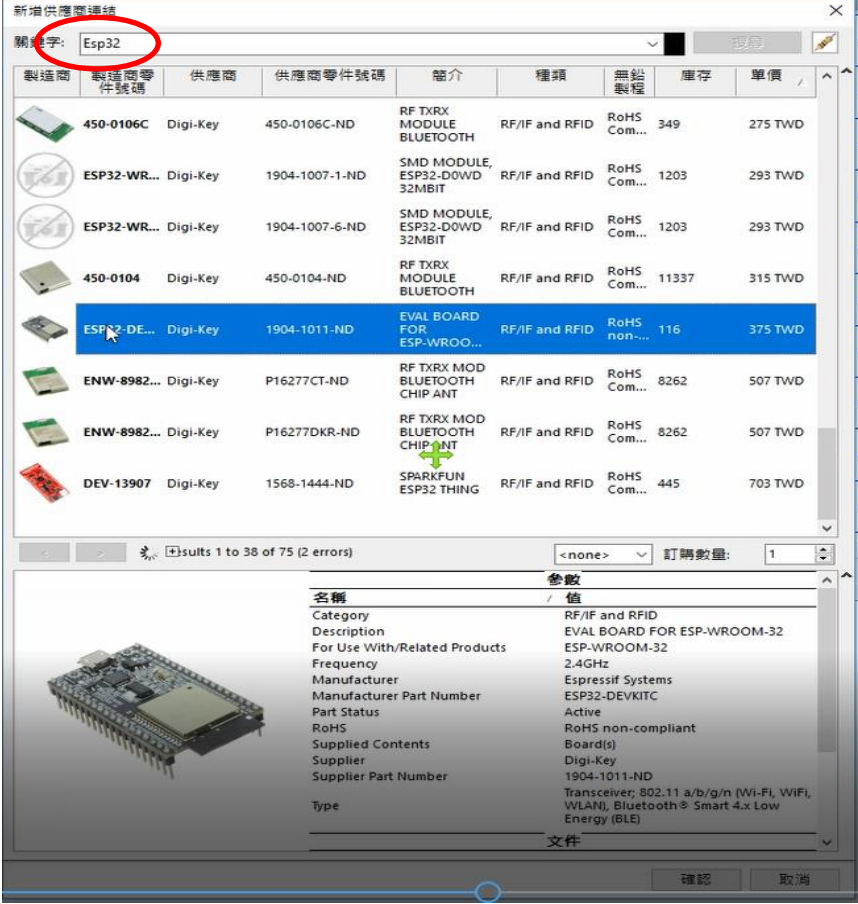

- 四、電路板零件包裝設計
	- 1. 切換到電路板零件編輯區(PCB Library)
	- 2. 在左邊 PCB Library 面板上,在零件條列區塊上按滑鼠右鍵來「新建零 件」,會出現 PCBCOMPONENT\_1 選項

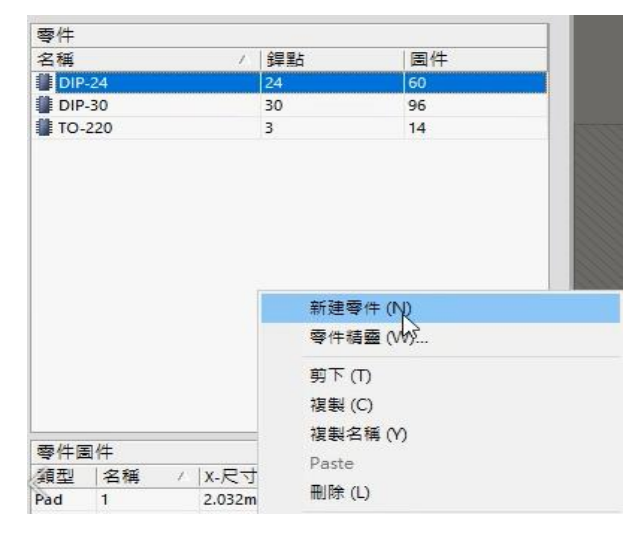

3. 指向 PCBCOMPONENT 1 選項,快按滑鼠左鍵兩下開啟其屬性對話盒, 如下圖所示:

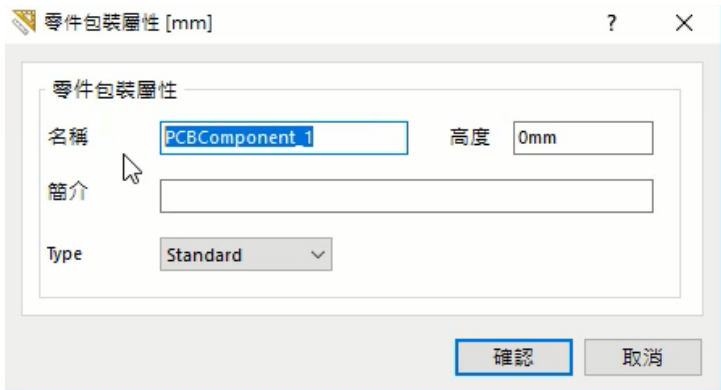

4. 在名稱欄位裡輸入 DIP-38,高度欄位裡輸入 4mm, 簡介欄位輸入『38 Pin 雙排』,再按確認鈕關閉對話盒

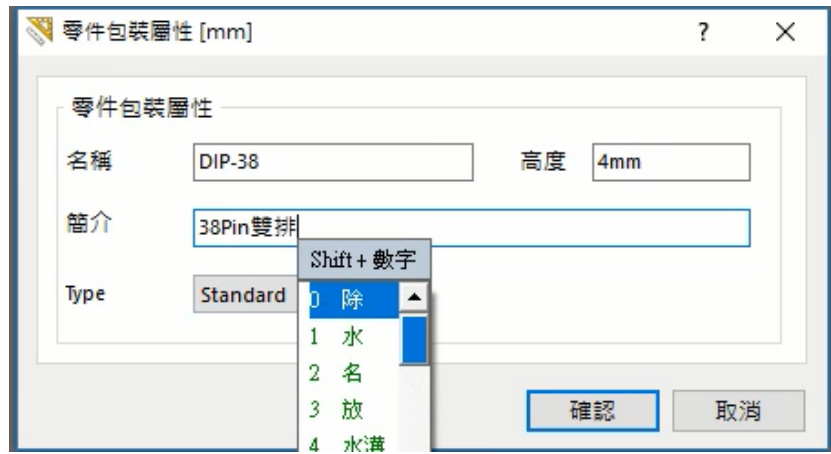

**41**

5. 指向編輯區按滑鼠左鍵,切換到編輯區,利用 Ctrl+End 鍵找出原點, 再按 G <mark>鍵拉下選單,選擇 25mil 選項,再按 P 、P</mark> 鍵或按 <sup>●</sup> 鈕進入放置 銲點狀態,按 Tab 鍵開啟屬性對話盒,如下圖所示

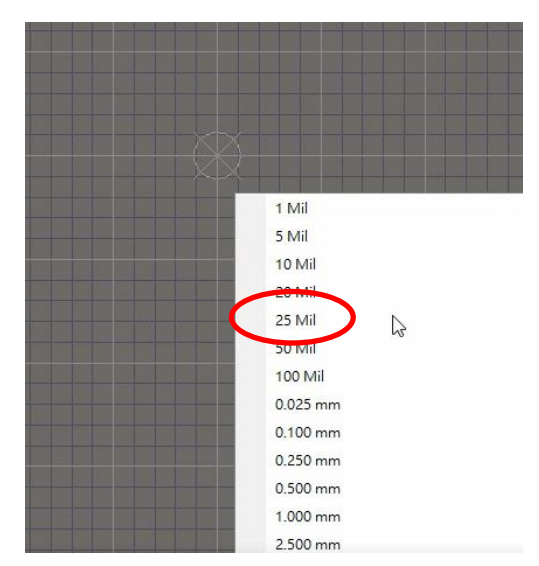

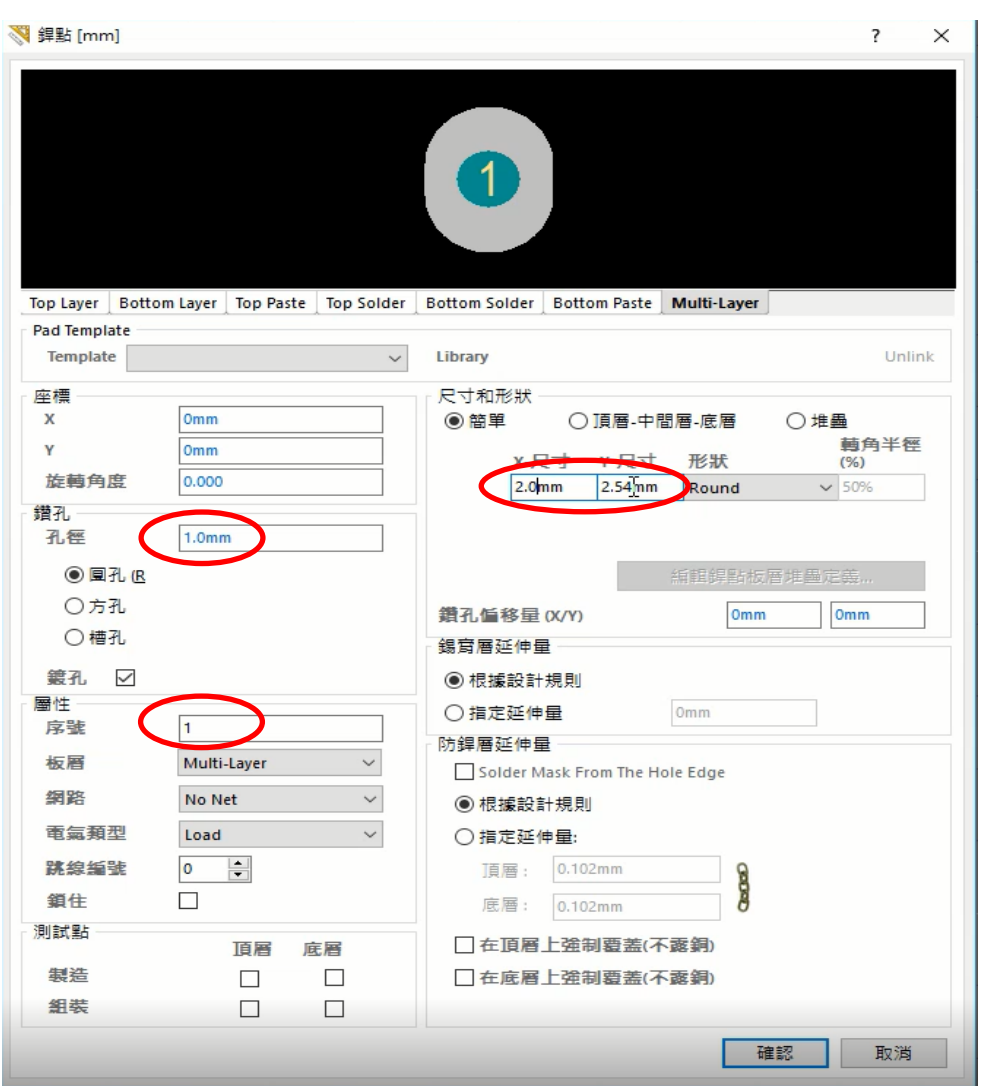

- 6. 在序號欄位裡輸入1(銲點序號),孔徑欄位改為1.0mm,X-尺寸改為 2.0mm, Y-尺寸改為 2.54mm, 再按確認鈕關閉此對話盒
- 7. 可按 PgUp 键或 PgDn 键缩放比例,以看清游標的銲點為原則,移至原 點對準中心放置第一個銲點,而此銲點是在選取狀態
- 8. 在選取狀態下,按 鈕,再指向此銲點的中心點(出現一個圓圈),按 滑鼠左鍵將它剪下

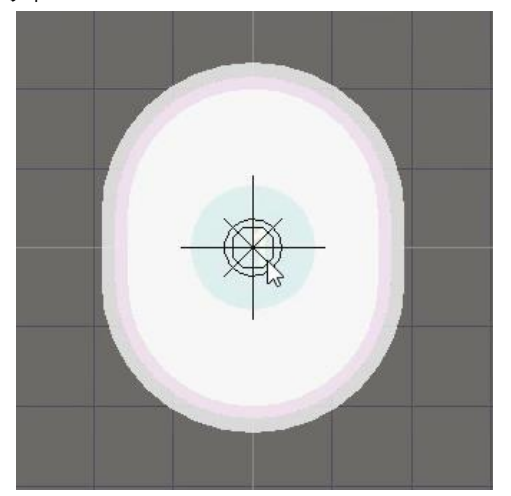

9. 啟動編輯(E)/特殊貼上(A)命令,在即時出現的對話盒裡,按陣列式貼上.. 鈕開啟如下圖之對話盒:

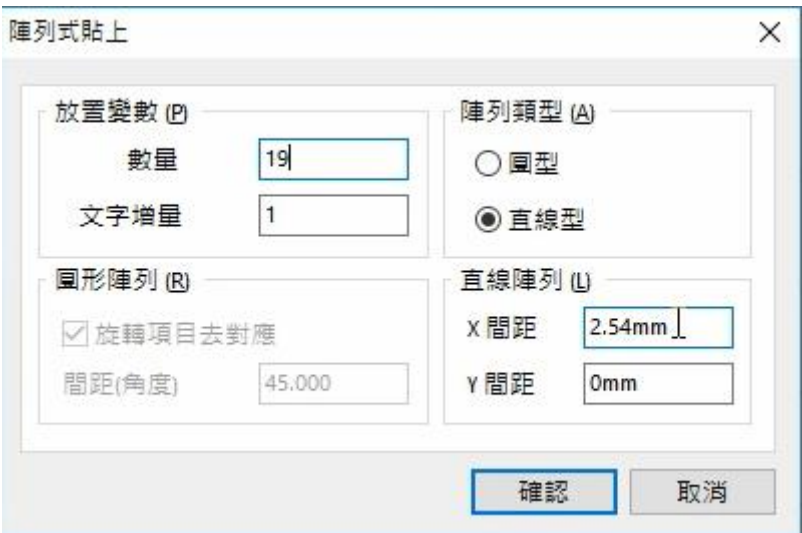

- 10. 在數量欄位輸入 19,在文字增量欄位輸入 1, 選取直線型選項, 在 X-間距欄位輸入 100,在 Y-間距欄位輸入 0,再按確認鈕關閉對話盒
- 11. 在編輯區內,利用滑鼠找出原點,對進原點按下滑鼠左鍵,即可顯示出 19 銲點,如下圖所示:

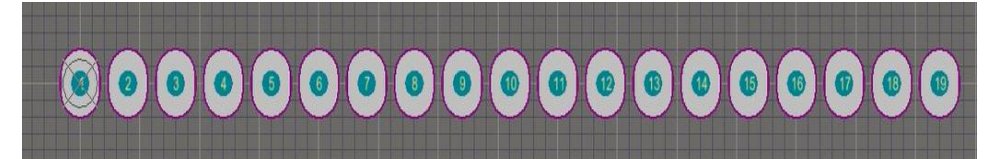

12. 複製剩下的 19個銲點,由於 DIP 間距為 1000mil,利用滑鼠左鍵選取全 部銲點,對準第1個銲點的中心點(出現一個圓圈), 按下滑鼠左鍵確認

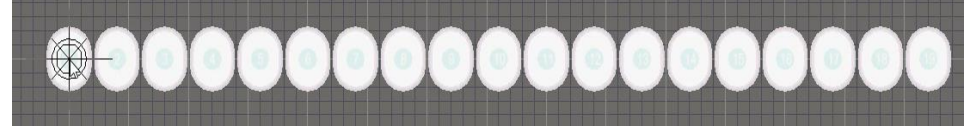

13. 再按滑鼠右鍵選擇貼上,會出現一同 19 個銲點

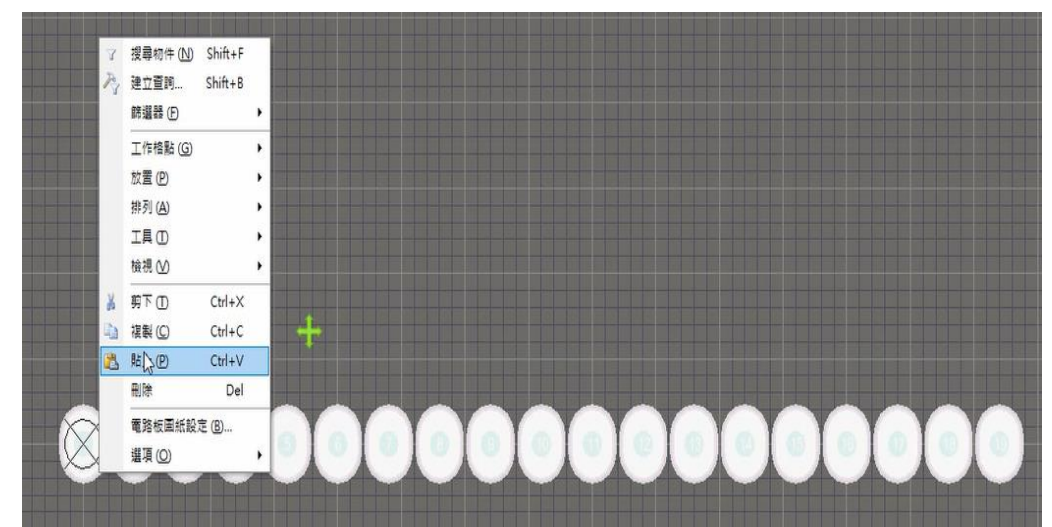

14. 再找到 X=0mil, Y=1000mil 位置放置, 如下圖所示

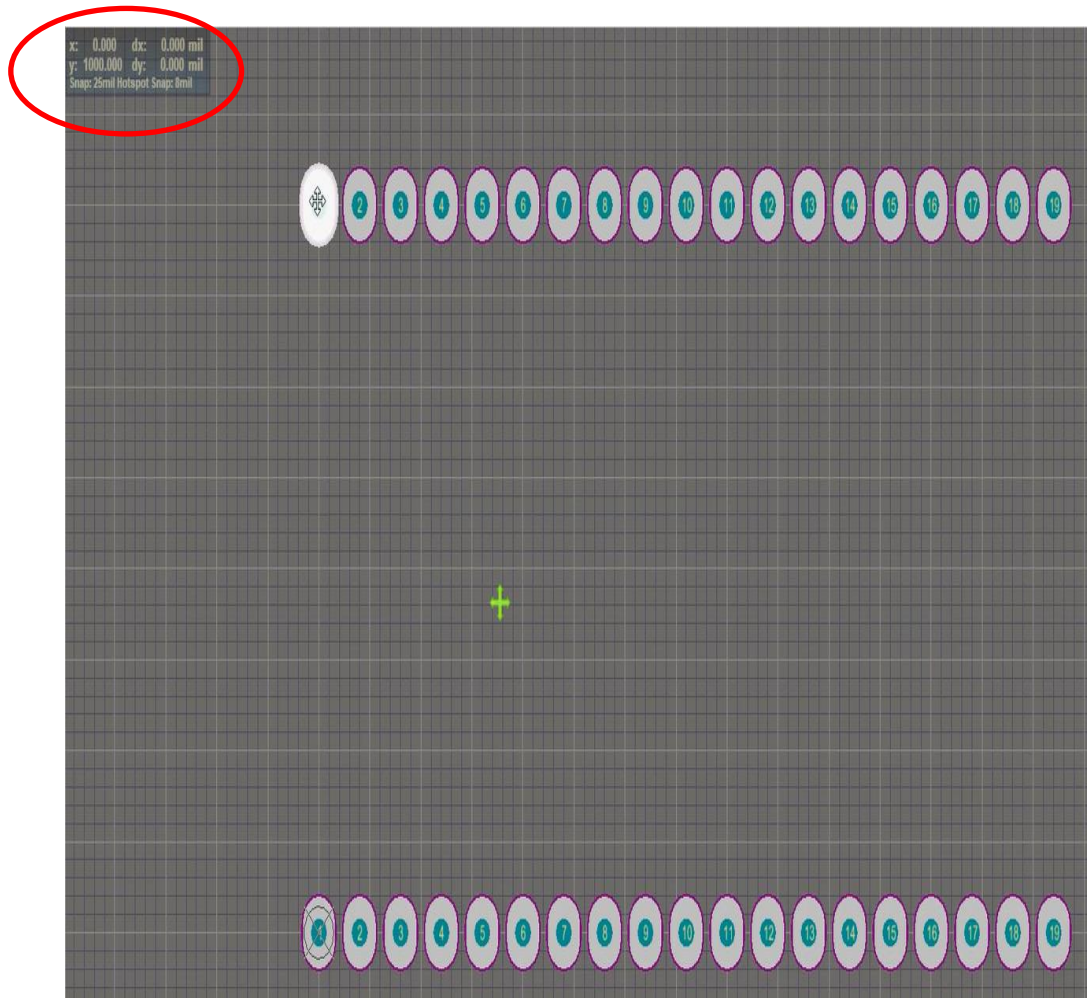

15. 再正確一一修改銲點序號,並將第一個銲點改為方型,如下圖所示

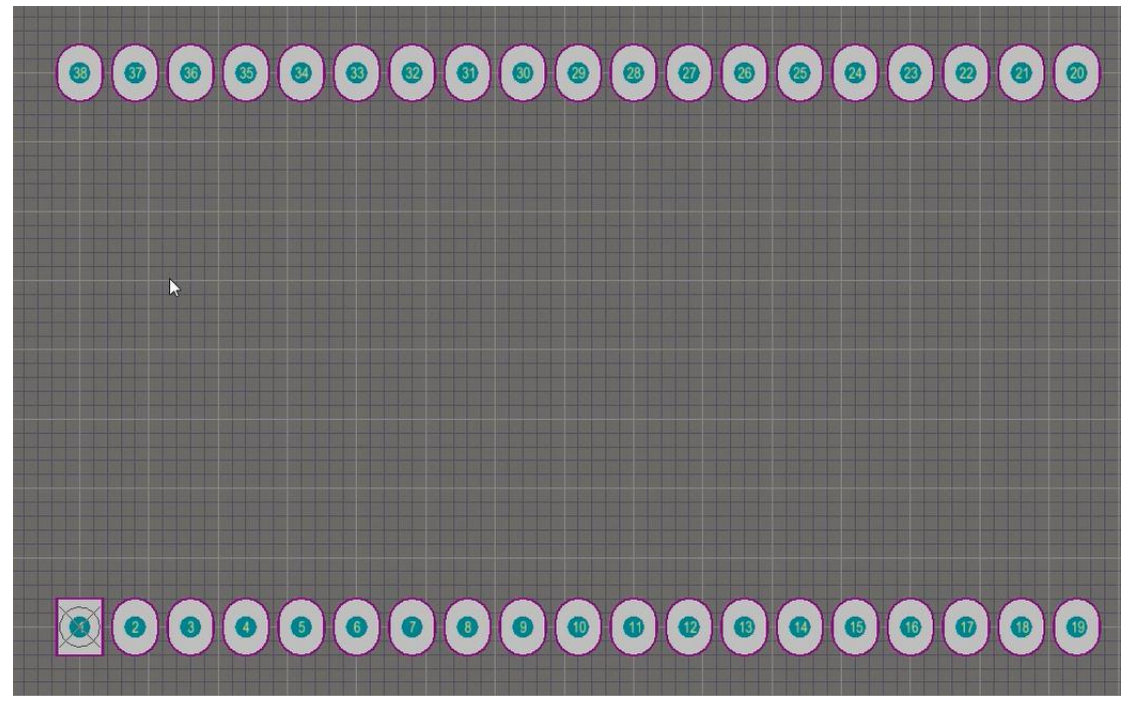

- 16. 再切換至 TopOverlay(頂層覆蓋層)畫外框
- 五、3D 零件模型設計
	- 1.3D 接腳編輯: 在 2D 展示模式下, 按 G 鍵拉出選單, 選取 1mil 選項, 且目 前所使用的單位為 mil,再按 PgUp 鍵數下,並移至零件圖左下方第一個銲 點,並完整顯示

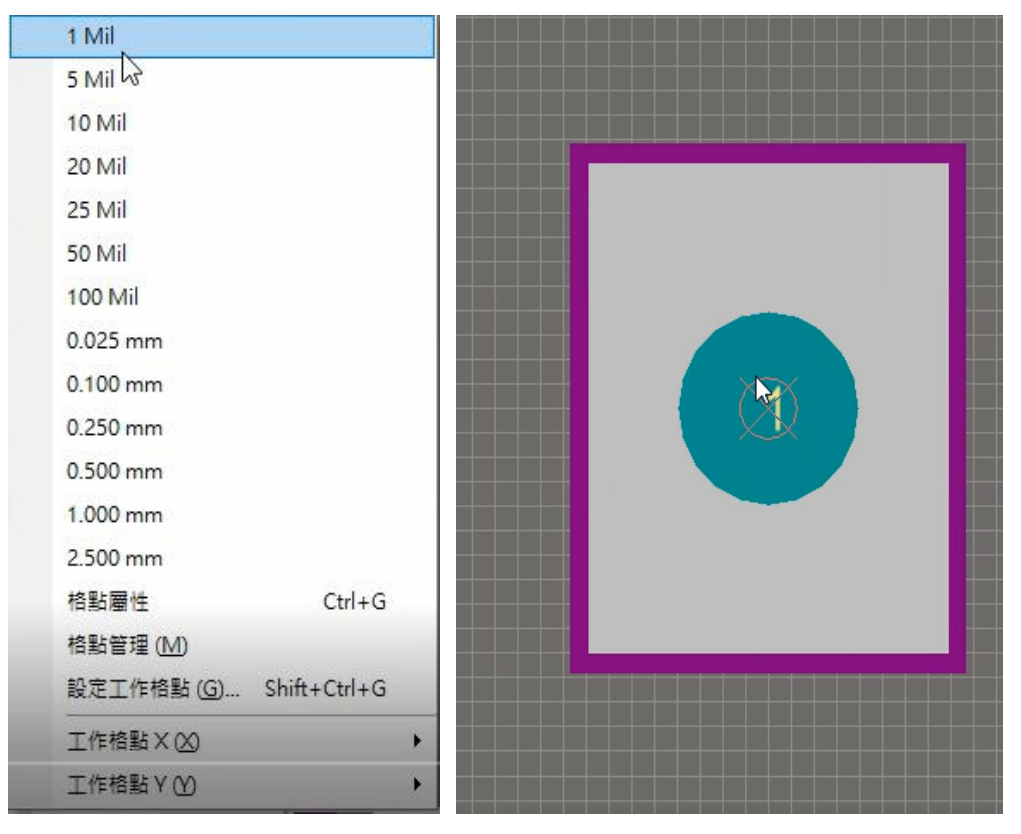

2.啟動放置(P)/零件 3D 模型命令,開啟零件 3D 模型對話盒,保持突出選項, 3D 顏色設定為淺藍色 (編號 216), 整體高度設定為 0.5mm, 起始高度設定 為-3mm,再按確認鈕關閉此對話盒,如圖所示:

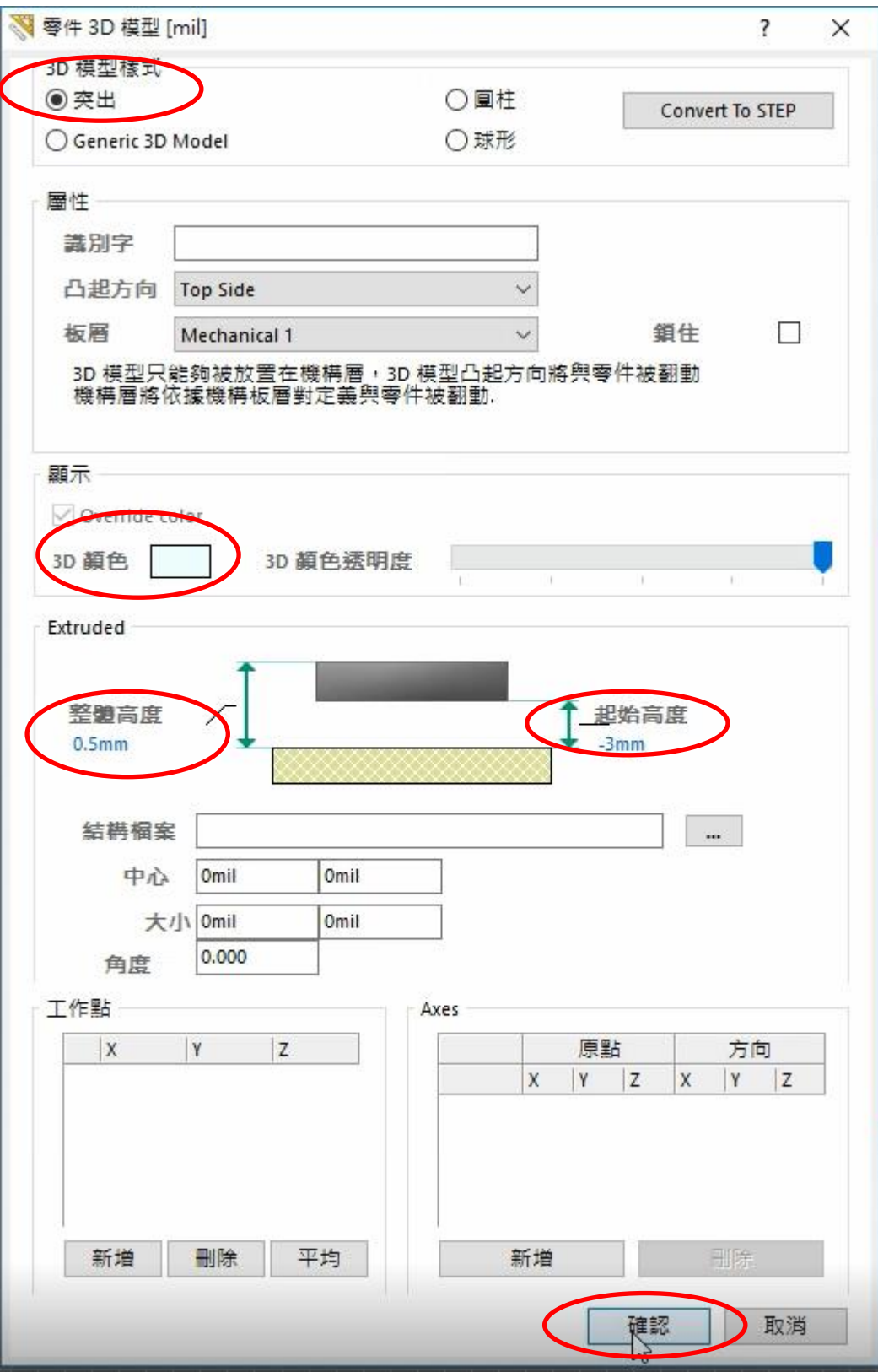

3.此時編輯區底下標籤在 Mechanical 1 之下,利用滑鼠左鍵在原點圓形外畫出 一對襯的方型(自由心証,且要封閉),結束後會再出現一次零件 3D 模型 對話盒, 按確認後, 再按右鍵結束繪圖, 再按數 3 切換為 3D 立體顯示模式, 如下圖所示:

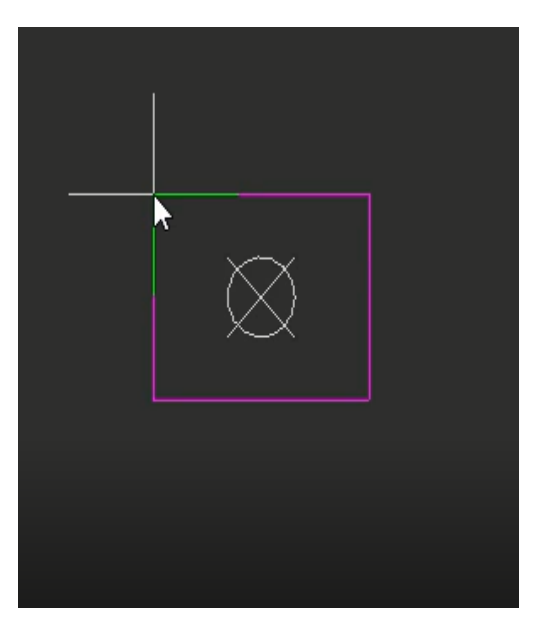

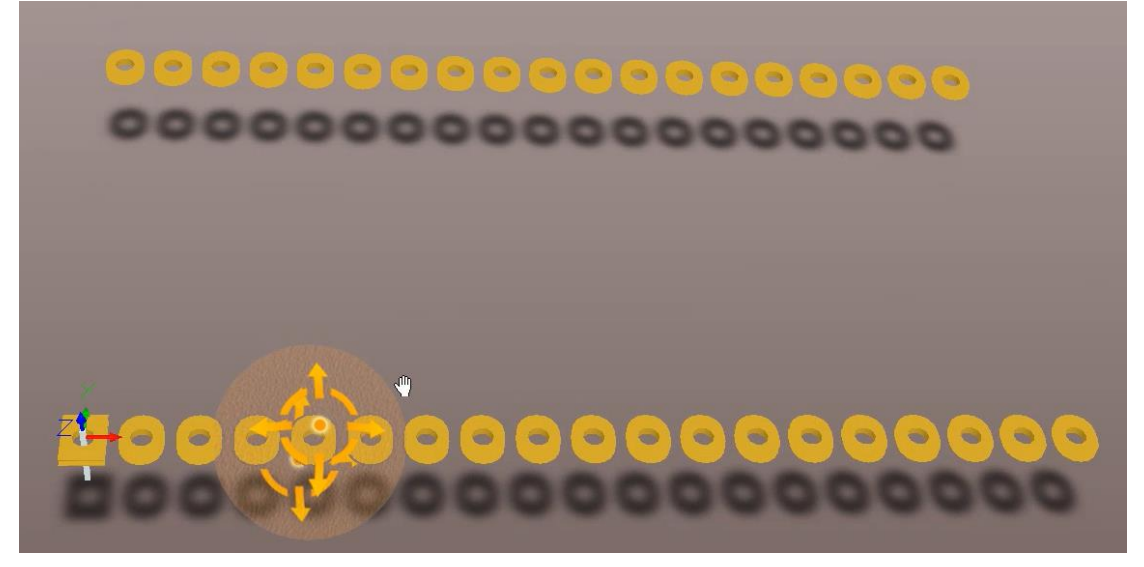

- 4.切換 2D 顯示模式,再指向編輯區下方的 Mechanical 1 標籤,再按 Shift + S 鍵 切換為單層示模式,編輯區內只有 Mechanical 1 板層
- 5.按住滑鼠左鍵拖曳繪製的 3D 接腳(要完整), 再按 Shift + S 键恢復正常顯示 模式。按 Ctrl + X 鍵,再指向 1 號銲點的中心點(有吸附的感覺), 按滑鼠將 選取的 3D 接腳剪下
- 6.啟動編輯(E)/特殊貼上(A)命令,確認選取貼到目前的板層,在即時出現的對 話盒裡,按陣列式貼上....<br>証明的如下圖之對話盒,按下列設定:
	- 數量欄位設定為 19
- 文字增量欄位不變
- 選取直線型選項
- X-間距欄位輸入 100mil
- Y-間距欄位輸入 0mil
- 7.按確定鈕關閉對話盒,游標上出現 19 組圖件,指向 1 號銲點的中心點(有吸 附的感覺)按滑鼠左鍵,即可貼上19支接腳,如下圖所示

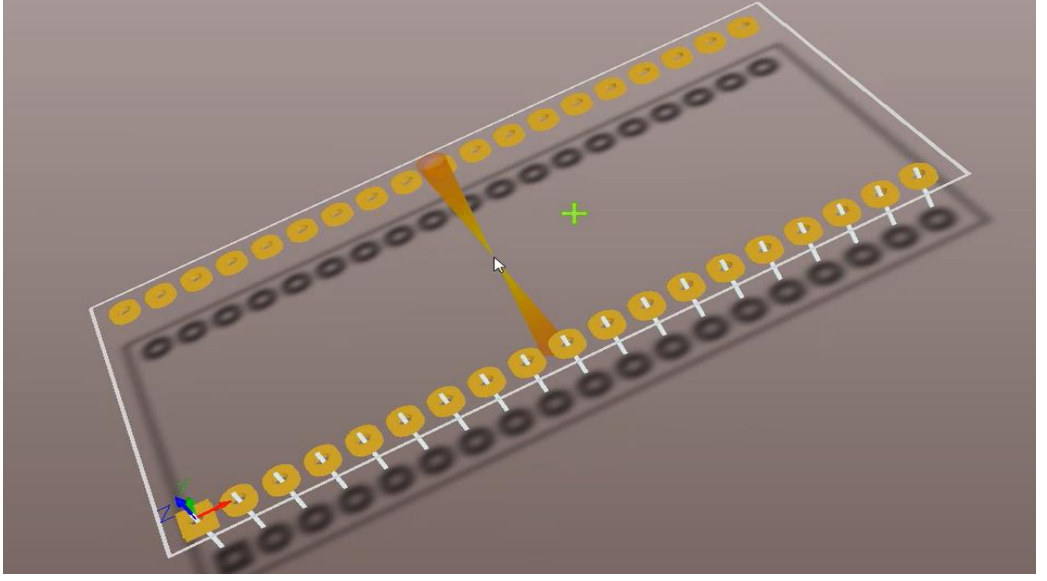

8.再一次按住滑鼠左鍵拖曳繪製的 19 支 3D 接腳,再按滑鼠右鍵選擇複製, 再指向 1 號銲點的中心點(有吸附的感覺)為複製的起點,按一下滑鼠左鍵確 認複製,移動游標到其他位置,再按滑鼠右鍵選擇貼上,游標上出現19組 圖件, 指向 38 號銲點的中心點座標 X=0mil、Y=1000mil(有吸附的感覺), 按 滑鼠左鍵,即可貼上19支接腳,如下圖所示:

0.000 dx: 0.000 mil<br>1000.000 dy: 1000.000 mil  $0.000$  mil

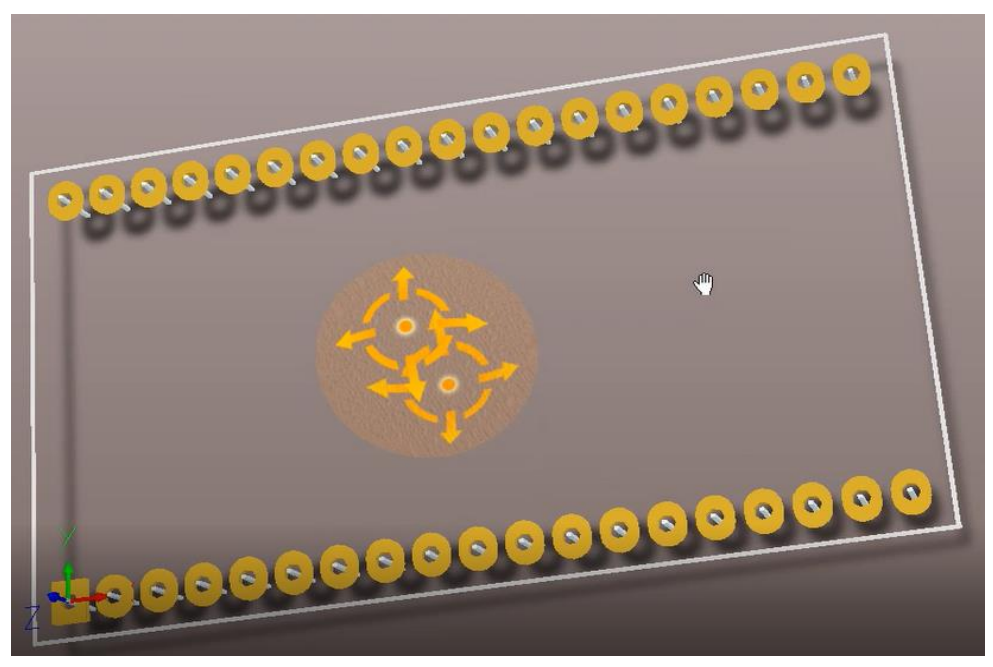

- 六、3D 零件體編輯
	- 1. 按 2 切換 2D 顯示模式,再按 Shift + S 键恢復正常顯示模式,按 Q 鍵 切換為 mm,再按 G 鍵,選取 0.1mm 選項
	- 2. 啟動放置(P)/零件 3D 模型命令,開啟零件 3D 模型對話盒,保持突出選 項,3D 顏色設定為黑色 (編號 3), 整體高度設定為 0.12mm, 起始高度 設定為 0mm,再按<mark>確認</mark>鈕關閉此對話盒,如圖所示:
	- 3. 出現十字游標,按住滑鼠左鍵拖曳沿黃色外框繪製(要封閉)完成,再按 滑鼠右鍵取消,再次出現零件 3D 模型對話盒,再按確認出,再按滑鼠 右鍵取消,再利用 3D 模式觀看,如下圖所示:

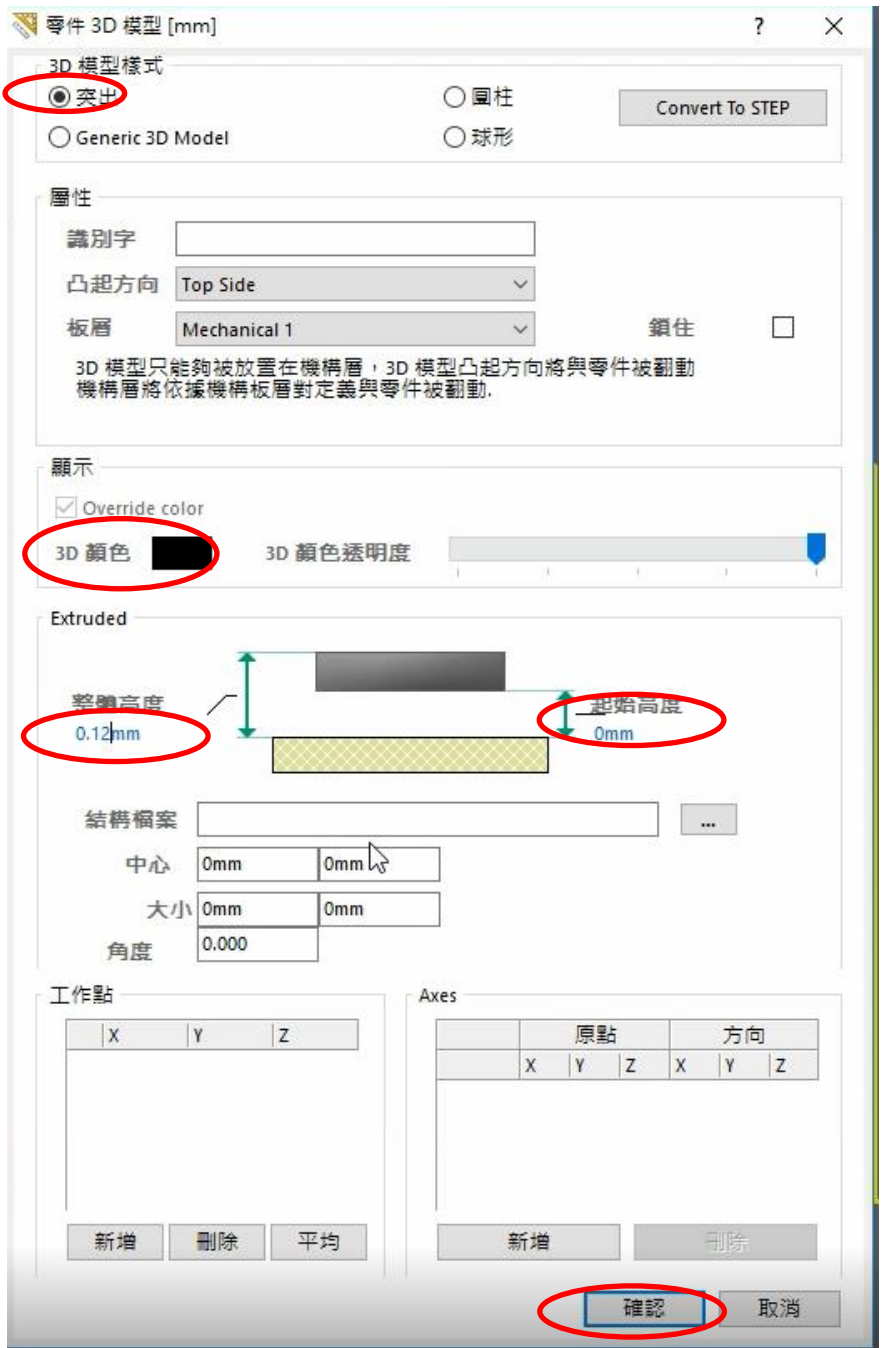

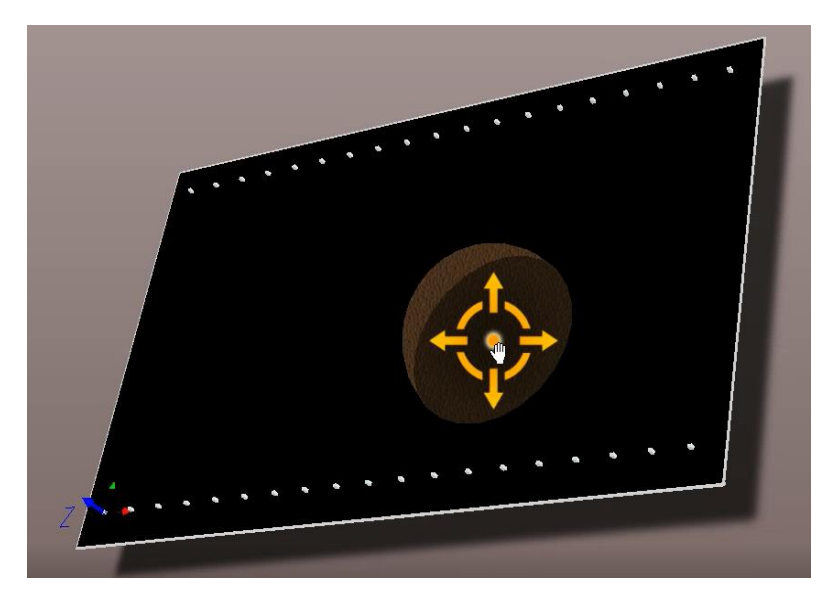

4. 回到 2D 顯示模式,再開啟零件 3D 模型對話盒,保持突出選項, 3D 顏 色設定為白色 (編號 233),整體高度設定為 0.38mm, 起始高度設定為 0.12mm,再按<mark>確認</mark>鈕關閉此對話盒,再用上述步驟 3 找到適當位置重 做一次,如圖所示:

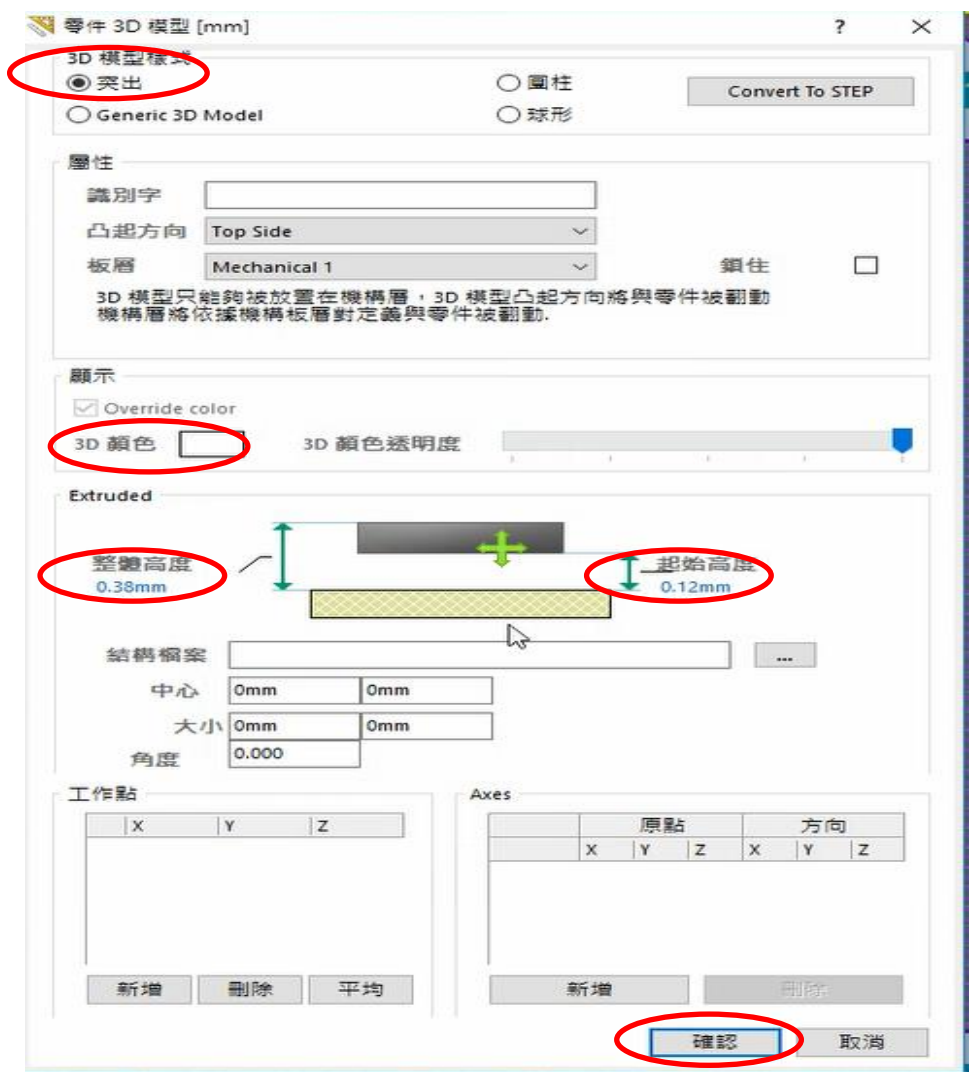

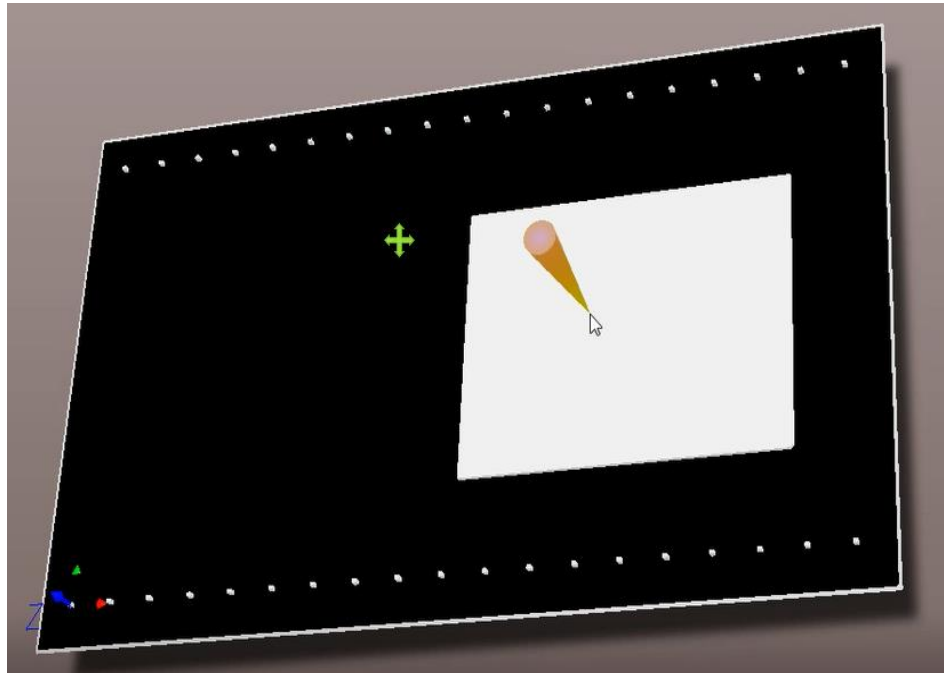

- 5. 最後,記得儲檔(Ctrl+S)
- 七、轉換成整合式零件庫
	- 1. 切換至目前零件庫專案,並在其(Esp32.LibPkg)上按右鍵,並選擇第一個 (Compile Integrated Library Esp32.LibPkg)進行編輯,如下圖所示

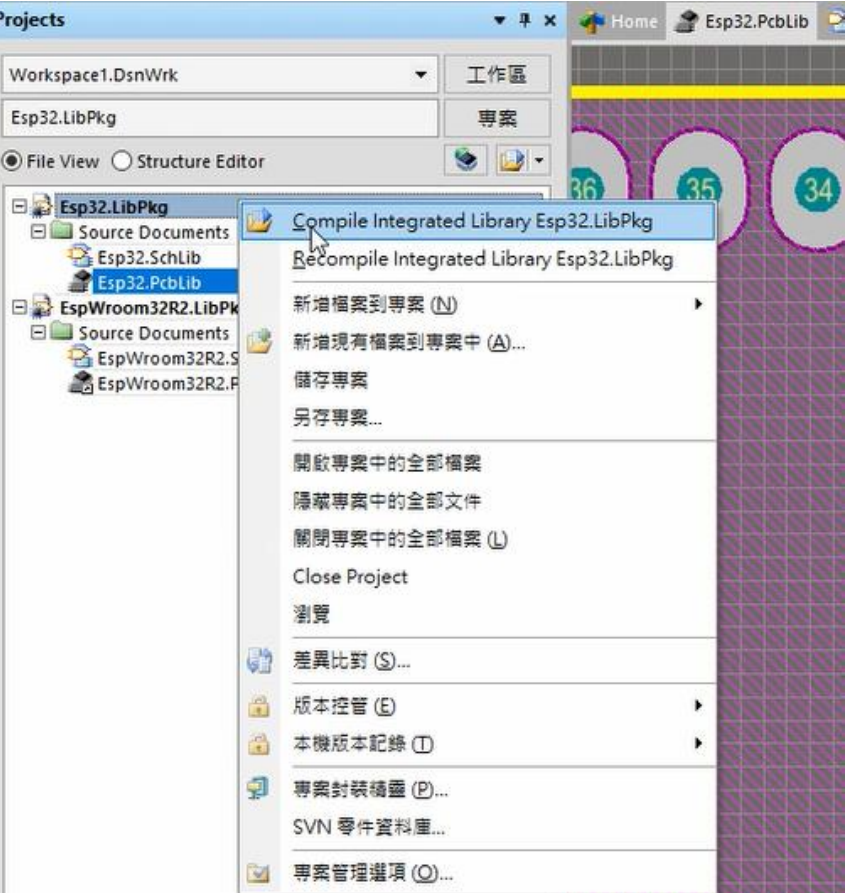

2. 若沒問題就會產生一個對應的 Esp32.IntLib 檔,如下圖所示

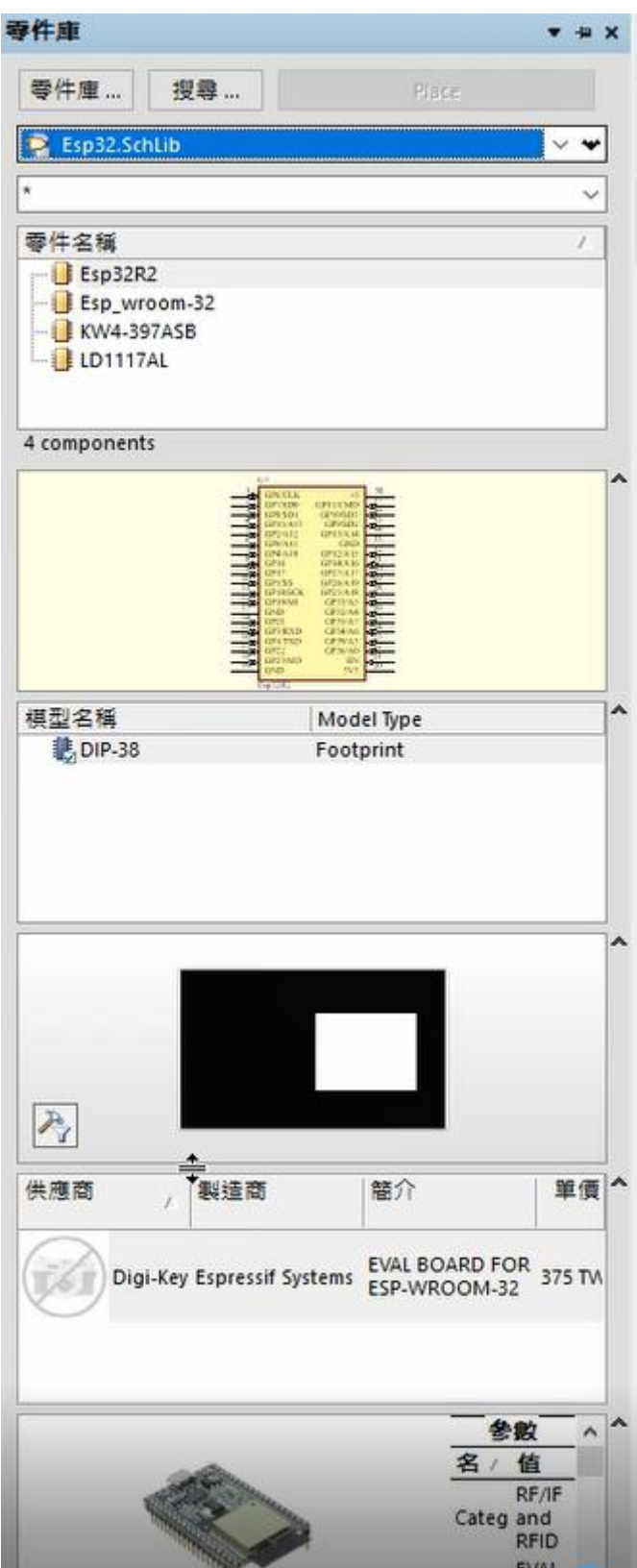